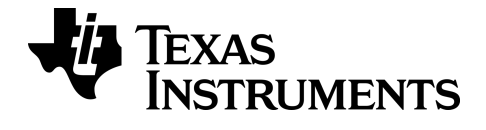

# BA II PLUS PROFESSIONAL **Calculator**

# <span id="page-1-0"></span>Important Information

Except as otherwise expressly stated in the License that accompanies a program, Texas Instruments makes no warranty, either express or implied, including but not limited to any implied warranties of merchantability and fitness for a particular purpose, regarding any programs or book materials and makes such materials available solely on an "as-is" basis. In no event shall Texas Instruments be liable to anyone for special, collateral, incidental, or consequential damages in connection with or arising out of the purchase or use of these materials, and the sole and exclusive liability of Texas Instruments, regardless of the form of action, shall not exceed the amount set forth in the license for the program. Moreover, Texas Instruments shall not be liable for any claim of any kind whatsoever against the use of these materials by any other party.

<span id="page-1-1"></span>© 2011-2019 Texas Instruments Incorporated

# USA FCC Information Concerning Radio Frequency **Interference**

This equipment has been tested and found to comply with the limits for a Class B digital device, pursuant to Part 15 of the FCC rules. These limits are designed to provide reasonable protection against harmful interference in a residential installation. This equipment generates, uses, and can radiate radio frequency energy and, if not installed and used in accordance with the instructions, may cause harmful interference to radio communications. However, there is no guarantee that interference will not occur in a particular installation.

If this equipment does cause harmful interference to radio or television reception, which can be determined by turning the equipment off and on, you can try to correct the interference by one or more of the following measures:

- Reorient or relocate the receiving antenna.
- Increase the separation between the equipment and receiver.
- Connect the equipment into an outlet on a circuit different from that to which the receiver is connected.
- Consult the dealer or an experienced radio/television technician for help.

**Caution: Any changes or modifications to this equipment not expressly approved by Texas Instruments may void your authority to operate the equipment.**

© 2004-2019 Texas Instruments Incorporated

# **Contents**

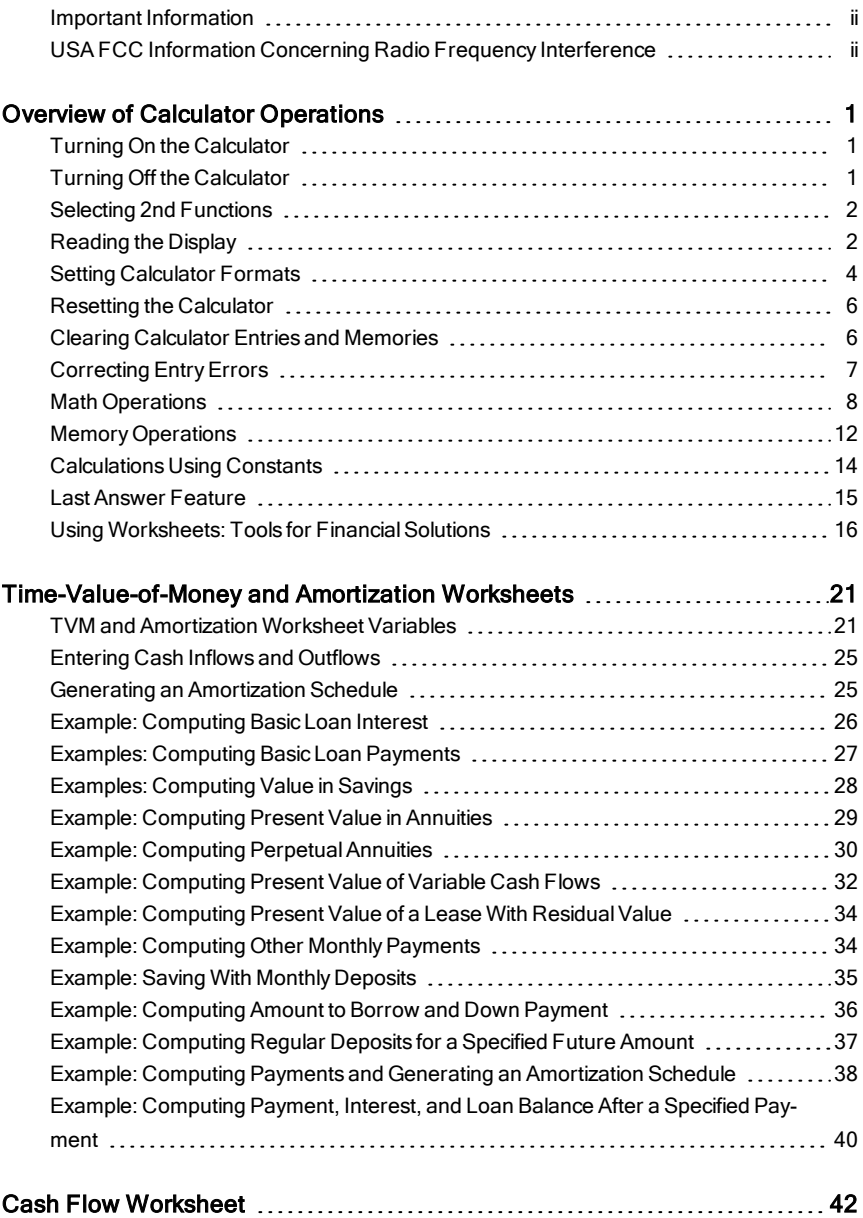

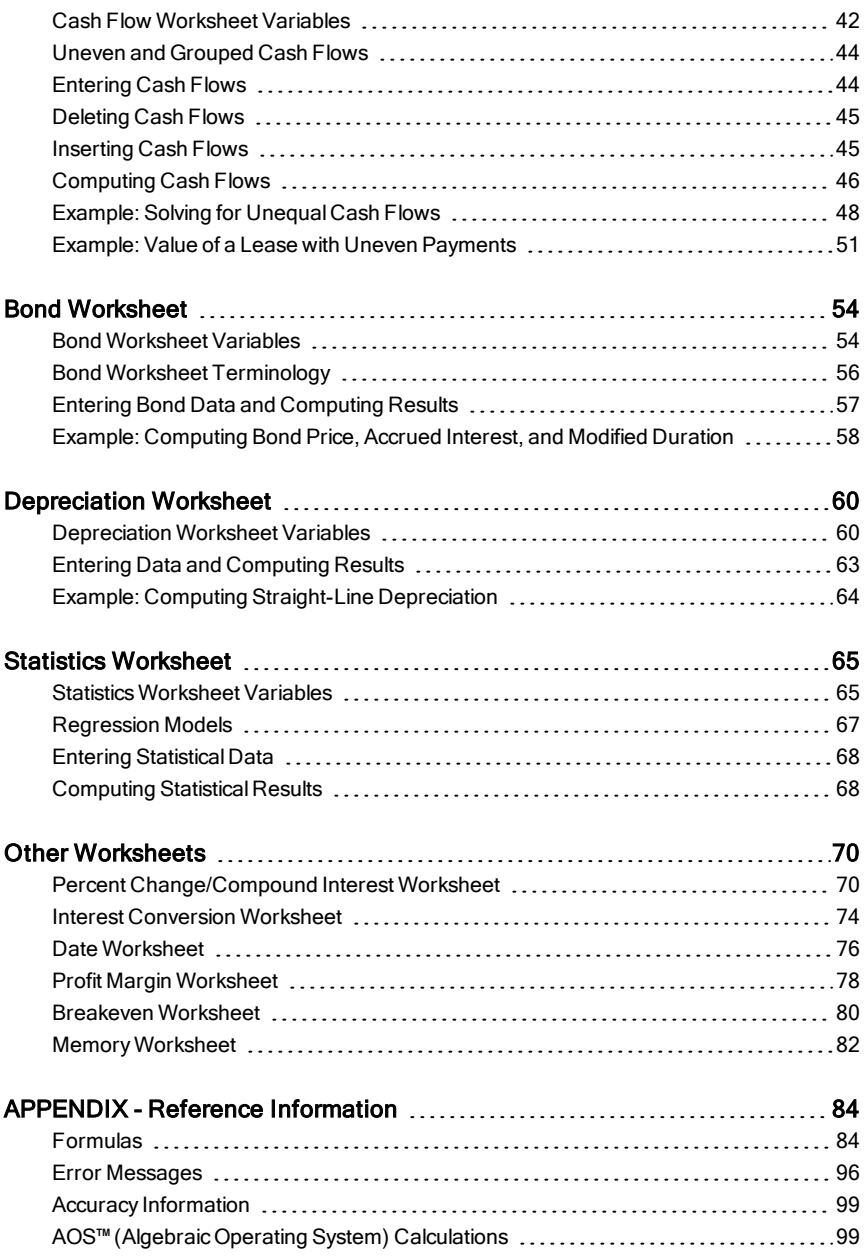

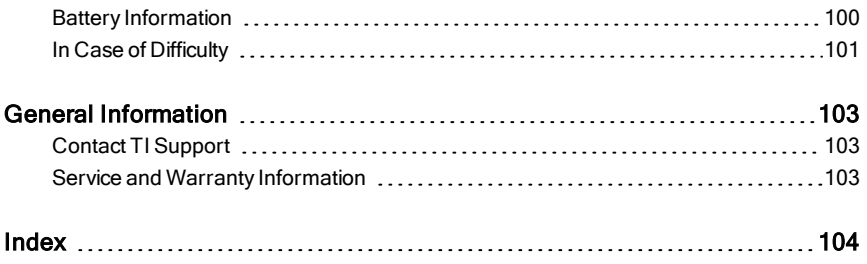

# <span id="page-6-0"></span>Overview of Calculator Operations

This chapter describes the basic operation of your BA II PLUS™ PROFESSIONAL calculator, including how to:

- Turn on and turn off the calculator
- Select second functions
- Read the display and set calculator formats
- Clear the calculator and correct entry errors
- Perform math and memory operations
- Use the Last Answer feature
- <span id="page-6-1"></span>Use worksheets

# Turning On the Calculator

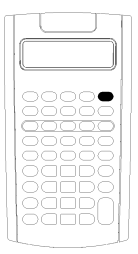

Press  $\overline{ON/OFF}$ .

If you turned off the calculator by pressing  $[ON/OFF]$ , the calculator returns to the standard-calculator mode with a displayed value of zero.

All worksheets and formats for numbers, angle units, dates, separators, and calculation method retain previous values and configurations.

• If the Automatic Power Down™ (APD™) feature turned off the calculator, the calculator turns on exactly as you left it, saving display settings, stored memory, pending operations, and error conditions.

# <span id="page-6-2"></span>Turning Off the Calculator

Press  $\overline{ON/OFF}$ .

- The displayed value and any error condition clear.
- Any unfinished standard-calculator operation and worksheet calculation in progress cancel.
- The Constant Memory™ feature retains all worksheet values and settings, including the contents of the 10 memories and all format settings.

### Automatic Power Down™ (APD™) Feature

To prolong battery life, the Automatic Power Down (APD) feature turns off the calculator automatically after about five minutes of inactivity.

The next time you press  $\overline{ON/OFF}$ , the calculator turns on exactly as you left it, saving display settings and stored memory and any pending operations or error conditions.

# <span id="page-7-0"></span>Selecting 2nd Functions

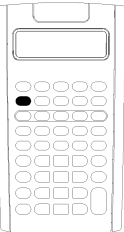

The primary function of a key is printed on the key itself. For example, the primary function of the  $\sqrt{N\pi}$  key is to turn on or turn off the calculator.

Most keys include a second function printed above the key. To select a second function, press [2nd] and the corresponding key. (When you press  $[2nd]$ , the 2nd indicator appears in the upper left corner of the display.)

For example, pressing  $[2nd]$   $[QUIT]$  exits the selected worksheet and returns the calculator to the standard-calculator mode.

**Note:** To cancel after pressing [2nd], press [2nd] again.

# <span id="page-7-1"></span>Reading the Display

The display shows the selected variable labels with values up to 10 digits. (The calculator displays values exceeding 10 digits in scientific notation.)

```
2nd INV HYP COMPUTE ENTER SET 14 DEL INS BGN RAD
ABC=-12345.6 78.90
```
The indicators along the top of the display tell you which keys are active and offer information about the status of the calculator.

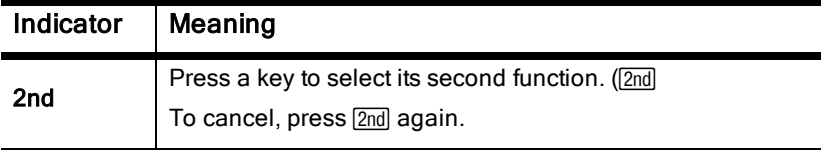

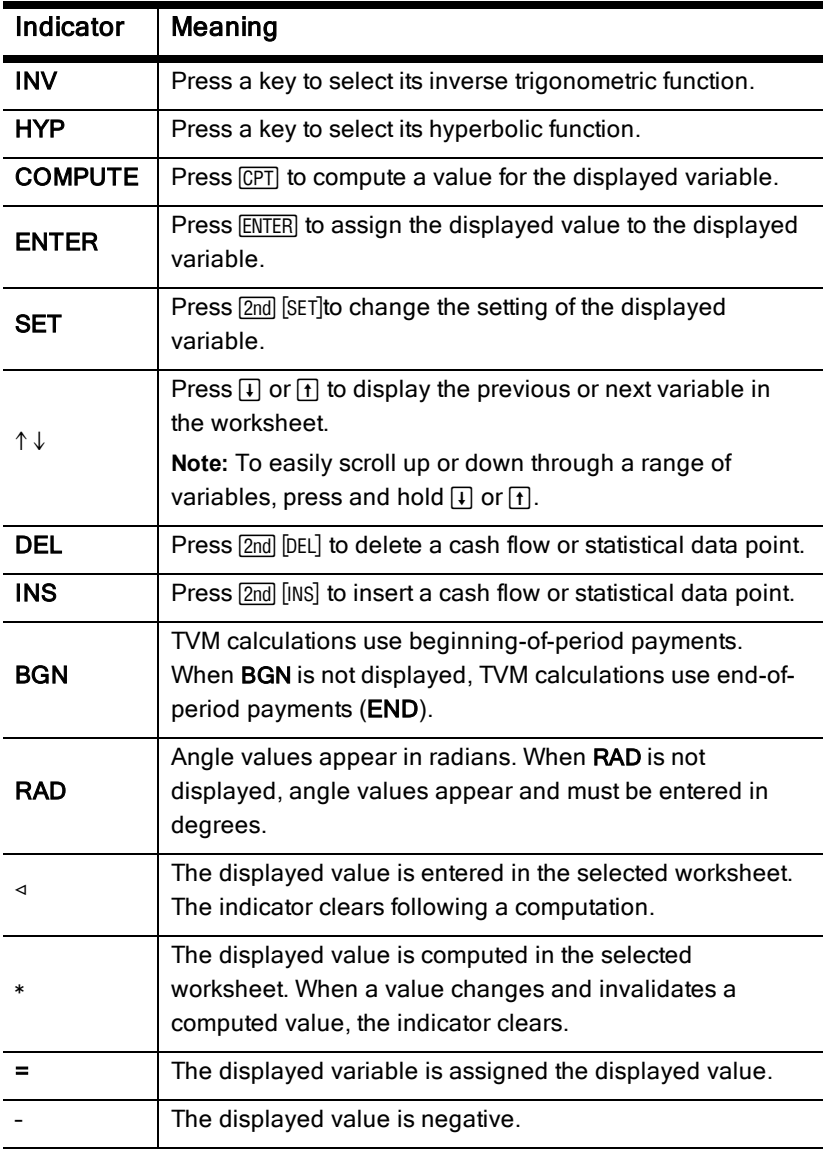

# <span id="page-9-0"></span>Setting Calculator Formats

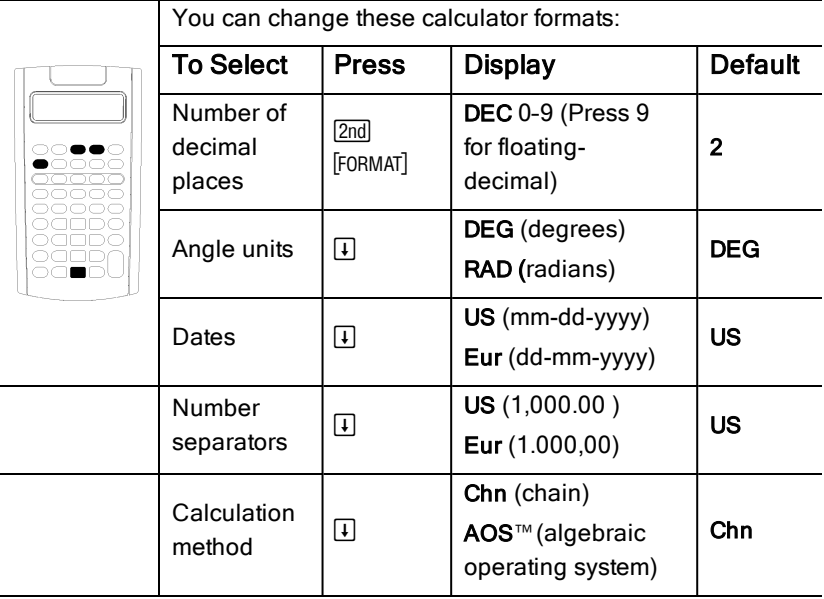

- 1. To access format options, press [2nd] [FORMAT]. The DEC indicator appears with the selected number of decimal places.
- 2. To change the number of decimal places displayed, key in a value and press **ENTER**.
- 3. To access another calculator format, press  $\Box$  or  $\Box$  once for each format. For example, to access the angle unit format, press  $\Box$ . To access the number-separator format, press  $\left[\begin{matrix}1\end{matrix}\right]$   $\left[\begin{matrix}1\end{matrix}\right]$  or  $\left[\begin{matrix}1\end{matrix}\right]$   $\left[\begin{matrix}1\end{matrix}\right]$ .
- 4. To change the selected format, press [2nd] [SET].
- 5. To change another calculator format, repeat step 3 and step 4.  $-$  or  $-$

To return to the standard-calculator mode, press [2nd] [QUIT].

 $-$  or  $-$ 

To access a worksheet, press a worksheet key or key sequence.

### Choosing the Number of Decimal Places Displayed

The calculator stores numeric values internally to an accuracy of 13 digits, but you can specify the number of decimal places you want to display. The calculator displays up to 10 digits with the floating-decimal option. Results exceeding 10 digits appear in scientific notation.

Changing the number of decimal places affects the display only. Except for amortization and depreciation results, the calculator does not round internal values. To round the internal value, use the round function.

**Note:** All examples in this guidebook assume a setting of two decimal places. Other settings might show different results.

### Choosing the Angle Units

The angle unit value affects the display of results in trigonometric calculations. When you select radians, the RAD indicator appears in the upper right corner of the display. No indicator appears when you select the default setting of degrees.

### Using Dates

The calculator uses dates with the Bond and Date worksheets and the French depreciation methods. To enter dates, use this convention: mm.ddyy (US) or dd.mmyy (European). After you key in the date, press **ENTER**.

### <span id="page-10-0"></span>Choosing Calculation Methods

When you choose the chain (Chn) calculation method, the calculator solves problems in the order that you enter them. (Most financial calculators use Chn.)

For example, when you enter  $3 \div 2 \times 4 =$ , the Chn answer is 20 (3 + 2 = 5, 5  $^*$  $4 = 20$ ).

Using AOS<sup>™</sup> (algebraic operating system), the calculator solves problems according to the standard rules of algebraic hierarchy, computing multiplication and division operations before addition and subtraction operations. (Most scientific calculators use **AOS.**)

For example, when you enter  $3 \div 2 \times 4 = 8$ ; 3  $+ 8 = 11$ .

### Resetting Default Values

To reset default values for all of the calculator formats, press [2nd] [CLR WORK] with one of the formats displayed.

# <span id="page-11-0"></span>Resetting the Calculator

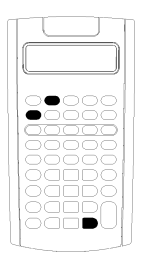

Resetting the calculator:

- Clears the display, all 10 memories, any unfinished calculations, and all worksheet data.
- Restores all default settings
	- Returns operation to the standard-calculator mode

Because the calculator includes alternative methods that let you clear data selectively, use reset carefully to avoid losing data needlessly. (See section "Clearing Calculator Entries and Memories".)

For example, you might reset the calculator before using it for the first time, when starting a new calculation, or when having difficulty operating the calculator and other possible solutions do not work. (See "In Case of Difficulty".)

### Pressing 2nd Reset ENTER

1. Press [2nd] [RESET]. The RST ? and ENTER indicators appear.

**Note:** To cancel reset, press [2nd] [QUIT]. **0.00** appears.

2. Press ENTER. RST and 0.00 appear, confirming that the calculator is reset.

**Note:** If an error condition exists, press  $\overline{CE/C}$  to clear the display before attempting to reset.

### Performing a Hard Reset

You can also reset the calculator by gently inserting a pointed object (such as an unfolded paper clip or similar object) in the hole marked RESET in back of the calculator.

# <span id="page-11-1"></span>Clearing Calculator Entries and Memories

**Note:** To clear variables selectively, see the specific worksheet chapters in this guidebook.

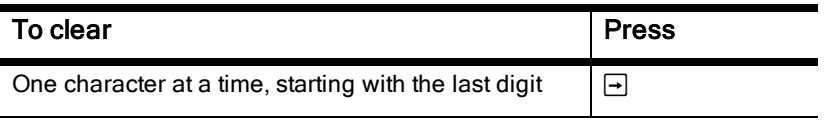

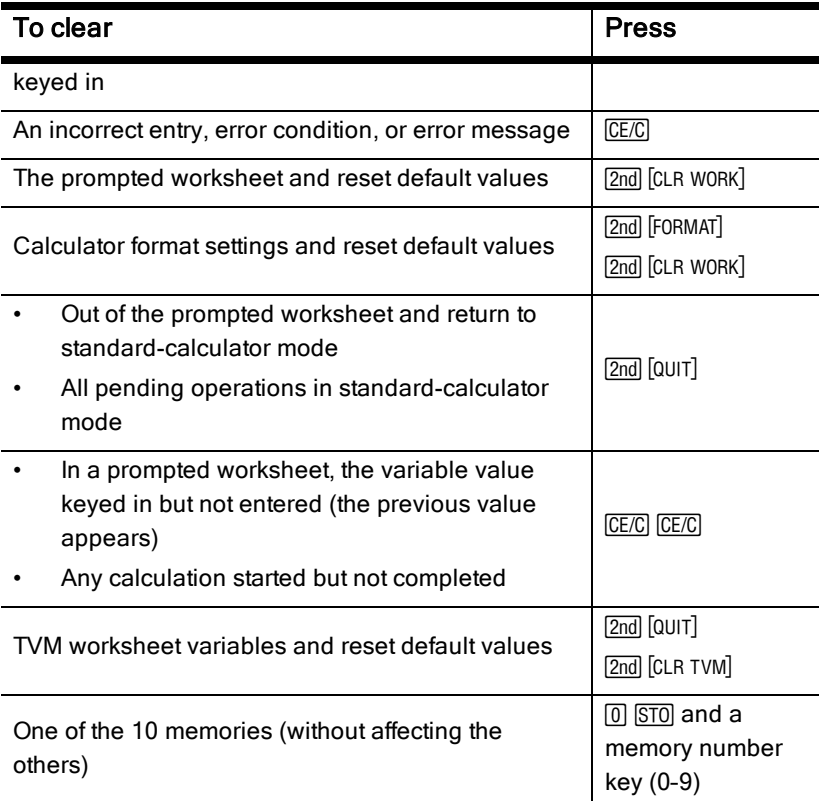

# <span id="page-12-0"></span>Correcting Entry Errors

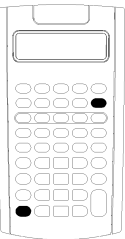

You can correct an entry without clearing a calculation, if you make the correction before pressing an operation key (for example,  $\boxplus$  or  $x^2$ ).

- To clear the last digit displayed, press  $\boxed{\rightarrow}$ .
- $\bullet$  To clear the entire number displayed, press  $CE/CD$ .

**Note:** Pressing CE/C after you press an operation key clears the calculation in progress.

**Example:** You mean to calculate  $3 \times 1234.56$  but instead enter 1234.86.

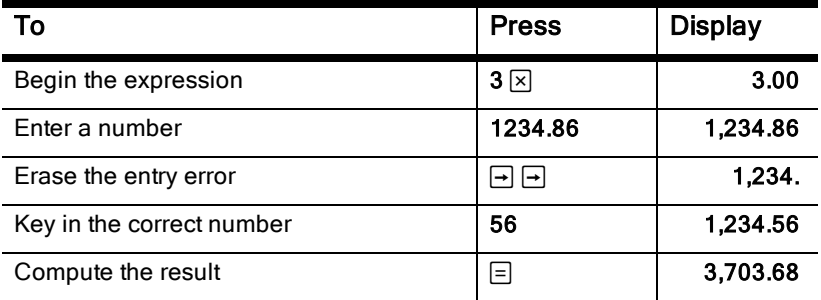

# <span id="page-13-0"></span>Math Operations

When you select the chain (Chn) calculation method, the calculator evaluates mathematical expressions (for example,  $3 + 2 \times 4$ ) in the order that you enter them.

#### Examples of Math Operations

These operations require you to press  $\equiv$  to complete.

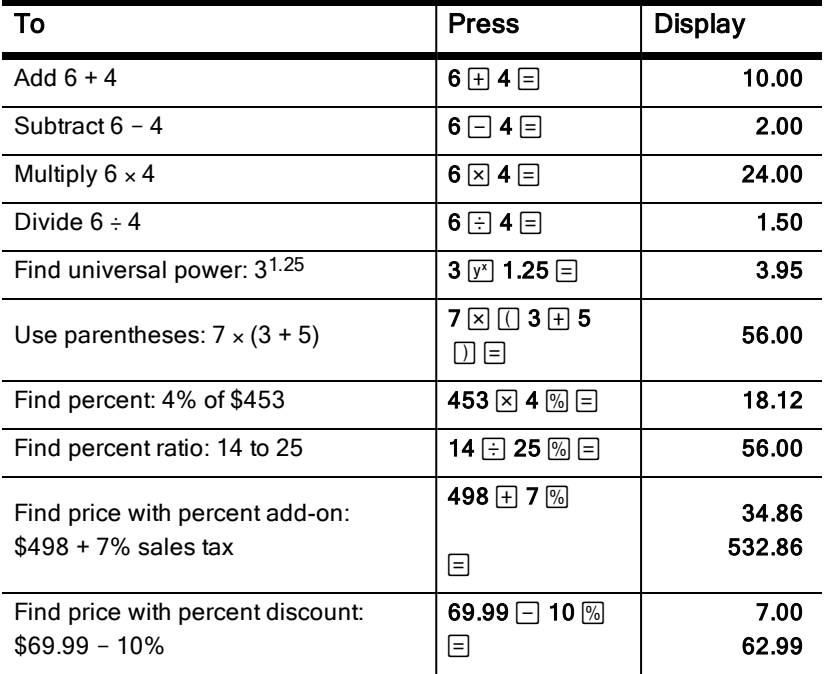

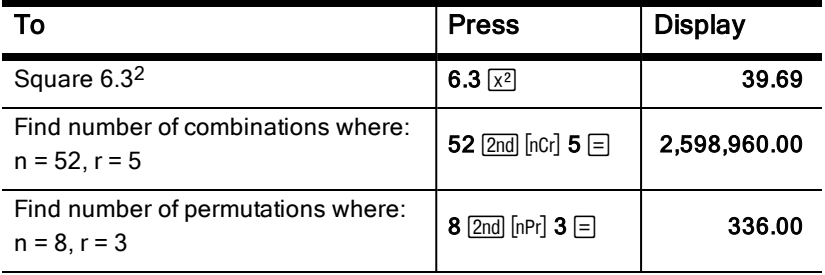

These operations do not require you to press  $\equiv$  to complete.

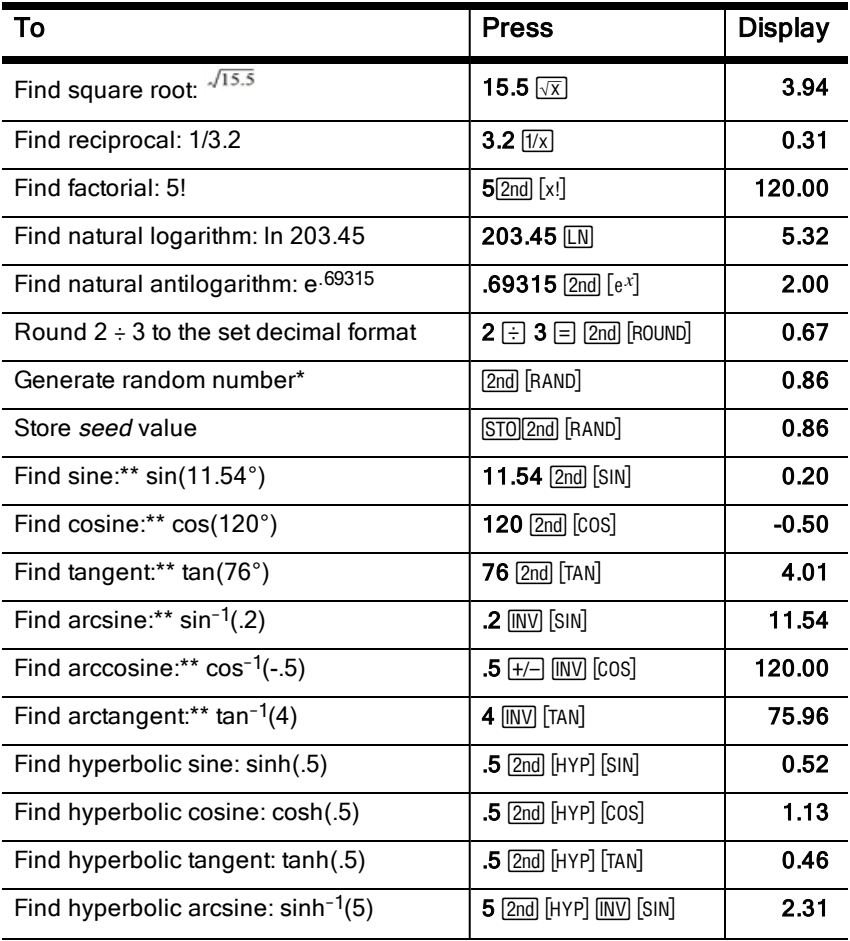

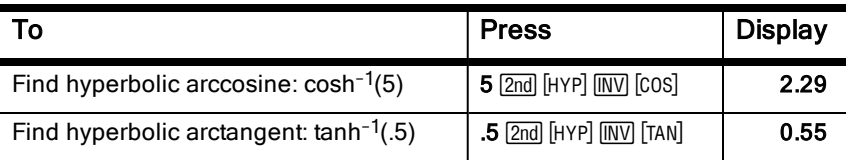

- \* The random number you generate might be different.
- \*\* Angles can be computed in degrees or radians. Examples show angles in degrees. (See "Choosing the Angle Units").

### Universal Power  $\overline{y^x}$

Press  $\boxed{y^x}$  to raise the displayed *postive* number to any power (for example, 2<sup>-5</sup> or 2 (1/3).)

**Note:** Because the reciprocal of an even number (such as, 1/2, 1/4, 1/6) is a complex number, you can only raise a negative number to an integer power or the reciprocal of an odd number.

### Parentheses  $\Box$

Use parentheses to control the order in which the calculator evaluates a numeric expression in division, multiplication, powers, roots, and logarithm calculations. The calculator includes up to 15 levels of parentheses and up to 8 pending operations.

**Note:** You do not have to press  $\Box$  for expressions ending in a series of closed parentheses. Pressing  $\equiv$  closes parentheses automatically, evaluates the expression, and displays the final result. To view intermediate results, press  $\Box$ once for each open parenthesis.

### **Factorial**  $[2nd]$   $[x!]$

The number for which you compute a factorial must be a positive integer less than or equal to 69.

### Random Numbers [2nd] [RAND]

The calculator generates a random real number between zero and one (0<x<1) from a uniform distribution.

You can repeat a sequence of random numbers by storing a seed value in the random number generator. Seed values help you recreate experiments by generating the same series of random numbers.

To store a seed value, key in an integer greater than zero and press  $[STO]$   $[2nd]$   $[RAND]$ .

### **Combinations** [2nd] [nCr]

The calculator computes the number of combinations of  $n$  items taken  $r$  at a time. Both the *n* and *r* variables must be greater than 0.

$$
nCr = \frac{n!}{(n-r)! \times r!}
$$

### Permutations [2nd] [nPr]

The calculator computes the number of permutations of  $n$  items taken  $r$  at a time. Both the *n* and *r* variables must be greater than 0.

$$
nPr = \frac{n!}{(n-r)!}
$$

### Rounding [2nd] [ROUND]

The calculator computes using the rounded, displayed form of a number instead of the internally stored value.

For example, working in the Bond worksheet, you might want to round a computed selling price to the nearest penny (two decimal places) before continuing your calculation.

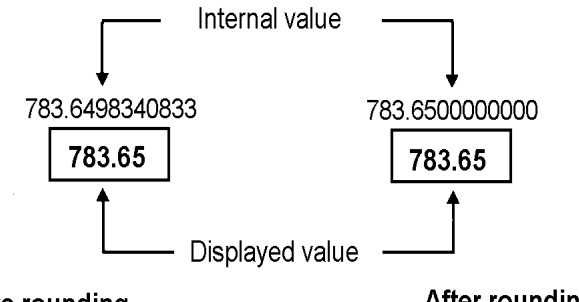

### Before rounding

**After rounding** 

Note: The calculator stores values to an accuracy of up to 13 digits. The decimal format setting rounds the displayed value but not the unrounded, internally stored value. (See "Choosing the Number of Decimal Places [Displayed](#page-9-0)".)

### Scientific Notation  $\sqrt{y^x}$

When you compute a value in the standard-decimal format that is either too large or small to be displayed, the calculator displays it in scientific notation, that is, a base value (or *mantissa*), followed by a blank space, followed by an exponent.

With AOS selected, you can press  $\overline{Y}$  to enter a number in scientific notation. (See "Choosing [Calculation](#page-10-0) Methods".)

<span id="page-17-0"></span>For example, to enter  $3 \times 10$ <sub>3</sub>, key in  $3 \times 10$   $\overline{y^x}$  3.

# Memory Operations

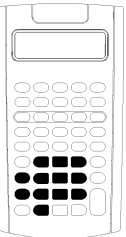

You can store values in any of 10 memories using the standard calculator keys.

**Note:** You can also use the Memory worksheet. (See "Memory Worksheet".)

- You can store in memory any numeric value within the range of the calculator.
- To access a memory M0 through M9, press a numeric key (0 through 9).

### Clearing Memory

Clearing memory before you begin a new calculation is a critical step in avoiding errors.

- To clear an individual memory, store a zero value in it.
- To clear all 10 calculator memories, press [2nd] [MEM] [2nd] [CLR WORK].

### Storing to Memory

To store a displayed value to memory, press  $STO$  and a numeric key (0-9).

- The displayed value replaces any previous value stored in the memory.
- The Constant Memory feature retains all stored values when you turn off the calculator.

#### Recalling From Memory

To recall a number stored in memory, press  $\overline{RCL}$  and a numeric key (0-9).

**Note:** The recalled number remains in memory.

#### Memory Examples

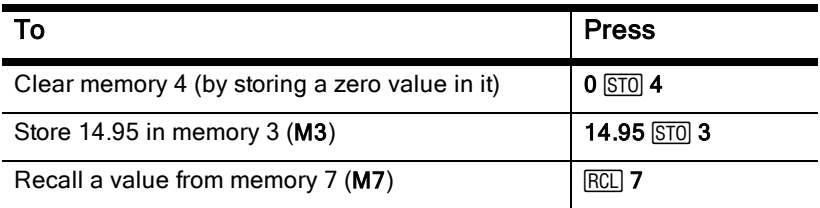

#### Memory Arithmetic

Using memory arithmetic, you can perform a calculation with a stored value and store the result with a single operation.

- Memory arithmetic changes only the value in the affected memory and not the displayed value.
- Memory arithmetic does not complete any calculation in progress.

The table lists the available memory arithmetic functions. In each case, the specified memory stores the result.

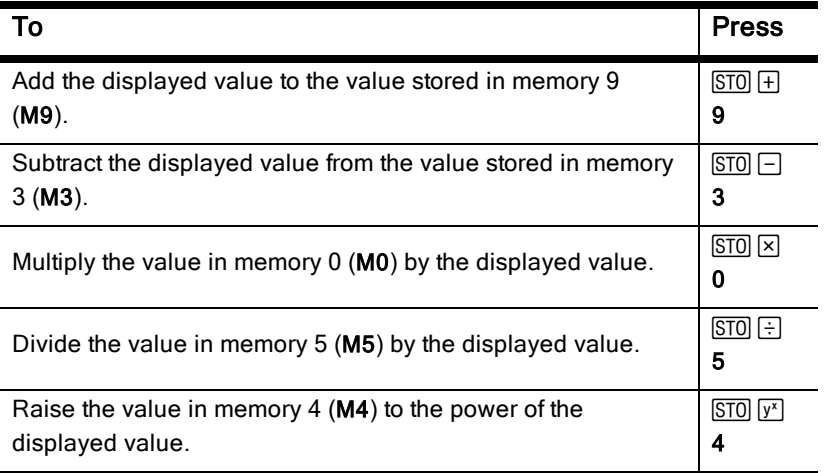

# <span id="page-19-0"></span>Calculations Using Constants

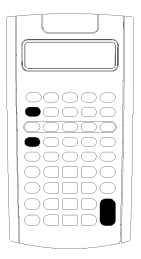

To store a constant for use in repetitive calculations, enter a number and an operation, and then press  $[2nd]$  [K].

To use the stored constant, key in a value and press  $\equiv$ .

**Note:** Pressing a key other than a number or  $\equiv$  clears the constant.

### Example: Multiply 3, 7, and 45 by 8

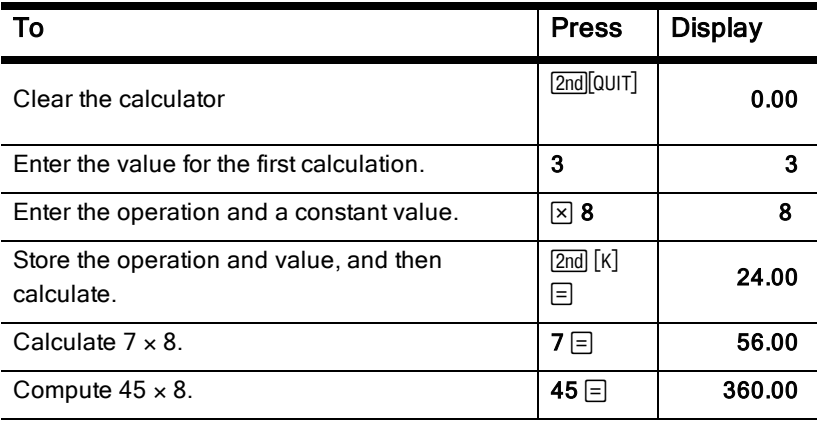

#### Keystrokes for Constant Calculations

This table shows how to create a constant for various operations.

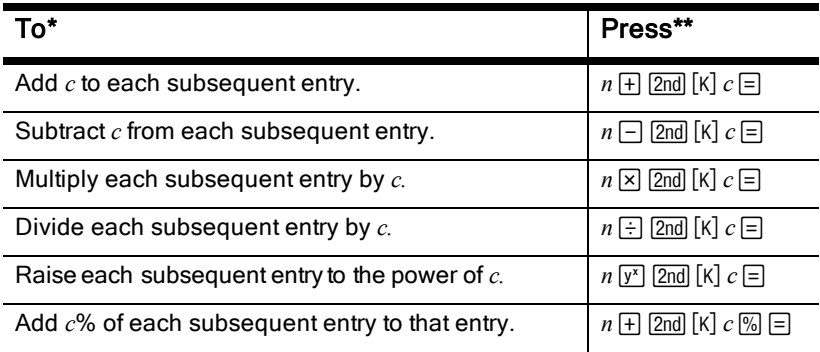

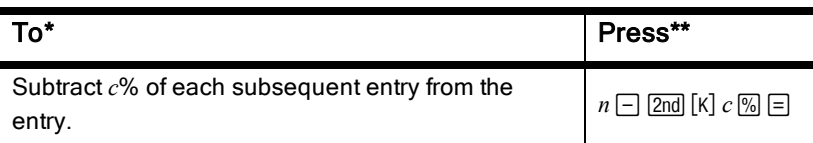

 $*$  The letter  $c$  denotes the constant value.

<span id="page-20-0"></span>\*\* Repeat constant calculations with  $n \in \mathbb{R}$ .

## Last Answer Feature

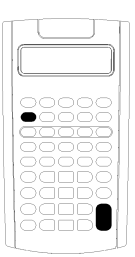

Use the Last Answer (ANS) feature with problems that call repeatedly for the same value or to copy a value:

- From one place to another within the same worksheet.
- From one worksheet to another.
- From a worksheet to the standard-calculator mode.
- From the standard-calculator mode to a worksheet.

To display the last answer computed, press [2nd] [ANS].

**Note:** The calculator changes the value of the last answer whenever it calculates a value automatically or whenever you:

- Press ENTER to enter a value.
- Press CPT to compute a value.
- Press  $\equiv$  to complete a calculation.

#### Example: Using the Last Answer in a Calculation

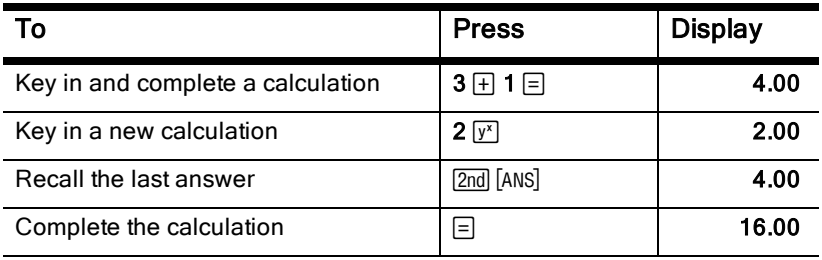

# <span id="page-21-0"></span>Using Worksheets: Tools for Financial Solutions

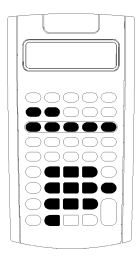

The calculator contains worksheets with embedded formulas to solve specific problems. You apply settings or assign known values to worksheet variables and then compute the unknown value. Changing the values lets you ask what if questions and compare results.

Except for TVM variables, accessed in the standard-calculator mode, all variables are prompted.

For example, to assign values to amortization variables, you must first press [2nd] [AMORT] to access the Amortization worksheet.

Each worksheet is independent of the others: operations in a worksheet do not affect variables in other worksheets. When you exit a worksheet or turn off the calculator, the calculator retains all worksheet data.

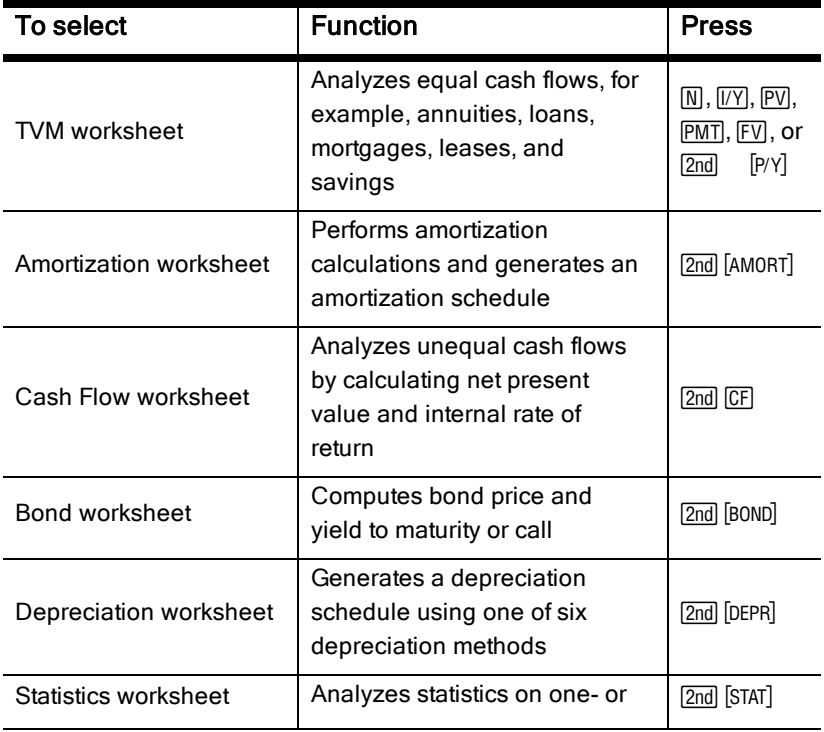

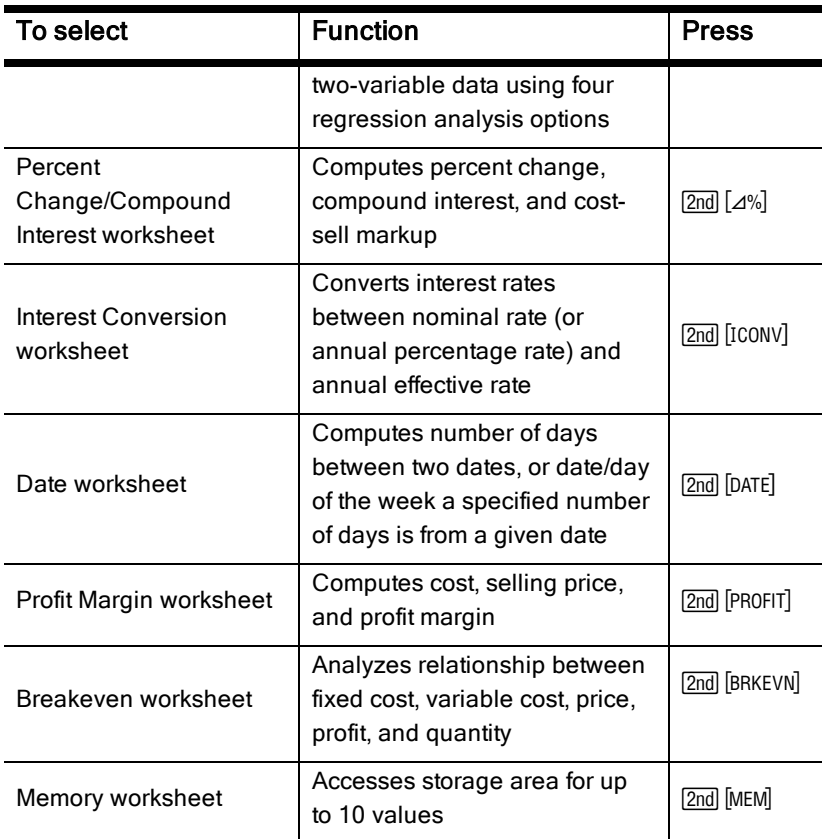

#### Accessing the TVM Worksheet Variables

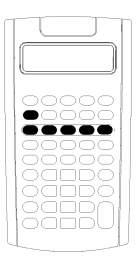

- To assign values to the TVM worksheet variables, use the five TVM keys  $(\overline{N}, \overline{[VY]}, \overline{PV}, \overline{PMT}, \overline{FV})$ .
- To access other TVM worksheet functions, press the [2nd] key, and then press a TVM function key (xP/Y, P/Y, BGN). (See "TVM and Amortization Worksheet Variables".)

**Note:** You can assign values to TVM variables while in a prompted worksheet, but you must return to the standardcalculator mode to calculate TVM values or clear the TVM worksheet.

### Accessing Prompted-Worksheet Variables

After you access a worksheet, press  $\lceil \cdot \rceil$  or  $\lceil \cdot \rceil$  to select variables. For example, press  $\boxed{2nd}$  [AMORT] to access the Amortization worksheet, and then press  $\boxed{1}$  or  $\boxed{1}$ to select the amortization variables (P1, P2, BAL, PRN, INT). (See "TVM and Amortization Worksheet Variables".)

Indicators prompt you to select settings, enter values, or compute results. For example, the  $\lceil \cdot \rceil$  and  $\lceil \cdot \rceil$  indicators remind you to press  $\lceil \cdot \rceil$  or  $\lceil \cdot \rceil$  to select other variables.

To return to the standard-calculator mode, press  $[2nd]$   $[QUIT]$ .

### Types of Worksheet Variables

- Enter-only
- Compute-only
- Automatic-compute
- Enter-or-compute
- Settings

**Note:** The = sign displayed between the variable label and value indicates that the variable is assigned the value.

#### Enter-Only Variables

Values for enter-only variables must be entered, cannot be computed, and are often limited to a specified range, for example, P/Y and C/Y. The value for an enter-only variable can be:

- Entered directly from the keyboard.
- The result of a math calculation.
- Recalled from memory.
- Obtained from another worksheet using the last answer feature.

When you access an enter-only variable, the calculator displays the variable label and **ENTER** indicator. The **ENTER** indicator reminds you to press  $E\overline{NTER}$ after keying in a value to assign the value to the variable. After you press  $[ENTER]$ , the  $\triangleleft$  indicator confirms that the value is assigned.

#### Compute-Only Variables

You cannot enter values manually for compute-only variables, for example, net present value (NPV). To compute a value, display a compute-only variable and press CPT. The calculator computes and displays the value based on the values of other variables.

When you display a compute-only variable, the **COMPUTE** indicator reminds you to press  $\overline{CPT}$  to compute its value. After you press  $\overline{CPT}$ , the  $*$  indicator confirms that the displayed value has been computed.

#### Automatic-Compute Variables

When you press  $\lceil \cdot \rceil$  or  $\lceil \cdot \rceil$  to display an automatic-compute variable (for example, the Amortization worksheet **INT** variable), the calculator computes and displays the value automatically without you having to press  $CPT$ .

#### Enter-or-Compute Variables in the TVM Worksheet

You can either enter or compute values for the TVM worksheet variables (N, IY, PV, PMT, and FV).

**Note:** Although you do not have to be in the standard-calculator mode to assign values to these variables, you must be in the standard-calculator mode to compute their values.

- To assign the value of a TVM variable, key in a number and press a variable key.
- To compute the value of a TVM variable, press  $\overline{CPT}$ , and then press the variable key. The calculator computes and displays the value based on the values of other variables.

#### Enter-or-Compute Variables in Prompted Worksheets

You can either enter or compute values for some prompted worksheet variables (for example, the Bond worksheet YLD and PRI variables). When you select an enter-or-compute variable, the calculator displays the variable label with the **ENTER** and **COMPUTE** indicators.

- The ENTER indicator prompts you to press  $E\overline{\text{ENTER}}$  to assign the keyed-in value to the displayed variable.
- The COMPUTE indicator prompts you to press  $\sqrt{CPT}$  to compute a value for the variable.

### Selecting Worksheet Settings

Many prompted worksheets contain variables consisting of two or more options, or settings (for example, the Date worksheet ACT/360 variable). When you select variables with settings, the calculator displays the SET indicator and the current setting.

To scroll through the settings of a variable, press  $[2nd]$  SET once for each setting.

#### Display Indicators

- The  $\triangleleft$  indicator confirms that the calculator entered the displayed value in the worksheet.
- The \* indicator confirms that the calculator computed the displayed value.
- When a change to the worksheet invalidates either entered or computed values, the  $4$  and  $*$  indicators disappear.

# <span id="page-26-0"></span>Time-Value-of-Money and Amortization **Worksheets**

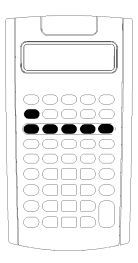

Use the Time-Value-of-Money (TVM) variables to solve problems with equal and regular cash flows that are either all inflows or all outflows (for example, annuities, loans, mortgages, leases, and savings).

For cash-flow problems with unequal cash flows, use the Cash Flow worksheet. (See "Cash Flow Worksheet".)

After solving a TVM problem, you can use the Amortization worksheet to generate an amortization schedule.

- To access a TVM variable, press a TVM key  $(\overline{N}, \overline{[N]}, \overline{[PV]}, \overline{[PNI]},$ or  $\overline{[FV]})$ .
- <span id="page-26-1"></span>• To access the prompted Amortization worksheet, press  $[2nd]$   $[AMORT]$ .

# TVM and Amortization Worksheet Variables

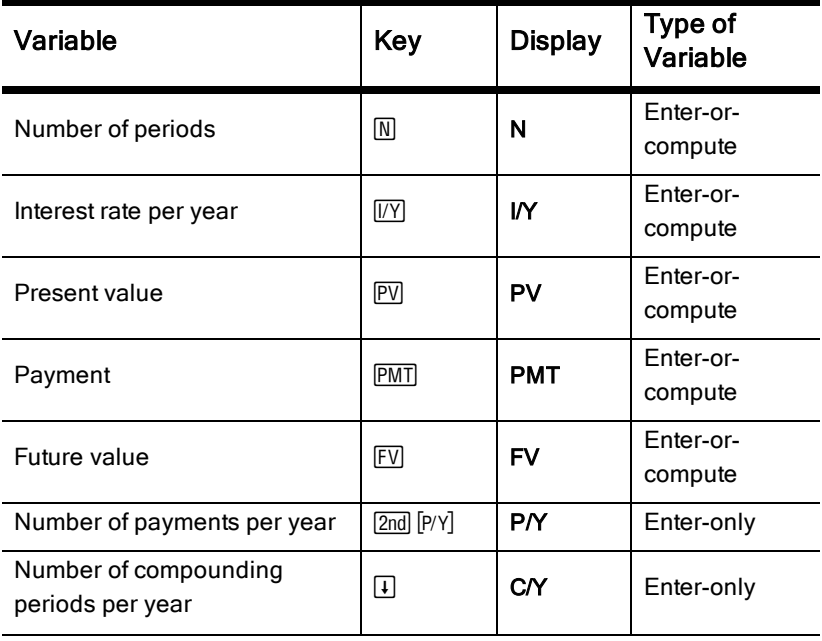

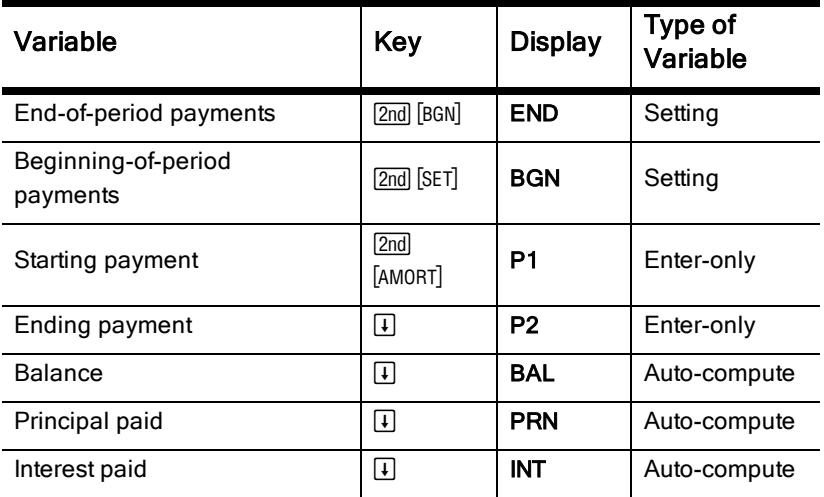

**Note:** This guidebook categorizes calculator variables by the method of entry. (See "Types of Worksheet Variables").

### Using the TVM and Amortization Variables

Because the calculator stores values assigned to the TVM variables until you clear or change them, you should not have to perform all steps each time you work a problem.

- To assign a value to a TVM variable, key in a number and press a TVM key  $(M, T/Y)$ ,  $FVI$ ,  $FMI$ ,  $FVI$ ).
- To change the number of payments  $(PY)$ , press  $[2nd]$   $[Py]$ , key in a number, and press  $[ENTER]$ . To change the compounding periods  $(C/Y)$ , press  $[2nd]$   $[P/Y]$  $\lceil \cdot \rceil$ , key in a number, and press  $\lceil \cdot \rceil$ .
- To change the payment period (END/BGN), press [2nd] [BGN], and then press  $[2nd]$   $[SET]$ .
- To compute a value for the unknown variable, press  $\boxed{CPT}$ , and then press the key for the unknown variable.
- To generate an amortization schedule, press  $\overline{\text{2nd}}$  [AMORT], enter the first and last payment number in the range (P1 and P2), and press or  $\Box$  to compute values for each variable (BAL, PRN, and INT).

### Resetting the TVM and Amortization Worksheet Variables

• To reset all calculator variables and formats to default values (including TVM and amortization variables), press [2nd] [RESET] [ENTER]:

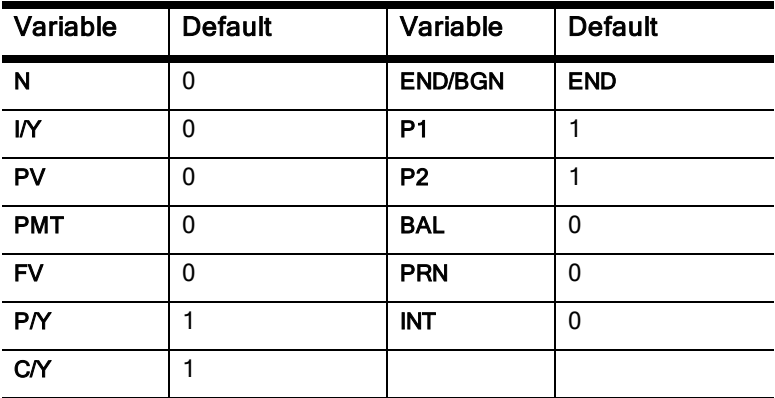

- To reset only the TVM variables (N, I/Y, PV, PMT, FV) to default values,  $pres[2nd]$   $[CLR$  TVM $]$ .
- To reset P/Y and C/Y to default values, press  $[2nd]$   $[P/Y]$   $[2nd]$   $[CLR$  WORK].
- To reset the Amortization worksheet variables (P1, P2, BAL, PRN, INT) to default values, press [2nd] [CLR WORK] while in the Amortization worksheet.
- To reset END/BGN to the default value, press [2nd] [BGN] [2nd] [CLR WORK].

### Clearing the Unused Variable

For problems using only four of the five TVM variables, enter a value of zero for the unused variable.

For example, to determine the present value (PV) of a known future value (FV) with a known interest rate (I/Y) and no payments, enter 0 and press PMT.

### Entering Positive and Negative Values for Outflows and Inflows

Enter negative values for outflows (cash paid out) and positive values for inflows (cash received).

**Note:** To enter a negative value, press  $H$ <sup>-</sup> after entering the number. To change a negative value to positive, press  $H$ .

### Entering Values for I/Y, P/Y, and C/Y

Enter I/Y as the nominal interest rate. The TVM worksheet automatically converts I/Y to a per period rate based on the values of P/Y and C/Y.

Entering a value for P/Y automatically enters the same value for C/Y. (You can change C/Y.)

### Specifying Payments Due With Annuities

Use **END/BGN** to specify whether the transaction is an ordinary annuity or an annuity due.

- Set END for *ordinary annuities*, in which payments occur at the *end* of each payment period. (This category includes most loans.)
- Set BGN for annuities due, in which payments occur at the beginning of each payment period. (This category includes most leases.)

**Note:** When you select beginning-of-period payments, the BGN indicator appears. (No indicator appears for END payments.)

### Updating P1 and P2

To update P1 and P2 for a next range of payments, press  $\overline{CPT}$  with P1 or P2 displayed.

### Different Values for BAL and FV

The computed value for **BAL** following a specified number of payments might be different than the computed value for FV following the same number of payments.

- When solving for BAL, PRN, and INT, the calculator uses the PMT value rounded to the number of decimal places specified by the decimal format.
- When solving for FV, the calculator uses the unrounded value for PMT.

### Entering, Recalling, and Computing TVM Values

- To enter a TVM value, key in the value and store it by pressing a TVM key  $([N], [VY], [PV], [PMT], [FV]).$
- To display a stored TVM value, press  $RCL$  and a TVM key.

You can enter or recall a value for any of the five TVM variables (N, IY, PV, PMT, or FV) in either the standard calculator mode or a worksheet mode. The information displayed depends on which mode is selected.

- In standard calculator mode, the calculator displays the variable label, the = sign, and the value entered or recalled.
- In worksheet modes the calculator displays only the value you enter or recall, although any variable label previously displayed remains displayed.

**Note:** You can tell that the displayed value is not assigned to the displayed variable, because the = indicator is not displayed.

To compute a TVM value, press CPT and a TVM key in standard-calculator mode.

### Using [xP/Y] to Calculate a Value for N

- 1. Key in the number of years, and then press  $[2nd]$   $[xP/Y]$  to multiply by the stored P/Y value. The total number of payments appears.
- <span id="page-30-0"></span>2. To assign the displayed value to N for a TVM calculation, press  $\mathbb{N}$ .

# Entering Cash Inflows and Outflows

The calculator treats cash received (inflows) as a positive value and cash invested (outflows) as a negative value.

- You must enter cash inflows as positive values and cash outflows as negative values.
- The calculator displays computed inflows as positive values and computed outflows as negative values.

# <span id="page-30-1"></span>Generating an Amortization Schedule

The Amortization worksheet uses TVM values to compute an amortization schedule either manually or automatically.

### Generating an Amortization Schedule Manually

- 1. Press  $\sqrt{2nd}$  [AMORT]. The current **P1** value appears.
- 2. To specify the first in a range of payments, key in a value for P1 and press **ENTERI.**
- 3. Press  $\Box$ . The current P2 value appears.
- 4. To specify the last payment in the range, key in a value for P2 and press ENTER.
- 5. Press  $\Pi$  to display each of the automatically computed values:
	- BAL the remaining balance after payment P2
	- PRN the principal
	- INT the interest paid over the specified range

6. Press [2nd] [AMORT].

 $-$  or  $-$ 

If INT is displayed, press  $\Box$  to display P1 again.

7. To generate the amortization schedule, repeat steps 2 through 5 for each range of payments.

### Generating an Amortization Schedule Automatically

After entering the initial values for P1 and P2, you can compute an amortization schedule automatically.

1. Press  $\Omega$ nd  $\Lambda$ MORT $\overline{\Lambda}$ .

```
- or -
```
If INT is displayed, press  $\Box$  to display the current P1 value.

2. Press  $\overline{CPT}$ . Both P1 and P2 update automatically to represent the next range of payments.

The calculator computes the next range of payments using the same number of periods used with the previous range of payments. For example, if the previous range was 1 through 12 (12 payments), pressing  $[CPT]$  updates the range to 13 through 24 (12 payments).

- 3. Press  $\Box$  to display **P2**.
	- If you press  $\overline{CPT}$  with P1 displayed, a new value for P2 will be displayed automatically. (You can still enter a new value for P2.)
	- If you did not press  $\overline{CPT}$  with P1 displayed, you can press  $\overline{CPT}$  with P2 displayed to enter values for both P1 and P2 in the next range of payments.
- 4. Press  $\Pi$  to display each of the automatically computed values for **BAL**, PRN, and INT in the next range of payments.
- <span id="page-31-0"></span>5. Repeat steps 1 through 4 until the schedule is complete.

# Example: Computing Basic Loan Interest

If you make a monthly payment of \$425.84 on a 30-year mortgage for \$75,000, what is the interest rate on your mortgage?

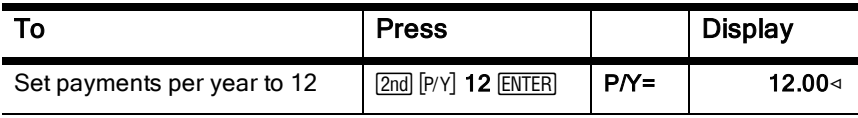

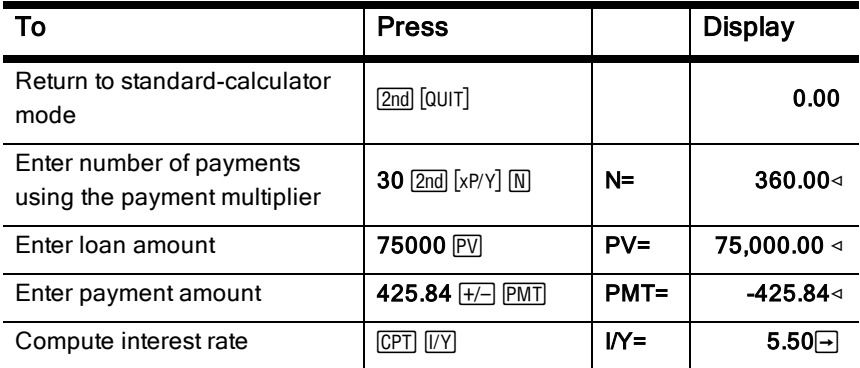

<span id="page-32-0"></span>**Answer:** The interest rate is 5.5% per year.

# Examples: Computing Basic Loan Payments

These examples show you how to compute basic loan payments on a \$75,000 mortgage at 5.5% for 30 years.

**Note:** After you complete the first example, you should not have to re-enter the values for loan amount and interest rate. The calculator saves the values you enter for later use.

### Computing Monthly Payments

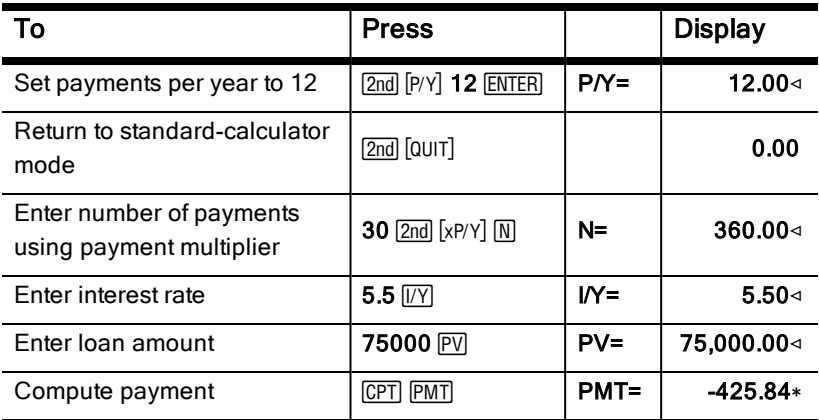

**Answer:** The monthly payments are \$425.84.

### Computing Quarterly Payments

**Note:** The calculator automatically sets the number of compounding periods (C/Y) to equal the number of payment periods (P/Y).

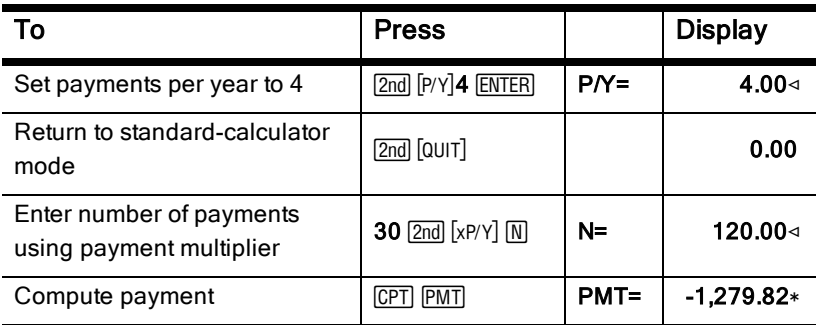

<span id="page-33-0"></span>**Answer:** The quarterly payments are \$1,279.82.

# Examples: Computing Value in Savings

These examples show you how to compute the future and present values of a savings account paying 0.5% compounded at the end of each year with a 20 year time frame.

### Computing Future Value

**Example:** If you open the account with \$5,000, how much will you have after 20 years?

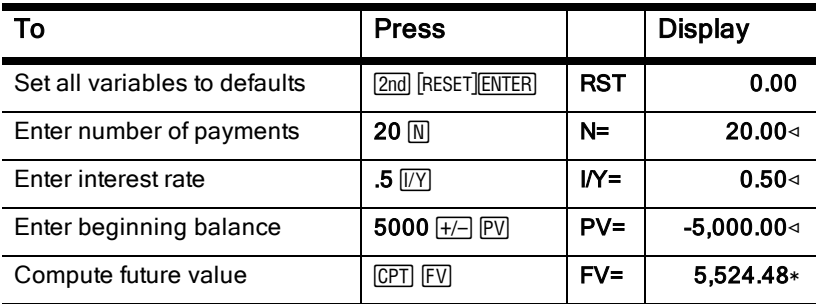

**Answer:** The account will be worth \$5,524.48 after 20 years.

### Computing Present Value

**Example:** How much money must you deposit to have \$10,000 in 20 years?

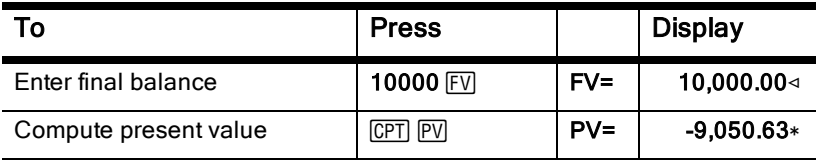

<span id="page-34-0"></span>**Answer:** You must deposit \$9,050.63.

# Example: Computing Present Value in Annuities

The Furros Company purchased equipment providing an annual savings of \$20,000 over 10 years. Assuming an annual discount rate of 10%, what is the present value of the savings using an ordinary annuity and an annuity due?

### Cost Savings for a Present-Value Ordinary Annuity

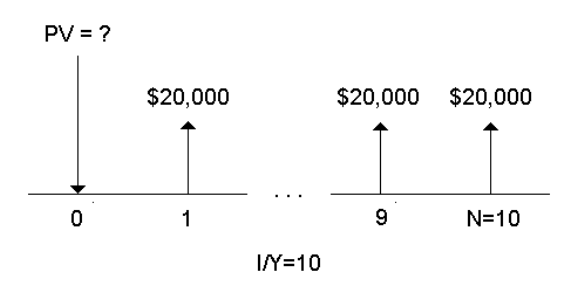

### Cost Savings for a Present-Value Annuity Due in a Leasing Agreement

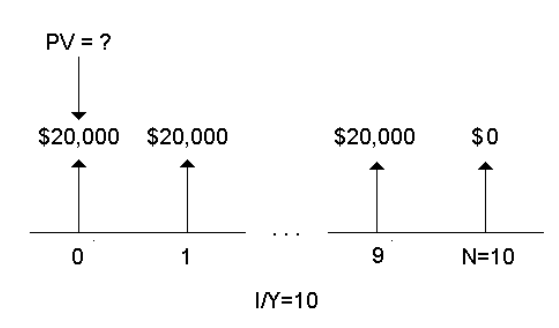

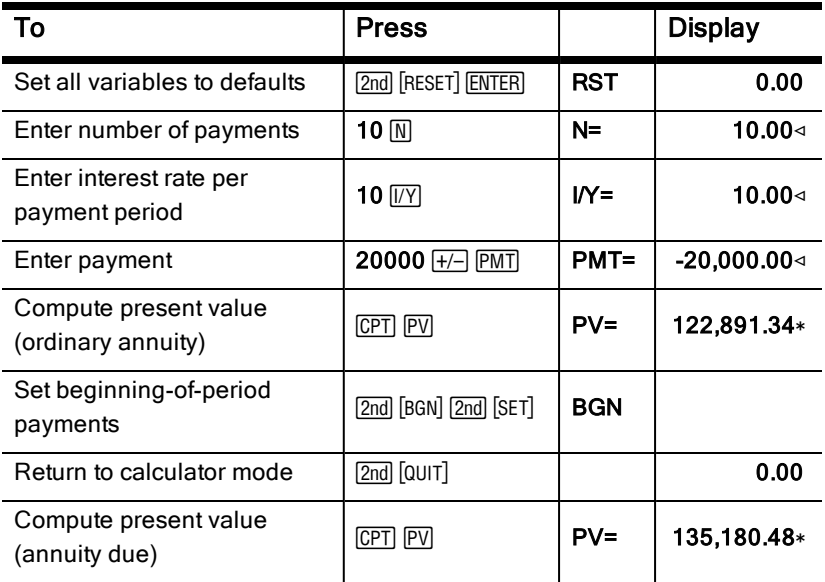

Answer: The present value of the savings is \$122,891.34 with an ordinary annuity and \$135,180.48 with an annuity due.

# <span id="page-35-0"></span>Example: Computing Perpetual Annuities

To replace bricks in their highway system, the Land of Oz has issued perpetual bonds paying \$110 per \$1000 bond. What price should you pay for the bonds to earn 15% annually?

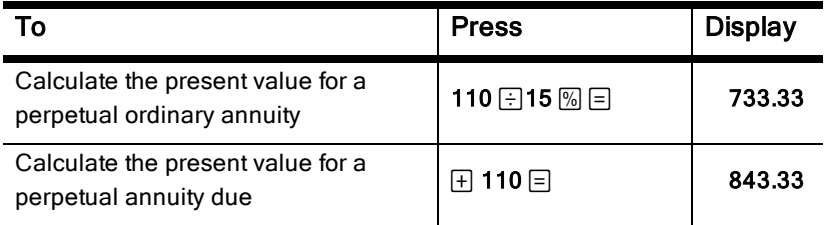

Answer: You should pay \$733.33 for a perpetual ordinary annuity and \$843.33 for a perpetual annuity due.

A perpetual annuity can be an ordinary annuity or an annuity due consisting of equal payments continuing indefinitely (for example, a preferred stock yielding a constant dollar dividend).
#### Perpetual ordinary annuity

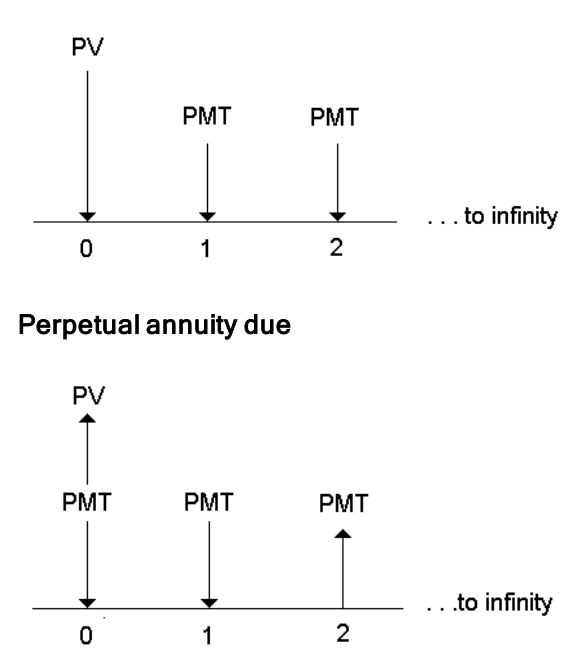

Because the term  $(1 + I/Y / 100)$ -N in the present value annuity equations approaches zero as N increases, you can use these equations to solve for the present value of a perpetual annuity:

Perpetual ordinary annuity

$$
PV = \frac{PMT}{(I/Y) \div 100}
$$

Perpetual annuity due

$$
PV = PMT + \frac{PMT}{(1/Y)/100}
$$

# Example: Computing Present Value of Variable Cash Flows

The ABC Company purchased a machine that will save these end-of-year amounts:

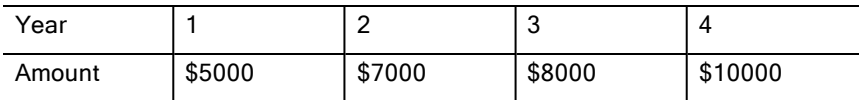

Given a 10% discount rate, does the present value of the cash flows exceed the original cost of \$23,000?

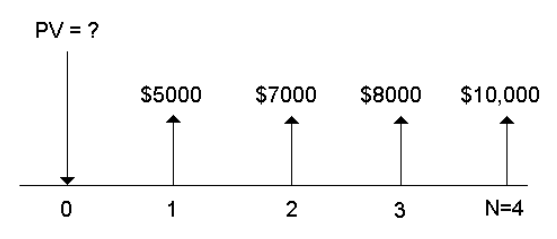

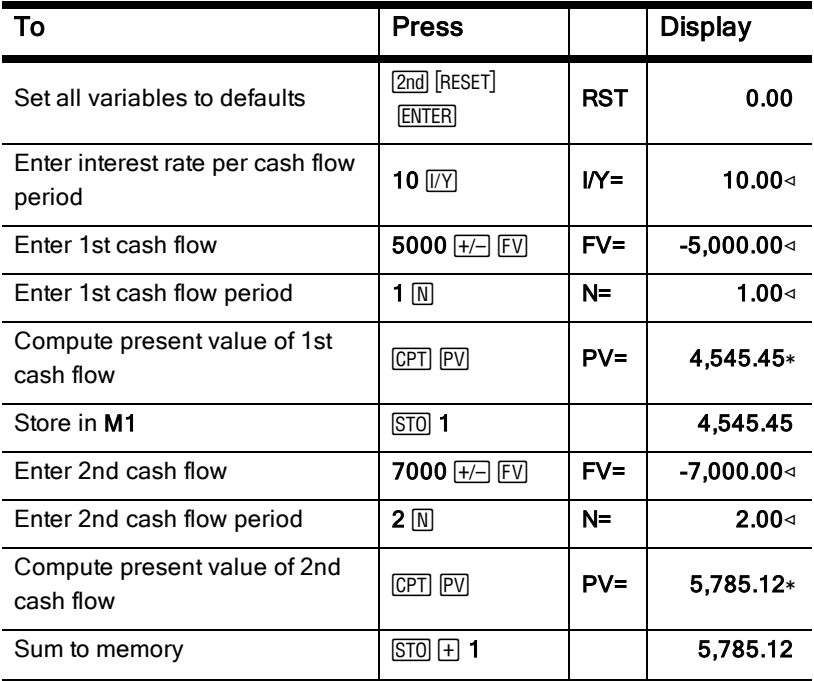

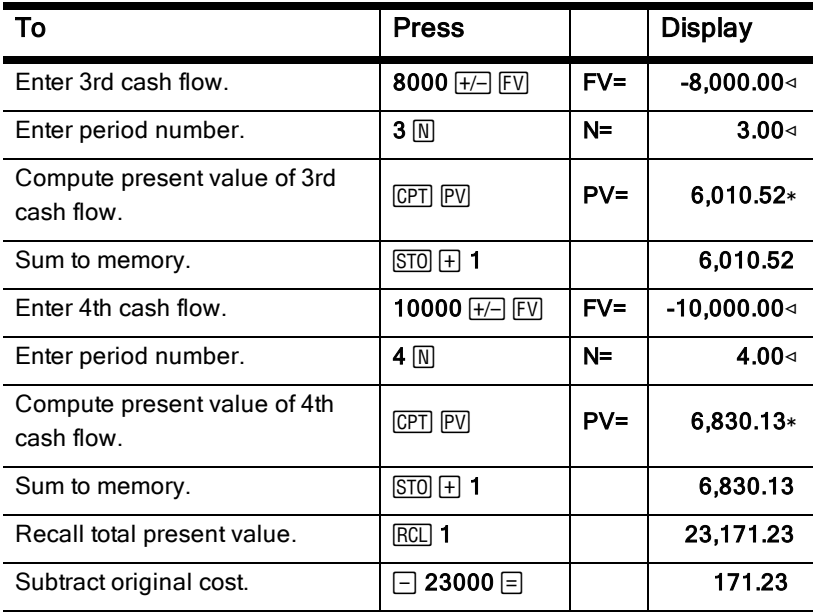

Answer: The present value of the cash flows is \$23,171.23, which exceeds the machine's cost by \$171.23. This is a profitable investment.

**Note:** Although variable cash flow payments are not equal (unlike annuity payments), you can solve for the present value by treating the cash flows as a series of compound interest payments.

The present value of variable cash flows is the value of cash flows occurring at the end of each payment period discounted back to the beginning of the first cash flow period (time

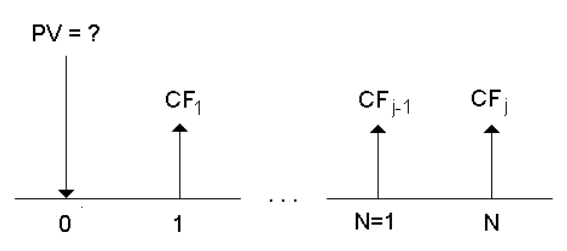

# Example: Computing Present Value of <sup>a</sup> Lease With Residual Value

The Peach Bright Company wants to purchase a machine currently leased from your company. You offer to sell it for the present value of the lease discounted at an annual interest rate of 22% compounded monthly. The machine has a residual value of \$6500 with 46 monthly payments of \$1200 remaining on the lease. If the payments are due at the beginning of each month, how much should you charge for the machine?

The total value of the machine is the present value of the residual value plus the present value of the lease payments.

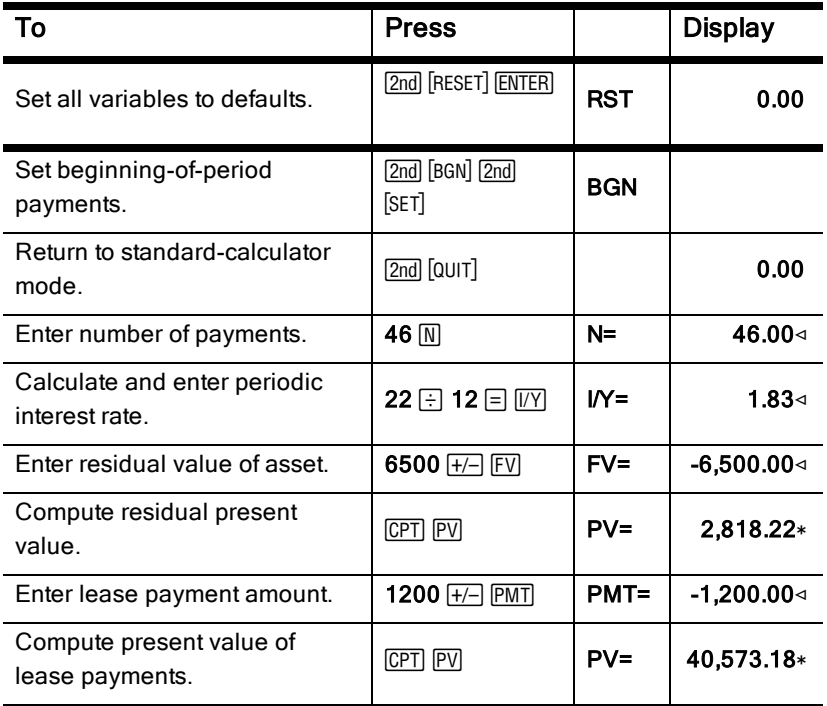

**Answer:** Peach Bright should pay your company \$40,573.18 for the machine.

# Example: Computing Other Monthly Payments

If you finance the purchase of a new desk and chair for \$525 at 20% APR compounded monthly for two years, how much is the monthly payment?

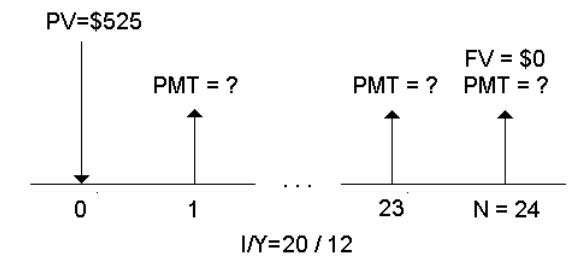

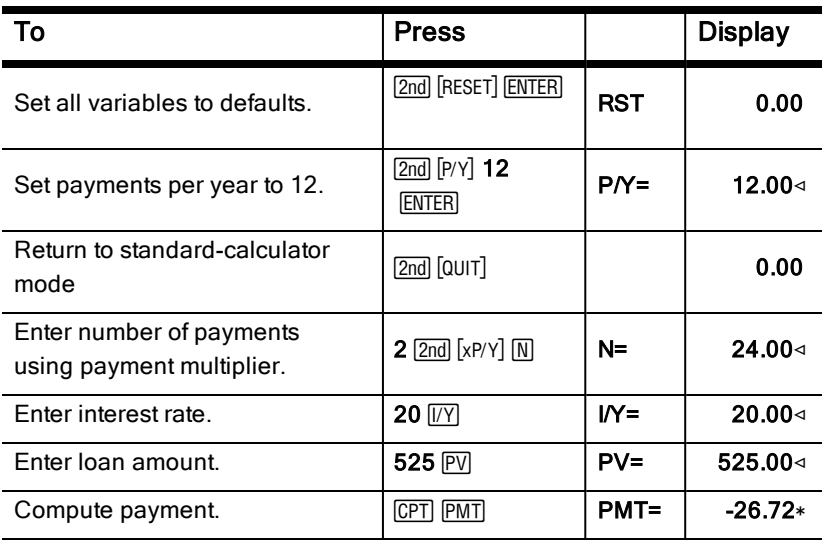

Answer: Your monthly payment is \$26.72.

# Example: Saving With Monthly Deposits

**Note:** Accounts with payments made at the beginning of the period are referred to as *annuity due* accounts. Interest begins accumulating earlier and produces slightly higher yields.

You invest \$200 at the beginning of each month in a retirement plan. What will the account balance be at the end of 20 years, if the fund earns an annual interest of 7.5 % compounded monthly, assuming beginning-of-period payments?

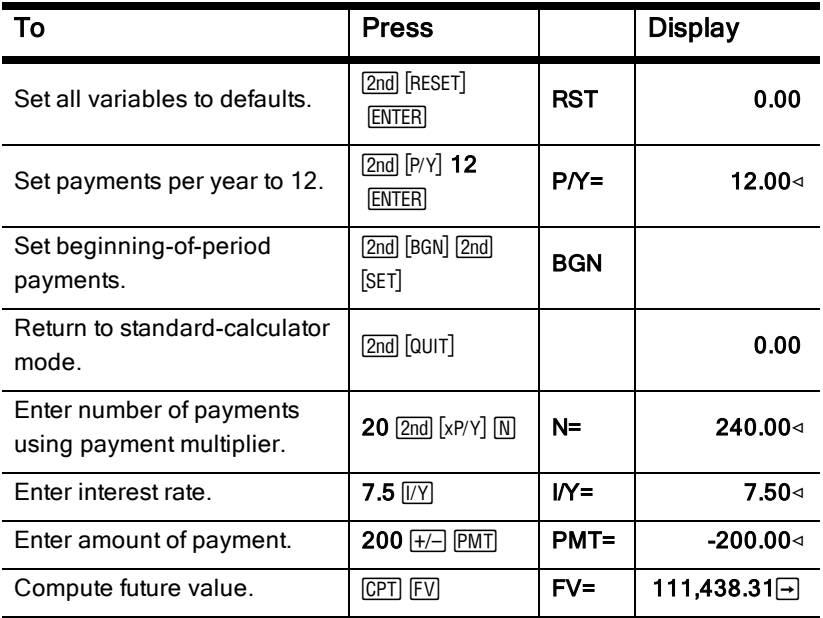

Interest 
$$
(1/Y) = 7.5\%
$$
 FV = ?  
Number of Payments (N) = 240  
...

Payment Amount (PMT) = \$200

**Answer:** Depositing \$200 at the beginning of each month for 20 years results in a future amount of \$111,438.31.

# Example: Computing Amount to Borrow and Down Payment

You consider buying a car for \$15,100. The finance company charges 7.5% APR compounded monthly on a 48-month loan. If you can afford a monthly payment of \$325, how much can you borrow? How much do you need for a down payment?

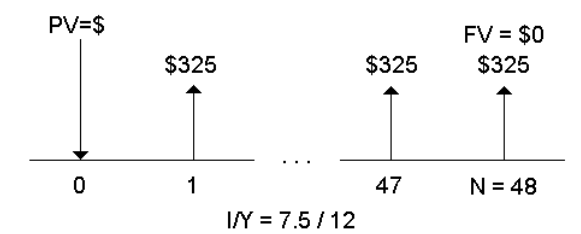

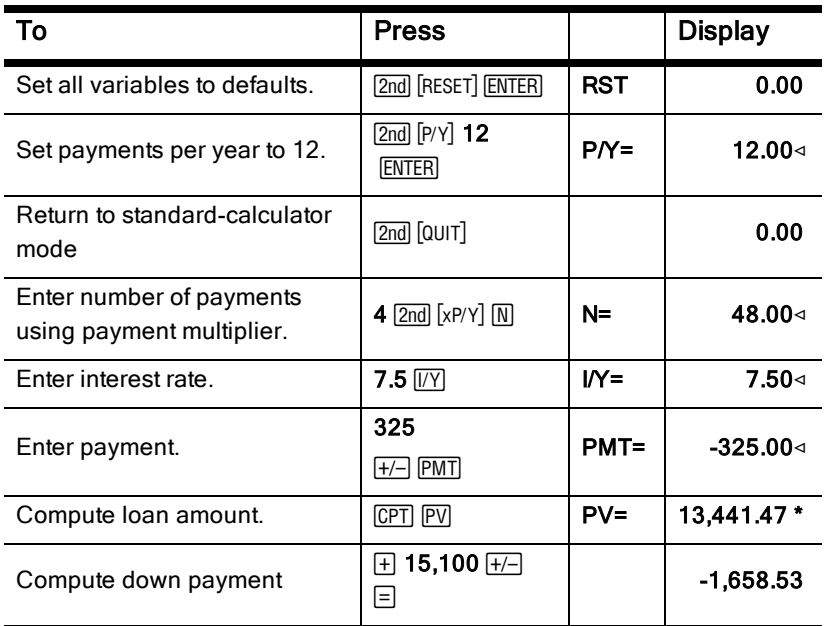

**Answer:** You can borrow \$13,441.47 with a down payment of \$1,658.53.

# Example: Computing Regular Deposits for <sup>a</sup> Specified Future Amount

You plan to open a savings account and deposit the same amount of money at the beginning of each month. In 10 years, you want to have \$25,000 in the account.

How much should you deposit if the annual interest rate is 0.5% with quarterly compounding?

**Note:** Because C/Y (compounding periods per year) is automatically set to equal P/Y (payments per year), you must change the C/Y value.

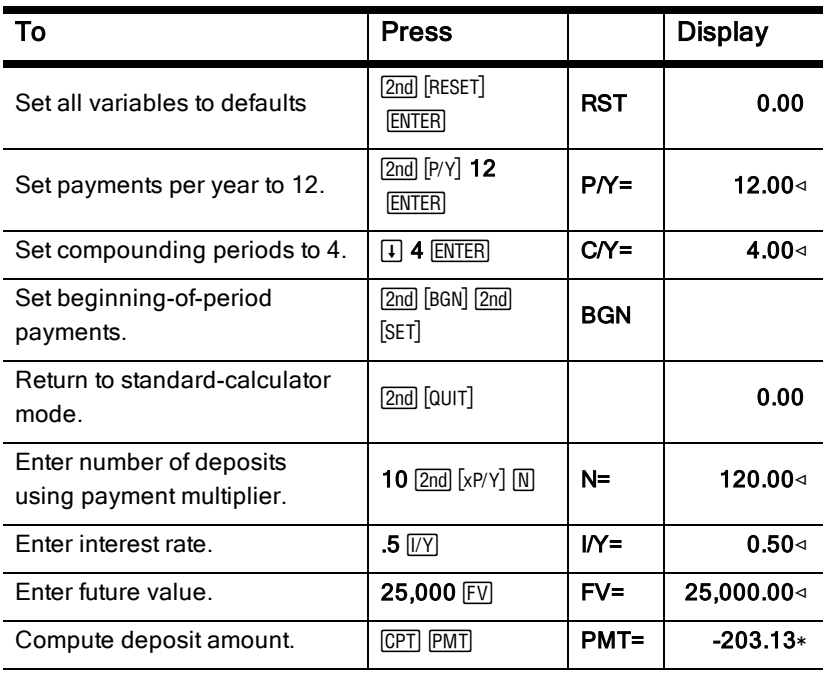

**Answer:** You must make monthly deposits of \$203.13.

# Example: Computing Payments and Generating an Amortization Schedule

This example shows you how to use the TVM and Amortization worksheets to calculate the monthly payments on a 30-year loan and generate an amortization schedule for the first three years of the loan.

#### Computing Mortgage Payments

Calculate the monthly payment with a loan amount of \$120,000 and 6.125% APR.

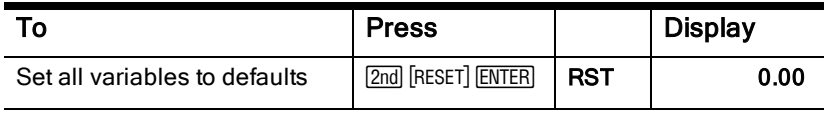

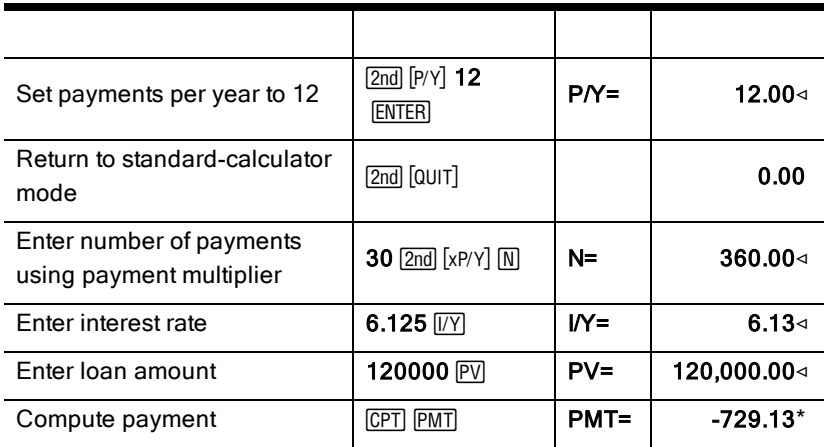

**Answer:** The computed monthly payment, or outflow, is \$729.13.

#### Generating an Amortization Schedule

Generate an amortization schedule for the first three years of the loan. If the first payment is in April, the first year has nine payment periods. (Following years have 12 payment periods each.)

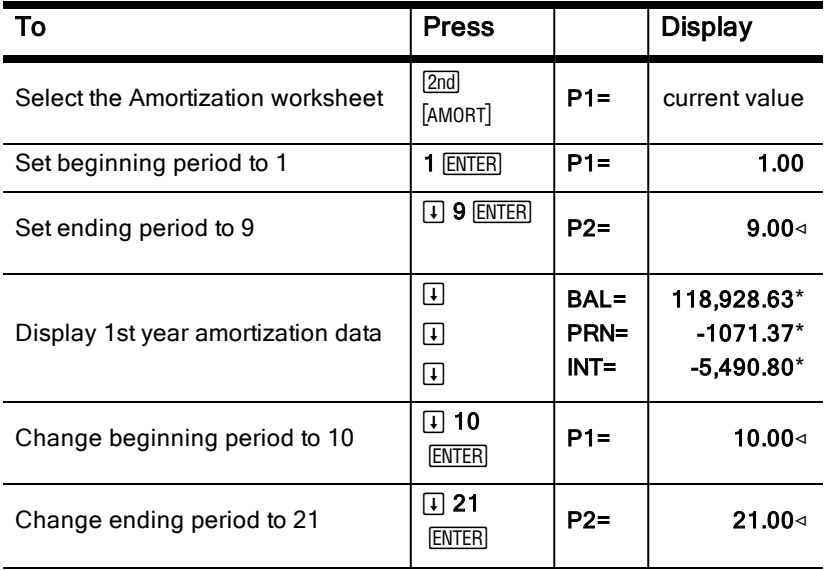

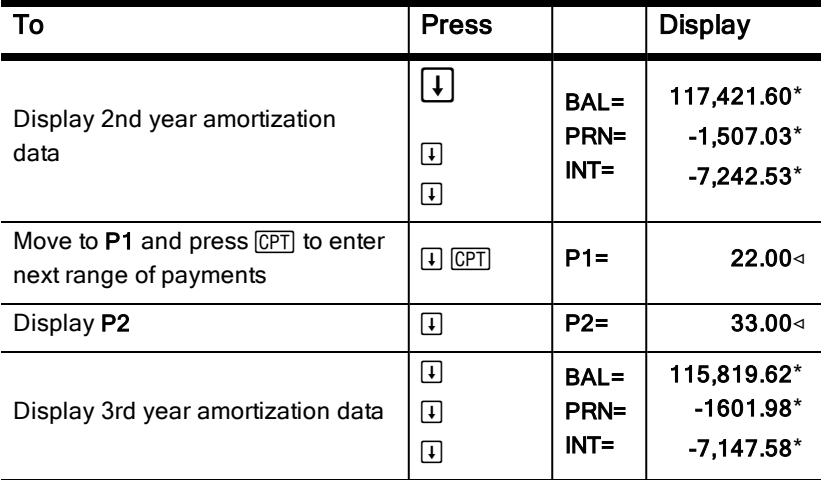

# Example: Computing Payment, Interest, and Loan Balance After <sup>a</sup> Specified Payment

A group of sellers considers financing the sale price of a property for \$82,000 at 7% annual interest, amortized over a 30-year term with a balloon payment due after five years. They want to know:

- Amount of the monthly payment
- Amount of interest they will receive
- Remaining balance at the end of the term (balloon payment)

### Computing the Monthly Payment

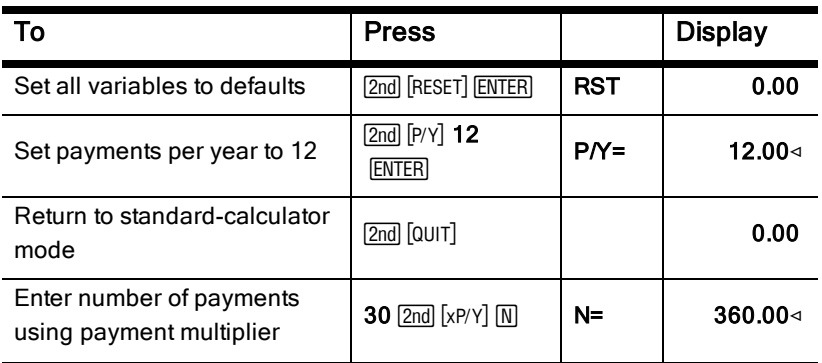

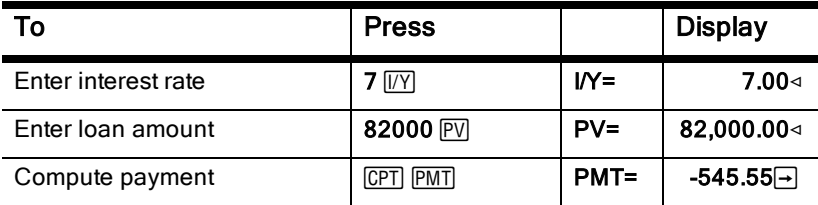

### Generating an Amortization Schedule for Interest and Balloon Payment

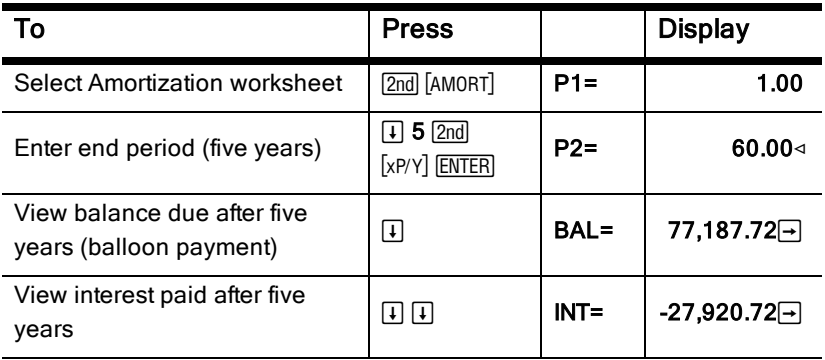

If the sellers financed the sale, they would receive:

- Monthly payment: \$545.55 for five years
- Interest: \$27,790.72 over the five years
- Balloon payment: \$77,187.72

# Cash Flow Worksheet

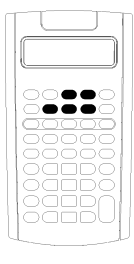

Use the Cash Flow worksheet to solve problems with unequal cash flows.

To solve problems with equal cash flows, use the TVM worksheet. (See "Time-Value-of-Money and Amortization Worksheets".)

- To access the Cash Flow worksheet and initial cash flow value  $(CFo)$ , press  $CF$ .
- To access the cash flow amount and frequency variables  $(Cnn/Fnn)$ , press  $\Box$  or  $\Box$ .
- To access the discount rate variable  $(I)$ , press  $\boxed{\text{NPV}}$ .
- To compute net present value (NPV), net future value (NFV), payback (PB), and discounted payback (DPB), press  $\lceil \cdot \rceil$  or  $\lceil \cdot \rceil$  and  $\lceil \overline{CPT} \rceil$  for each variable.
- To compute the internal rate of return  $(IRR)$ , press  $[RR]$ .
- To compute the modified internal rate of return (MOD), press  $\Box$  to access the reinvestment rate (RI) variable, key in a value, and press  $\Box$ .

## Cash Flow Worksheet Variables

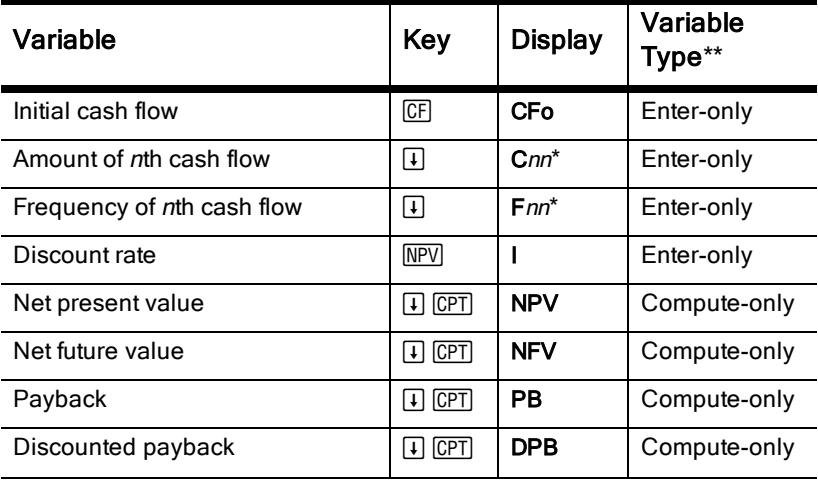

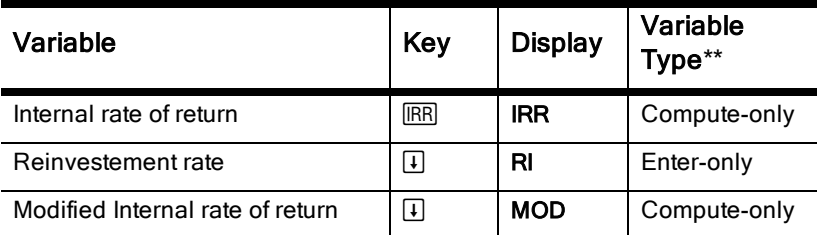

*\** nn represents the cash flow (C01–C32) or frequency (F01–F32) number.

\*\* This guidebook categorizes variables by the method of entry. (See "Types of Worksheet Variables".)

#### Resetting Variables

- To reset CFo, Cnn, and Fnn to default values, press  $\overline{\text{CF}}$  and then  $\overline{\text{2nd}}$ [CLR WORK].
- To reset NPV, NFV, PB, and DPB to default values, press  $\boxed{\text{NPV}}$  and then  $\boxed{2\text{nd}}$ [CLR WORK].
- To reset IRR, RI, and MOD to default values, press **IRR** and then **2nd** [CLR WORK].
- To reset all calculator variables and formats to default values, including all Cash Flow worksheet variables, press [2nd] [RESET] [ENTER].

#### Entering Cash Flows

- You must enter an initial cash flow (CFo). The calculator accepts up to 32 additional cash flows (C01–C32). Each cash flow can have a unique value.
- Enter positive values for cash inflows (cash received) and negative values for cash outflows (cash paid out). To enter a negative value, key in a number and press  $F^{-1}$ .

#### Inserting and Deleting Cash Flows

The calculator displays **INS** or **DEL** to confirm that you can press  $\boxed{2nd}$  [INS] or  $\boxed{2nd}$ [DEL] to insert or delete cash flows.

# Uneven and Grouped Cash Flows

#### Uneven Cash Flows

The Cash Flow worksheet analyzes unequal cash flows over equal time periods. Cash-flow values can include both inflows (cash received) and outflows (cash paid out).

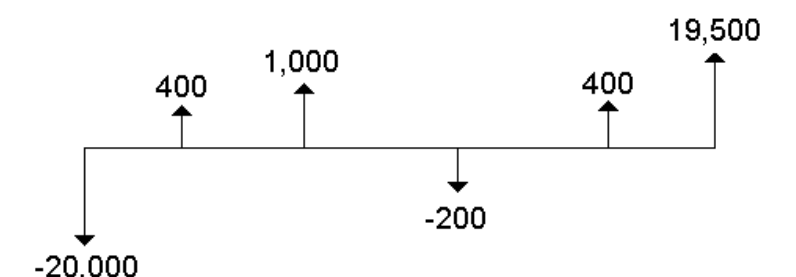

All cash-flow problems start with an initial cash flow labeled CFo. CFo is always a known, entered value.

#### Grouped Cash Flows

Cash-flow problems can contain cash flows with unique values as well as consecutive cash flows of equal value.

Although you must enter unequal cash flows separately, you can enter groups of consecutive, equal cash flows simultaneously using the Fnn variable.

# Entering Cash Flows

Cash flows consist of an initial cash flow (CFo) and up to 32 additional cash flows (C01-C32), each of which can have a unique value. You must enter the number of occurrences (up to 9,999), or frequency (**F**), for each additional cash flow (C01-C32).

- The calculator displays positive values for inflows (cash received) and negative values for outflows (cash paid out).
- To clear the Cash Flow worksheet, press [2nd] [CLR WORK].

To enter cash flows:

- 1. Press  $\overline{CF}$ . The initial cash-flow value ( $CFo$ ) appears.
- 2. Key in a value for  $CFo$  and press  $ETER$ .
- 3. To select an additional cash-flow variable, press  $\Box$ . The C01 value appears.
- 4. To change C01, key in a value and press **ENTER**.
- 5. To select the cash-flow frequency variable  $(F01)$ , press  $\Box$ . The F01 value appears.
- 6. To change **F01**, key in a value and press **ENTER**.
- 7. To select an additional cash-flow variable, press  $\Box$ . The C02 value appears.
- 8. Repeat steps 4 through 7 for all remaining cash flows and frequencies.
- 9. To review entries, press  $\Pi$  or  $\Pi$ .

# Deleting Cash Flows

When you delete a cash flow, the calculator decreases the number of subsequent cash flows automatically.

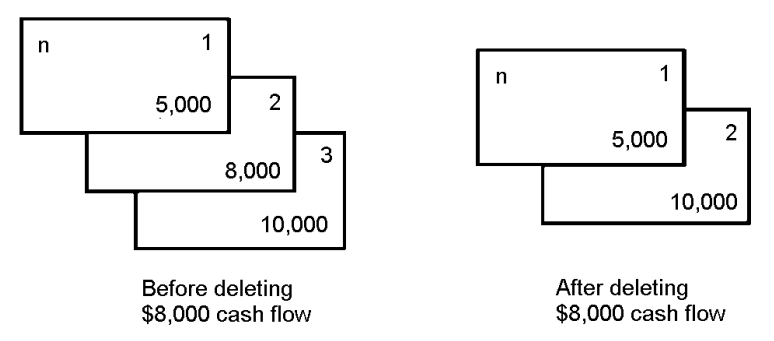

The **DEL** indicator confirms that you can delete a cash flow.

- 1. Press  $\Box$  or  $\Box$  until the cash flow you want to delete appears.
- 2. Press [2nd] [DEL]. The cash flow you specified and its frequency is deleted.

# Inserting Cash Flows

When you insert a cash flow, the calculator increases the number of the following cash flows, up to the maximum of 32.

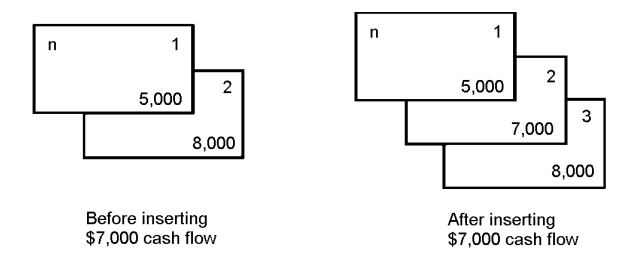

**Note:** The INS indicator confirms that you can insert a cash flow.

- 1. Press  $\mathcal{F}$  or  $\mathcal{F}$  to select the cash flow where you want to insert the new one. For example, to insert a new second cash flow, select C02.
- 2. Press [2nd] [INS].
- 3. Key in the new cash flow and press **ENTER**. The new cash flow is entered at C02.

## Computing Cash Flows

The calculator solves for these cash-flow values:

- Net present value (NPV) is the total *present* value of all cash flows, including inflows (cash received) and outflows (cash paid out). A positive NPV value indicates a profitable investment.
- Net future value (NFV) is the total *future* value of all cash flows. A positive NFV value also indicates a profitable investment.
- Payback (PB) is the time required to recover the initial cost of an investment, disregarding the present value of the cash inflows (time value of money).
- Discounted payback (DPB) is the time required to recover the initial cost of an investment using the present value of the cash inflows (time value of money).
- Internal rate of return (IRR) is the interest rate at which the net present value of the cash flows is equal to 0.
- Modified internal rate of return (MOD) considers the reinvestment of cash when solving for **IRR**.

#### Computing NPV, NFV, PB, and DPB

- 1. Press  $\boxed{\text{NPV}}$  to display the current discount rate (I).
- 2. Key in a value and press  $[ENTER]$ .
- 3. Press  $\mathbb{F}$  to display the current net present value (NPV).
- 4. To compute the net present value for the series of cash flows entered,  $pres<sub>[CPT]</sub>$ .
- 5. To compute the net future value (NFV), press  $\lceil \cdot \rceil$ . The NFV value appears.
- 6. To compute payback (PB), press  $\Box$ . The PB value appears.
- 7. To compute the payback discounted over time (DBP), press  $\Box$ . The DBP value appears.

### Computing IRR and MOD

- 1. Press  $\overline{IRR}$ . The **IRR** variable and current value are displayed (based on the current cash-flow values).
- 2. To compute the internal rate of return, press CPT. The calculator displays the IRR value.
- 3. To select the reinvestment rate (RI), press  $\Box$ .
- 4. Key in the reinvestment rate value and press ENTER.
- 5. To compute the modified internal rate of return, press  $\mathbb{F}$ . The calculator displays the MOD value.

When solving for **IRR**, the calculator performs a series of complex, iterative calculations that can take seconds or even minutes to complete. The number of possible IRR solutions depends on the number of sign changes in your cashflow sequence.

When a sequence of cash flows has no sign changes, no IRR solution exists. The calculator displays Error 5.

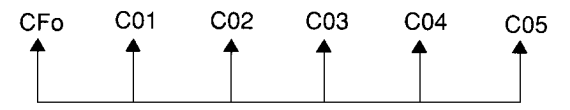

When a sequence of cash flows has only one sign change, only one **IRR** solution exists, which the calculator displays.

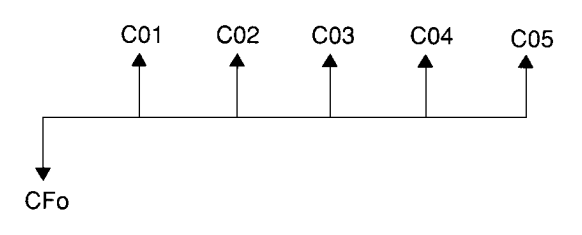

- When a sequence of cash flows has two or more sign changes:
	- At least one solution exists.
	- As many solutions can exist as there are sign changes.

When more than one solution exists, the calculator displays the one closest to zero. Because the displayed solution has no financial meaning, you should use caution in making investment decisions based on an **IRR** computed for a cash-flow stream with more than one sign change.

The time line reflects a sequence of cash flows with three sign changes, indicating that one, two, or three IRR solutions can exist.

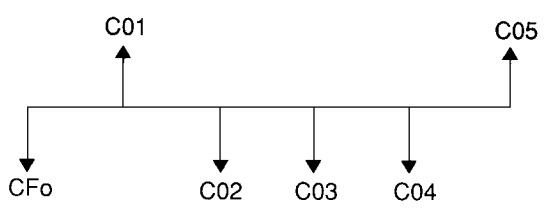

When solving complex cash-flow problems, the calculator might not find PB, DPB, IRR, and MOD, even if a solution exists. In this case, the calculator displays Error 7 (iteration limit exceeded).

# Example: Solving for Unequal Cash Flows

These examples show you how to enter and edit unequal cash-flow data to calculate:

- Net present value (NPV)
- Net future value (NFV)
- Payback (PB)
- Discounted payback (DPB)
- Internal rate of return (IRR)

• Modified internal rate of return (MOD)

A company pays \$7,000 for a new machine, plans a 20% annual return on the investment, and expects these annual cash flows over the next six years:

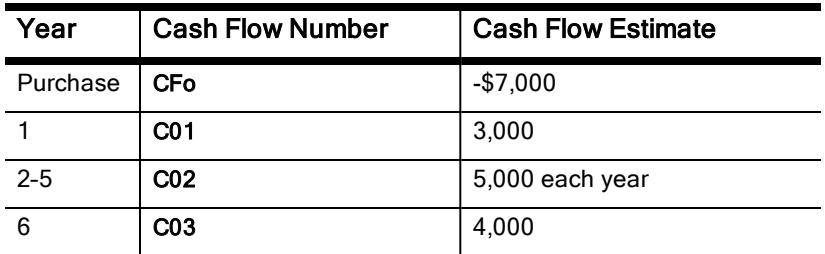

As the time line shows, the cash flows are a combination of equal and unequal values. As an outflow, the initial cash flow (CFo) appears as a negative value.

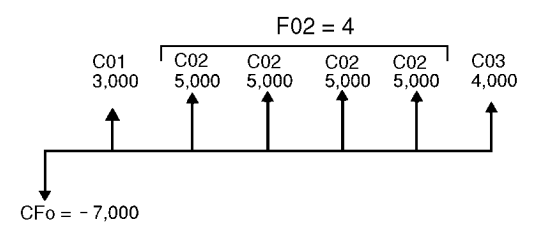

#### Entering Cash-Flow Data

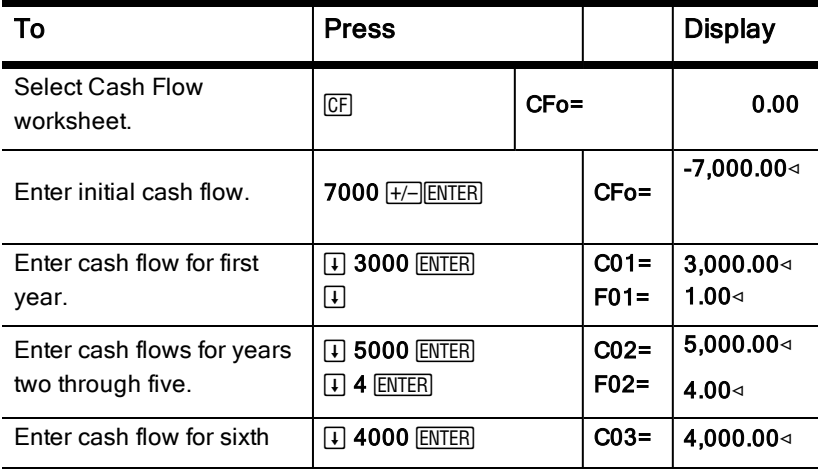

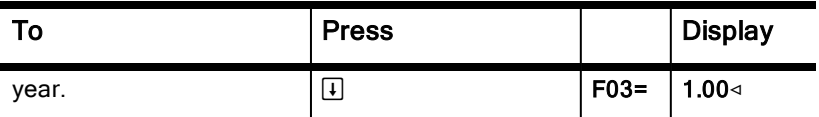

#### Editing Cash-Flow Data

After entering the cash-flow data, you learn that the \$4,000 cash-flow value should occur in the second year instead of the sixth. To edit, delete the \$4,000 value for year 6 and insert it for year 2.

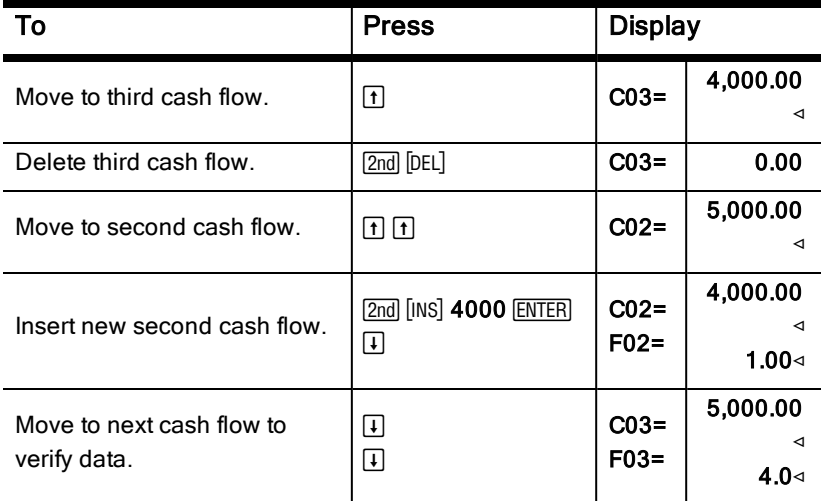

### Computing NPV, NFV, PB, and DPB

Use an interest rate per period (I) of 20%.

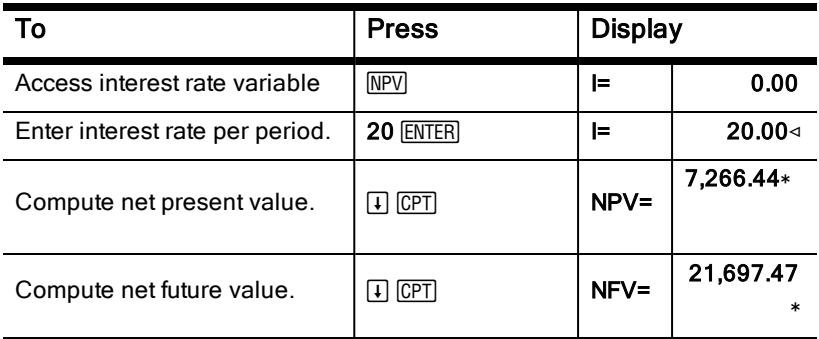

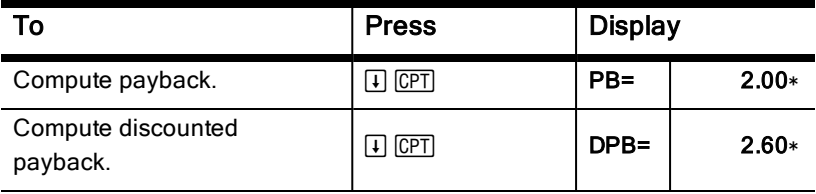

**Answers:** NPV is \$7,266.44. NFV is \$21,697.47. PB is 2.00. DPB is 2.60.

### Computing IRR and MOD

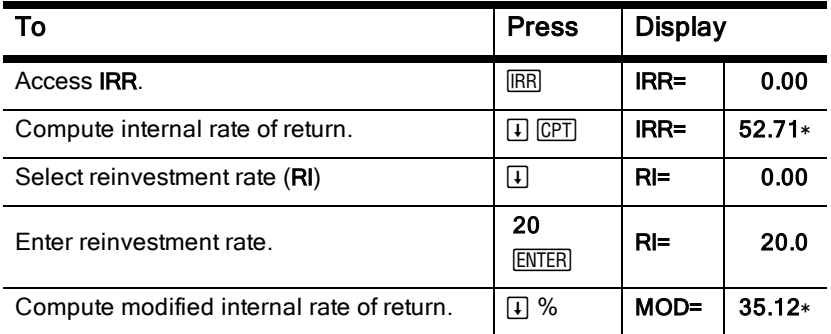

Answer: IRR is 52.71%. MOD is 35.12%.

# Example: Value of <sup>a</sup> Lease with Uneven Payments

A lease with an uneven payment schedule usually accommodates seasonal or other anticipated fluctuations in the lessee's cash position.

A 36-month lease has the following payment schedule and beginning-ofperiod payments.

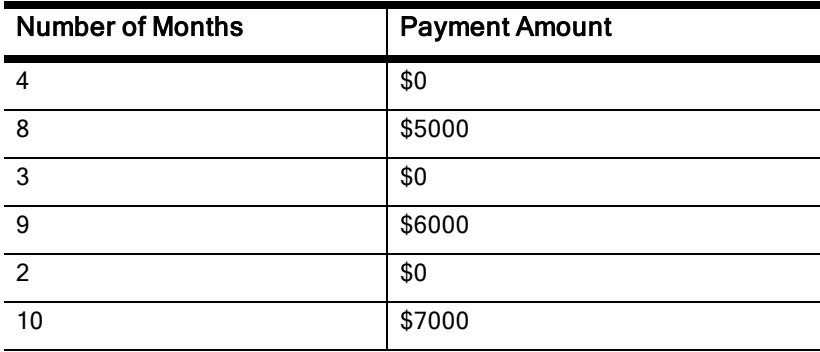

If the required earnings rate is 10% per 12-month period with monthly compounding:

- What is the present value of these lease payments?
- What even payment amount at the beginning of each month would result in the same present value?

Because the cash flows are uneven, use the Cash Flow worksheet to determine the net present value of the lease.

### Computing NPV

The cash flows for the first four months are stated as a group of four \$0 cash flows. Because the lease specifies beginning-of-period payments, you must treat the first cash flow in this group as the initial investment (CFo) and enter the remaining three cash flows on the cash flow screens (C01 and F01).

**Note:** The BGN/END setting in the TVM worksheet does not affect the Cash Flow worksheet.

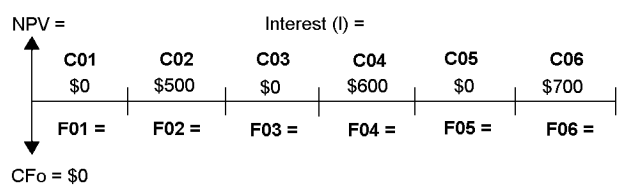

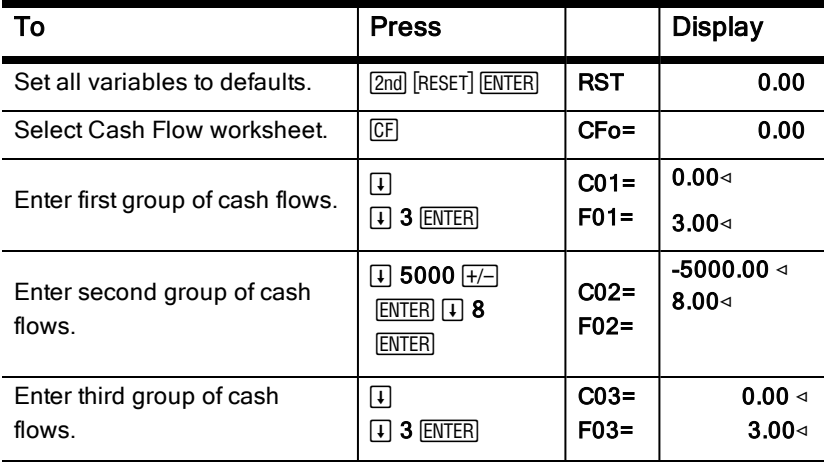

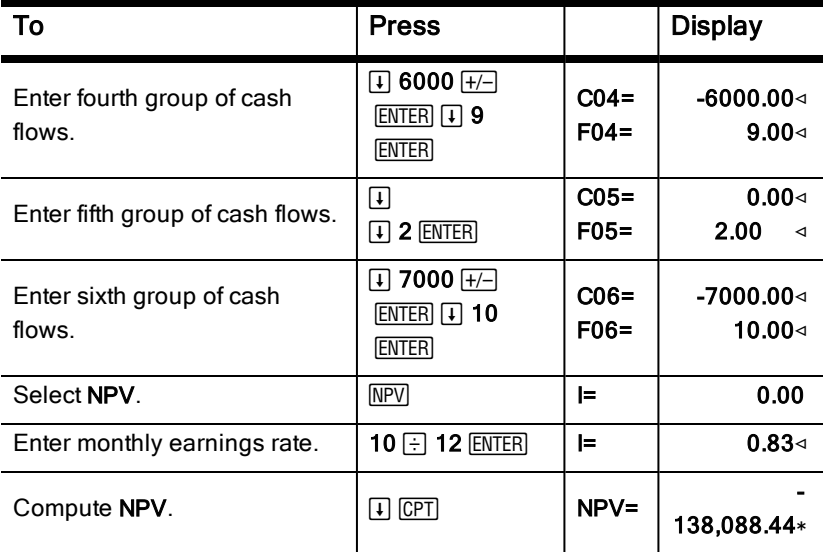

# Bond Worksheet

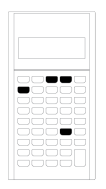

The Bond worksheet lets you compute bond price, yield to maturity or call, accrued interest, and modified duration.

You can also use the date functions to price bonds purchased on dates other than the coupon anniversary.

- To access the Bond worksheet, press [2nd] [BOND].
- To access bond variables, press  $\text{F}$  or  $\text{F}$ .
- To change the options for day-count methods (ACT and 360) and coupons per year (2/Y and  $1/Y$ ), press  $\boxed{2nd}$  [SET] once for each option.

Note: Pressing  $\Box$  or  $\Box$  to navigate through the Bond worksheet before you enter values causes an error ( $Error 6$ ). To clear the error, press  $\boxed{CE/C}$ . (See "Error Messages.")

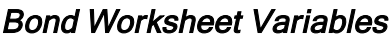

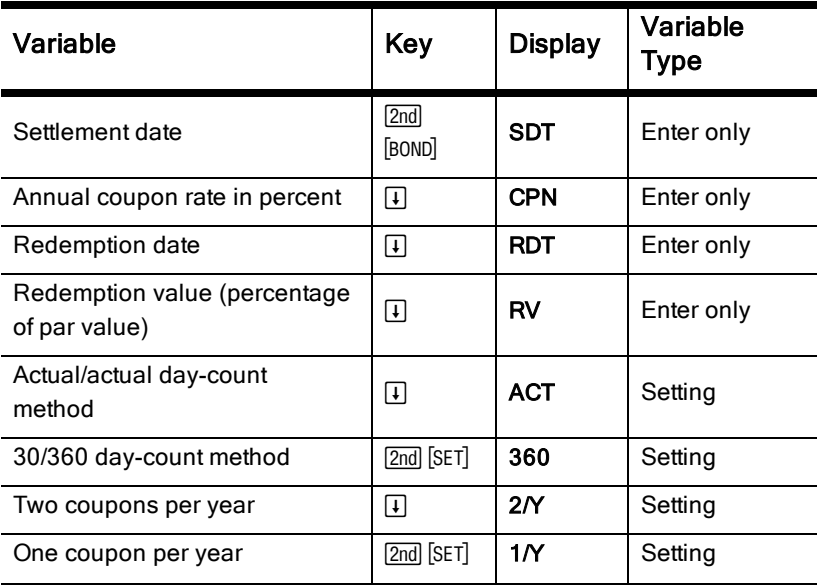

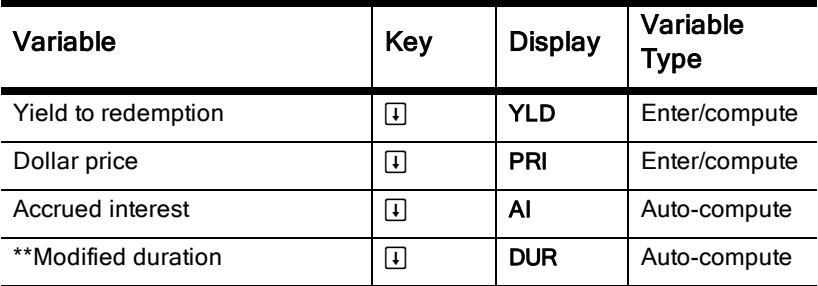

\*\*Additional variables on the BAII PLUS™ PROFESSIONAL calculator.

#### Resetting Bond Worksheet Variables

• To reset the Bond worksheet variables to default values, press [2nd] [CLR W0RK] while in the Bond worksheet.

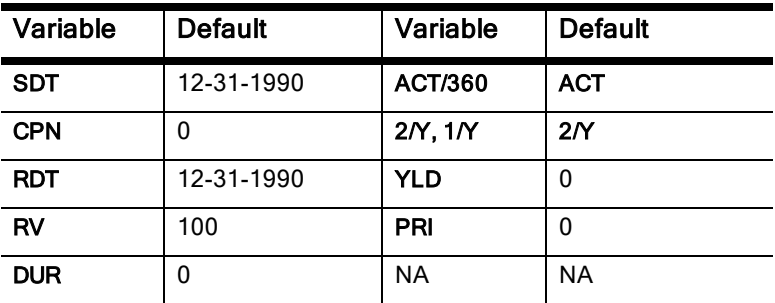

• To reset all calculator variables and formats to default values, including the Bond worksheet variables, press [2nd] [RESET] [ENTER].

#### Entering Dates

Use the following convention to key in dates: mm.ddyy or dd.mmyy. After keying in the date, press  $E\overline{\text{ENTER}}$ .

**Note:** You can display dates in either US or European format. [Setting](#page-9-0) [Calculator](#page-9-0) Formats

- You can enter dates from January 1, 1980 through December 31, 2079.
- The calculator assumes that the redemption date (RDT) coincides with a coupon date:
	- To compute to maturity, enter the maturity date for RDT.
	- To compute to call, enter the call date for RDT.

### Entering CPN

CPN represents the annual coupon rate as a percentage of the bond par value rather than the dollar amount of the coupon payment.

#### Entering RV

The redemption value (RV) is a percentage of the bond par value:

- For to maturity analysis, enter 100 for RV.
- For to call analysis, enter the call price for RV.

#### Setting the Day-Count Method

- 1. To display the day-count method, press  $\Box$  until ACT or 360 appears.
- 2. To change the day-count method, press  $[2nd]$  [SET].

#### Setting the Coupon Frequency

- 1. To display the coupon frequency, press  $\Box$  until 1/Y or 2/Y appears.
- 2. To change the coupon frequency, press  $[2nd]$  [SET].

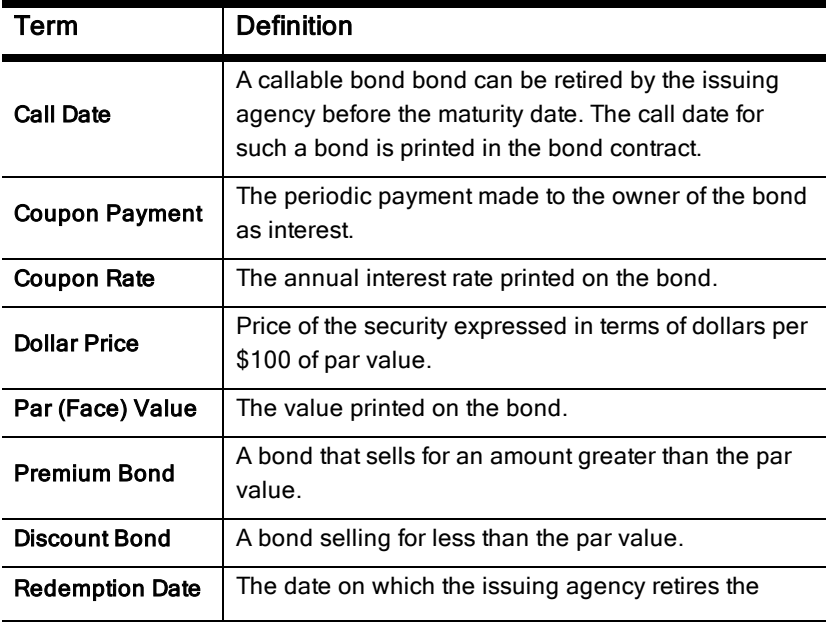

### Bond Worksheet Terminology

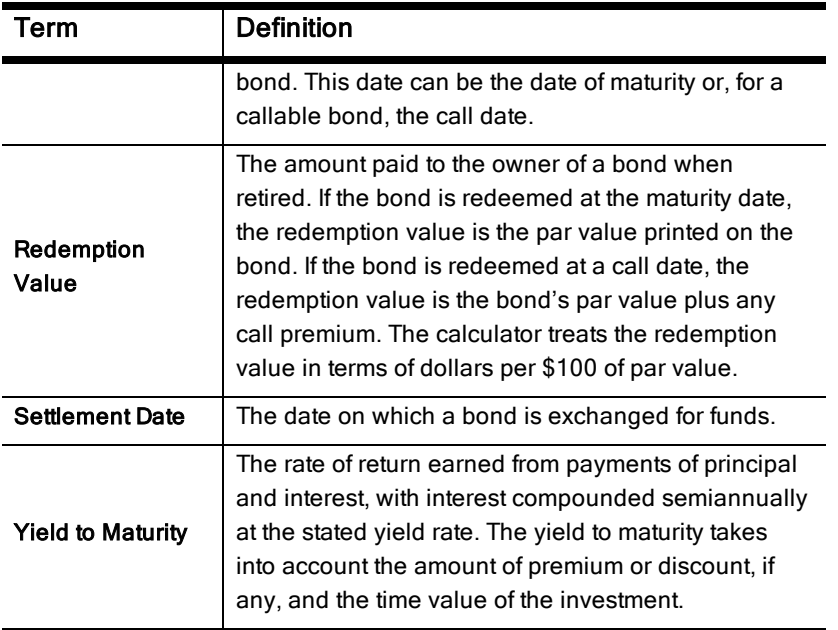

## Entering Bond Data and Computing Results

To compute values for price (PRI) or yield (YLD) and accrued interest (AI), first enter the four known values for settlement date (SDT), coupon rate (CPN), redemption date (RDT), and redemption value (RV).

If necessary, change the day-count method (ACT or 360) and couponfrequency  $(2N \text{ or } 1N)$ . The Bond worksheet stores all values and settings until you clear the worksheet or change the values and settings.

#### Entering Known Bond Values

- 1. Press  $[2nd]$  [BOND]. The current **SDT** value appears.
- 2. To clear the worksheet, press [2nd] [CLR WORK].
- 3. If necessary, key in a new SDT value and press **ENTER**.
- 4. Repeat step 3 for CPN, RDT, and RV, pressing  $\Box$  once for each variable.

**Note:** To enter dates, use this convention: mm.ddyy (US) or dd.mmyy (European).

### Setting the Bond Day-Count Method and Coupon Frequency

- 1. To display the day-count method, press  $\Box$  until ACT or 360 appears.
- 2. To change the day-count method, press  $[2nd]$  [SET].
- 3. To display the coupon frequency, press  $\Box$  until 2*N* or 1*N* appears.
- 4. To change the coupon frequency, press [2nd] [SET].

### Computing the Bond Price (PRI)

- 1. Press  $\Box$  until **YLD** appears.
- 2. Key in a value for  $YLD$  and press  $ENTER$ .
- 3. Press  $\Box$  to display PRI, and then press  $\Box$  The calculator displays the computed PRI value.

### Computing the Bond Yield (YLD)

- 1. Press  $\Box$  until PRI appears.
- 2. Key in a value for  $PRI$  and press  $ENTER$ .
- 3. Press  $\overline{F}$  to display YLD, and then press  $\overline{CPT}$ . The calculator displays the computed YLD value.

#### Computing Accrued Interest (AI)

To compute accrued interest, press  $\Box$  until the AI variable appears. The calculator automatically computes AI in terms of dollars per \$100 of par value.

### Computing Modified Duration (DUR)

To compute modified duration, press  $\mathbb{F}$  until the DUR variable appears. The calculator automatically computes DUR.

# Example: Computing Bond Price, Accrued Interest, and Modified Duration

You consider buying a semiannual corporate bond maturing on December 31, 2005 and settling on June 12, 2004. The bond is based on the 30/360 daycount method with a coupon rate of 7%, redeemable at 100% of par value. For an 8% yield to maturity, compute the bond's price, accrued interest, and modified duration.

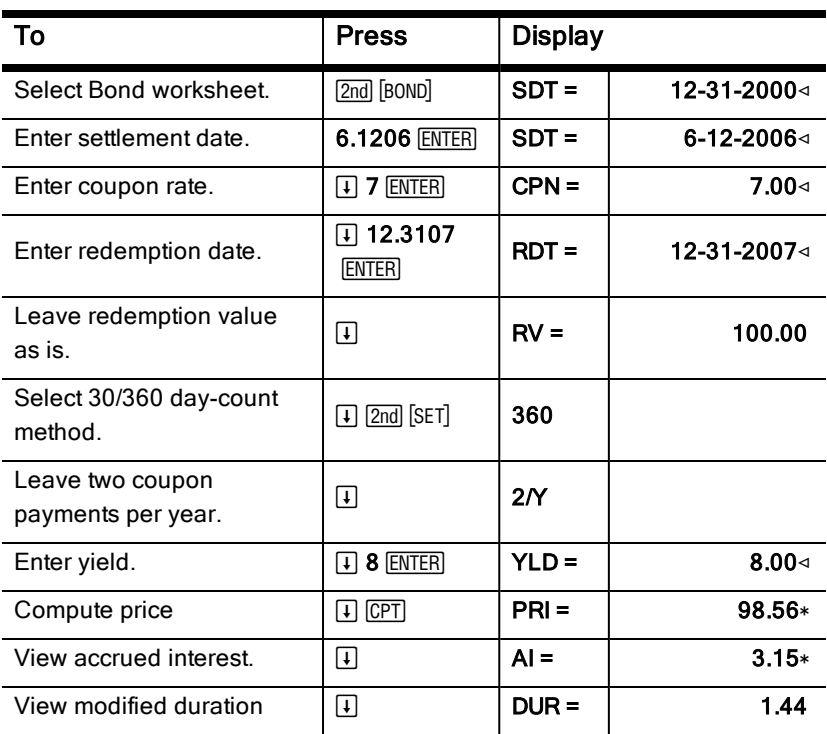

#### Computing Bond Price, Accrued Interest, and Modified Duration

Answer: The bond price is \$98.56 per 100. The accrued interest is \$3.15 per 100. Modified duration is 1.44.

# Depreciation Worksheet

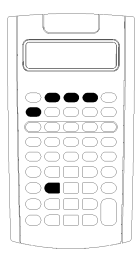

The Depreciation worksheet lets you generate a depreciation schedule using your choice of depreciation methods.

- To access the Depreciation worksheet, press [2nd]  $[DEPR]$ .
- To change depreciation methods, press [2nd] [SET] until the desired method appears.
- To access other depreciation variables, press  $\Pi$  or  $\lceil \uparrow \rceil$ .

**Note:** To easily scroll up or down through a range of variables, press and hold  $\Box$  or  $\Box$ .

## Depreciation Worksheet Variables

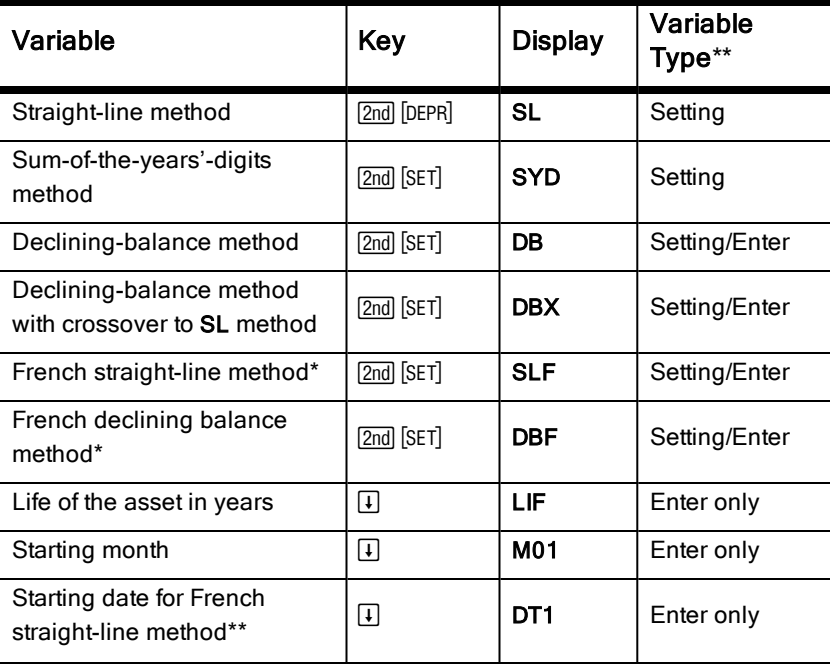

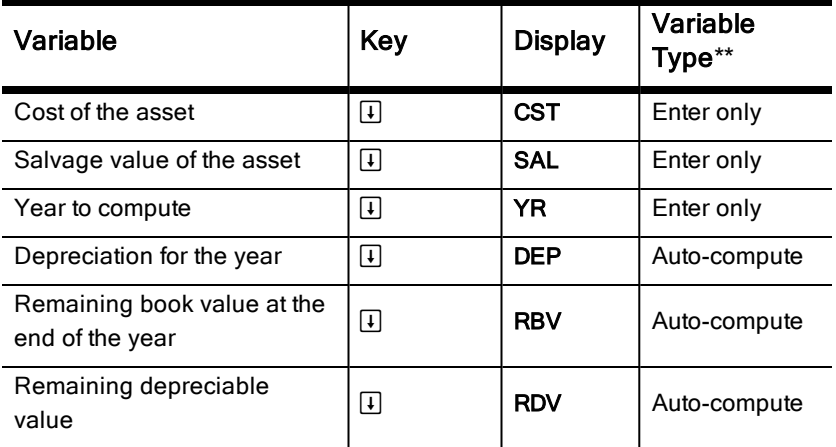

\* SLF and DBF are available only if you select the European format for dates or separators in numbers. Setting [Calculator](#page-9-0) Formats

\*\* This guidebook categorizes variables by their method of entry. [Types](#page-23-0) of [Worksheet](#page-23-0) Variables

#### Resetting the Depreciation Worksheet Variables

• To reset all calculator variables and formats to default values, including the Depreciation worksheet variables, press [2nd] [RESET] [ENTER].

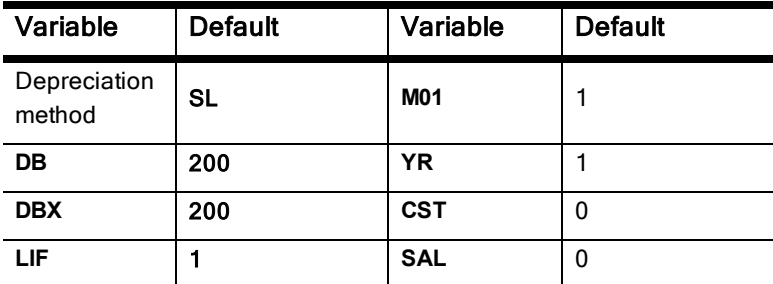

• To clear only the LIF, YR, CST, and SAL Depreciation worksheet variables and reset default values without affecting the depreciation method or other calculator variables and formats, press  $[2nd]$   $[CLR$  WORK $]$  while in the Depreciation worksheet.

### Computing Values for DEP, RBV, and RDV

- The calculator computes one year at a time and rounds the results to the number of decimal places set. Setting [Calculator](#page-9-0) Formats
- The calculator computes values for DEP, RBV, and RDV automatically when you press  $\Box$  to display each variable.

### Entering Values for DB and DBX

If you choose either the declining balance (DB) or declining balance with crossover to SL (DBX) depreciation method, remember to enter a value representing the percent of declining balance for the DB or DBX variable.

**Note:** The declining balance you enter must be a positive number.

### Entering Values for LIF

- If SL or SLF is selected, the LIF value must be a positive real number.
- If SYD, DB, DBX, or DBF is selected, the LIF value must be a positive integer.

### Entering Values for M01

The value you enter for the starting month (M01) has two parts:

- The integer portion represents the month in which the asset is placed into service.
- The decimal portion represents the fraction of the initial month in which the asset begins to depreciate.

For example, to specify that the asset will begin to depreciate in the middle of the first month, enter 1.5. To specify that the asset will begin to depreciate a quarter of the way through the fourth month, enter 4.25.

### Working with YR

- When computing depreciation, the value you enter for the year-to-compute (YR) variable must be a positive integer.
- If the remaining depreciable value (RDV) variable is displayed, you can press  $\Box$  to return to the year to compute (YR) variable. To represent the next depreciation year, press  $\sqrt{CPT}$  to increment the value for **YR** by one.
- To compute a depreciation schedule, repeatedly return to the year to compute  $(YR)$  variable, press  $\overline{CPT}$  to increment the value for  $YR$ , and compute values for DEP, RBV, and RDV. The schedule is complete when RDV equals zero.

# Entering Data and Computing Results

Because the Depreciation worksheet stores values and settings until you either change them or clear the worksheet, you should not have to perform every step each time you work a problem.

#### Selecting a Depreciation Method

- 1. To access the Depreciation worksheet, press [2nd] [DEPR]. The current depreciation method is displayed.
- 2. To clear the worksheet, press [2nd] [CLR WORK].
- 3. Press  $\sqrt{2nd}$  [SET] until you display the depreciation method you want (SL, SLF, SYD, DB, DBX, or DBF).

**Note:** If you select DB or DBX, you must either key in a value or accept the default of 200.

#### Entering Depreciation Data

- 1. To display LIF, press  $\Box$ .
- 2. Key in a value for  $LIF$  and press  $[ENTER]$ .
- 3. Repeat steps 1 and 2 for M01, DT1 (if SLF), CST, SAL, and YR.

Note: To select SLF or DBF, you must set either the European date or European separator format first. See "Setting Calculator Formats ".

#### Computing Results for DEP, RBV, and RDV

After entering the data, press  $\Box$  once for each of the **DEP**, RBV, and RDV variables to display the computed values.

Note: The  $*$  indicator confirms that the displayed value is computed.

#### Generating a Depreciation Schedule

To generate a depreciation schedule and compute values for other years:

- 1. To display **YR**, press  $\Box$ .
- 2. To increment the value by one, press  $\overline{CPT}$ .
- 3. To compute new values for DEP, RBV, and RDV, press  $\Box$  for each variable.

# Example: Computing Straight-Line Depreciation

In mid-March, a company begins depreciation of a commercial building with a 31½ year life and no salvage value. The building cost \$1,000,000. Use the straight-line depreciation method to compute the depreciation expense, remaining book value, and remaining depreciable value for the first two years.

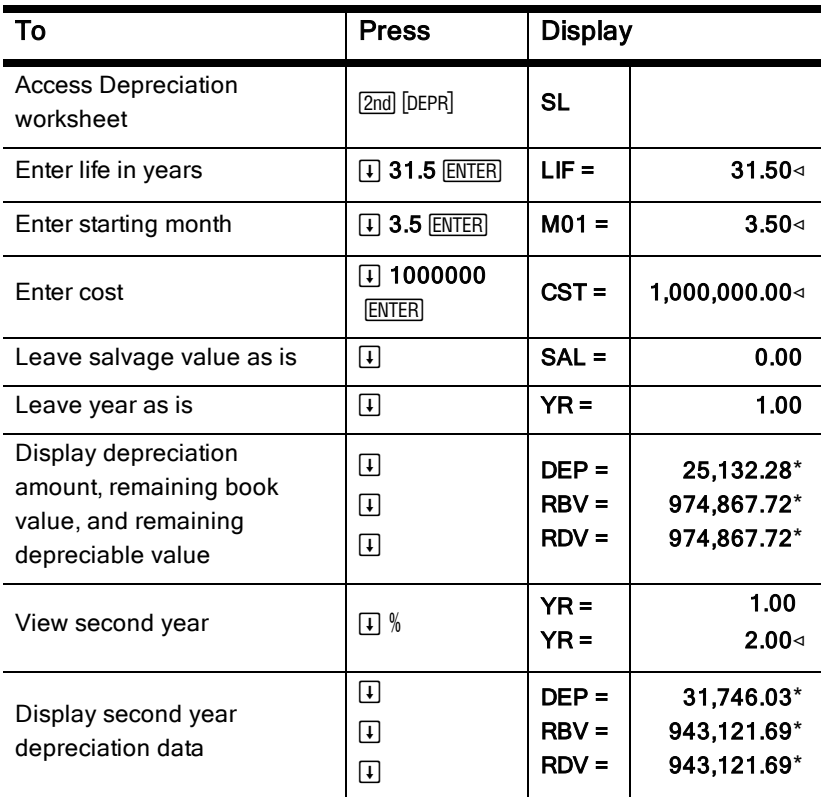

**Answer:** For the first year, the depreciation amount is \$25,132.28, the remaining book value is \$974,867.72, and the remaining depreciable value is \$974,867.72.

For the second year, the depreciation amount is \$31,746.03, the remaining book value is \$943,121.69, and the remaining depreciable value is \$943,121.69.

# Statistics Worksheet

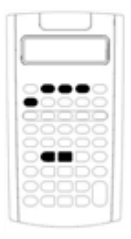

The Statistics worksheet performs analysis on one-and two-variable data with four regression analysis models.

- To enter statistical data, press [2nd] [DATA].
- To choose a statistics calculation method and compute the results, press [2nd] [STAT].
- To access statistics variables, press  $\Box$  or  $\Box$ .

## Statistics Worksheet Variables

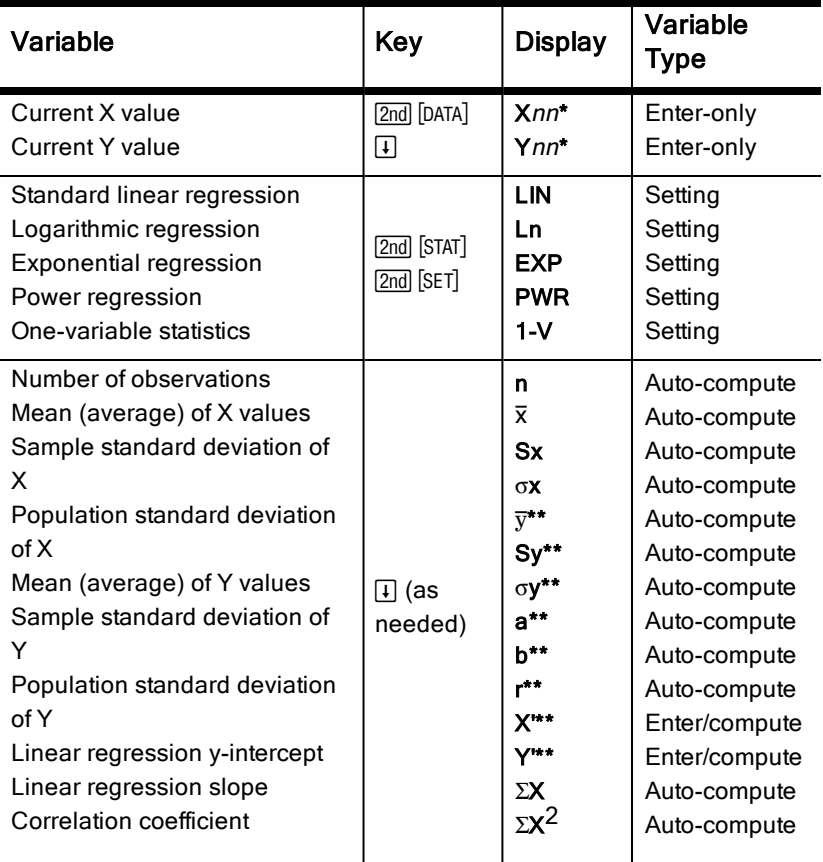

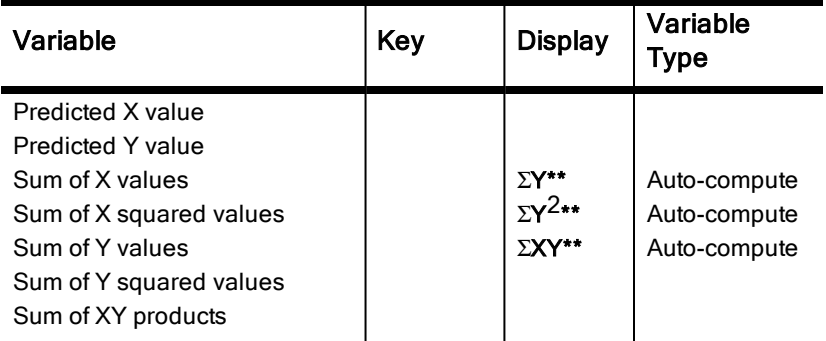

\* nn represents the number of the current X or Y value.

- \*\* Not displayed for one-variable statistics.
- \*\*\* This guidebook categorizes calculator variables by their method of entry. Types of [Worksheet](#page-23-0) Variables

#### Resetting Statistics Worksheet Variables

- To clear all X and Y values as well as all values in the statistics portion of the worksheet without affecting the statistics calculation method, press <u>2nd</u> [CLR W0RK] while in the data-entry portion of the worksheet ([2nd] [DATA]).
- To reset the statistics calculation method to LIN and clear all values except  $X$  and  $Y$ , press  $[2nd]$  [CLR WORK] while in the calculation method and computation portion of the worksheet  $(2nd)$  [STAT]).
- To reset the statistics calculation method to LIN and clear all values, including  $X$  and  $Y$ , press  $[2nd]$  [RESET]  $[ENTER]$ .

### Entering Data Points

- You can enter up to 50  $(x, y)$  data points.
- If you press  $\Box$  or  $\Box$  to move through the portion of the worksheet that displays results without entering data points, the calculator will display an error.
- When you enter data for one-variable statistics, **Xnn** represents the value and Ynn specifies the number of occurrences (frequency).
- When you enter a value for  $X$ nn, the value for  $Y$ nn defaults to 1.

### Analyzing One-Variable Statistics

To analyze one-variable statistics, select 1-V. Only values for  $n, \overline{x}$ , Sx,  $\sigma X$ ,  $\Sigma X$ , and  $\Sigma X_2$  are computed and displayed for one-variable statistics.
### Analyzing Two-Variable Statistics

You can choose from among these four regression-analysis methods:

- LIN
- Ln
- EXP
- PWR

#### Computing Values Automatically

Except for the predicted  $X'$  and  $Y'$  values, the calculator computes and displays values for statistics variables automatically when you access them.

### Using X' and Y' for Regression Predictions

To use the X' and Y' variables for regression predictions, you either can enter a value for X' to compute Y' or enter a value for Y' to compute X'.

# Regression Models

For two-variable data, the Statistics worksheet uses four regression models for curve fitting and forecasting.

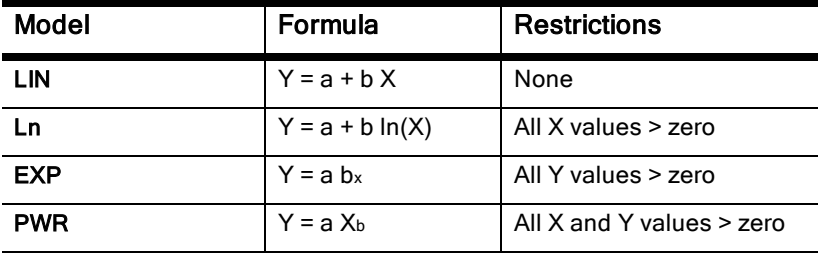

The calculator interprets the  $X$  value as the independent variable and the  $Y$ value as the dependent variable.

The calculator computes the statistical results using these transformed values:

- LIN uses X and Y.
- Ln uses  $ln(X)$  and Y.
- $\cdot$  EXP uses X and  $ln(Y)$ .
- **PWR** uses  $ln(X)$  and  $ln(Y)$ .

The calculator determines the values for a and b that create the line or curve that best fits the data.

# Correlation Coefficient

The calculator also determines r, the correlation coefficient, which measures the goodness of fit of the equation with the data. Generally:

- The closer  $r$  is to 1 or -1, the better the fit.
- The closer  $r$  is to zero, the worse the fit.

# Entering Statistical Data

Because the Statistics worksheet lets you enter and display up to 50 data points, and then stores the values until you clear the worksheet or change the values, you probably will not have to perform every step for each Statistics calculation.

- 1. To select the data-entry portion of the Statistics worksheet, press [2nd] [DATA]. X01 is displayed along with any previous value.
- 2. To clear the worksheet, press [2nd] [CLR WORK].
- 3. Key in a value for  $X01$  and press  $E\overline{NTER}$ .
	- For one-variable data, X01 is the first data point.
	- For two-variable data,  $X01$  is the first  $X$  value.
- 4. To display the Y01 variable, press  $\Box$ .
- 5. Key in a value for Y01 and press [ENTER].
	- For one-variable data, you can enter the number of times the  $X$  value occurs (frequency).

The default value is 1.

- For two-variable data, enter the first Y value.
- 6. To display the next **X** variable, press  $\lceil \cdot \rceil$ .
- 7. Repeat steps 3 through 5 until you enter all of the data points.

**Note:** To easily scroll up or down through a range of variables, press and hold  $\Pi$  or  $\Pi$ .

# Computing Statistical Results

### Selecting a Statistics Calculation Method

1. Press  $\overline{2nd}$  STAT to select the statistical calculation portion of the Statistics worksheet.

- 2. The last selected statistics calculation method is displayed (LIN, Ln, EXP, PWR, or 1-V).
- 3. Press [2nd] [SET] repeatedly until the statistics calculation method you want is displayed.
- 4. If you are analyzing one-variable data, select 1-V.
- 5. Press  $\Box$  to begin computing results.

### Computing Results

To compute results based on the current data set, press  $\Box$  repeatedly after you have selected the statistics calculation method.

The calculator computes and displays the results of the statistical calculations (except for X' and Y') automatically when you access them.

For one-variable statistics, the calculator computes and displays only the values for  $n, \overline{x}$ , Sx,  $\sigma X$ ,  $\Sigma X$ , and  $\Sigma X_2$ .

## Computing Y'

- 1. To select the Statistics worksheet, press [2nd] [STAT].
- 2. Press  $\uparrow$  or  $\uparrow$  until X' is displayed.
- 3. Key in a value for  $X'$  and press  $[ENTER]$ .
- 4. Press  $\Box$  to display the Y' variable.
- 5. Press  $\boxed{CPT}$  to compute a predicted Y' value.

### Computing X'

- 1. To select the Statistics worksheet, press [2nd] [STAT].
- 2. Press  $\uparrow$  or  $\uparrow$  until Y' is displayed.
- 3. Key in a value for  $Y'$  and press  $E\overline{\text{ENTER}}$ .
- 4. Press  $\lceil \cdot \rceil$  to display the X' variable.
- 5. Press  $\overline{CPT}$  to compute an  $X'$  value.

# Other Worksheets

The calculator also includes these worksheets:

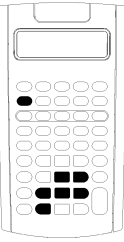

- Percent Change/Compound Interest worksheet  $(\boxed{2nd} [\angle\%])$
- Interest Conversion worksheet ([2nd] [ICONV])
- Date worksheet  $(2nd)$  [DATE])
- Profit Margin worksheet (2nd [PROFIT])
- Breakeven worksheet  $(2nd)$  [BRKEVN])
- Memory worksheet ([2nd] [MEM])

# Percent Change/Compound Interest Worksheet

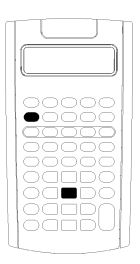

Use the Percent Change/Compound Interest worksheet to solve percent change, compound interest, and costsell-markup problems.

- To access the Percent Change/Compound Interest worksheet, press  $[2nd]$   $[\angle 4\%]$ .
- To access the Percent Change/Compound Interest variables, press  $\Box$  or  $\Box$ .

### Percent Change/Compound Interest Worksheet Variables

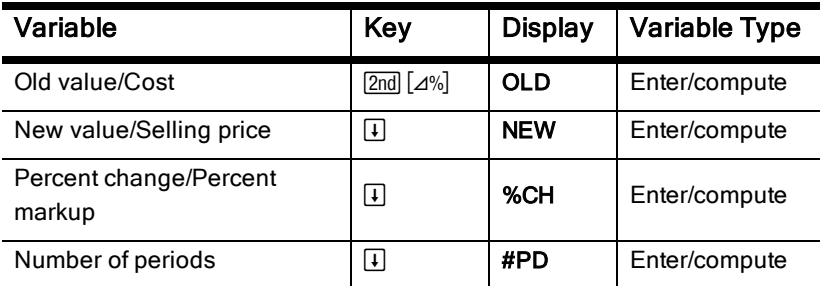

**Note:** This guidebook categorizes variables by their method of entry.

### Resetting the Percent Change/Compound Interest Worksheet Variables

• To reset the Percent Change/Compound Interest variables to default values, press [2nd] [CLR WORK] while in the Percent Change/Compound Interest worksheet.

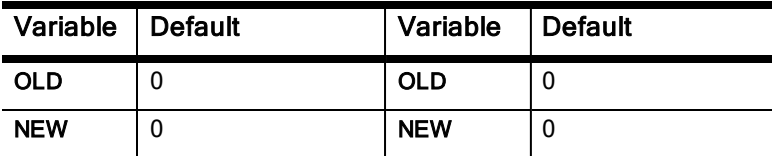

To reset default values for all calculator variables and formats, press [2nd] [RESET] [ENTER].

## Entering Values

- For percent-change calculations, enter values for any two of the three variables (OLD, NEW, and %CH) and compute a value for the unknown variable (leave #PD=1). A positive percent change represents a percentage increase; a negative percent change represents a percentage decrease.
- For compound-interest calculations, enter values for the three known variables and compute a value for the unknown fourth variable.
	- OLD = present value
	- $NFW =$  future value
	- %CH = interest rate per period
	- $\cdot$  #PD = number of periods
- For cost-sell-markup calculations, enter values for two of the three variables (OLD, NEW, and %CH) and compute a value for the unknown.
	- $OLD = cost$
	- $\cdot$  NEW = selling price
	- %CH = percent markup
	- $\cdot$  #PD = 1

## Computing Values

1. To select the Percent Change/Compound Interest worksheet, press [2nd]  $\lceil\angle 4\% \rceil$ . The current value for OLD is displayed.

- 2. To clear the worksheet, press [2nd] [CLR WORK].
- 3. To enter values for the known variables, press  $\Box$  or  $\Box$  until the variable you want is displayed, then key in a value, and press **ENTER**. (Do not enter a value for the variable you wish to solve.)
	- **Percent Change** Enter values for two of these three variables: OLD, NEW, and %CH. Leave #PD set to 1.
	- **Compound Interest** Enter values for three of these four variables: OLD, NEW, %CH, and #PD.
	- **Cost-Sell-Markup** Enter values for two of these three variables: OLD, NEW, and %CH. Leave #PD set to 1.
- 4. To compute a value for the unknown variable, press  $\Box$  or  $\Box$  until the variable you want is displayed and press  $\overline{CPT}$ . The calculator displays the value.

### Example: Computing Percent Change

First, determine the percentage change from a forecast amount of \$658 to an actual amount of \$700. Second, determine what the new amount would be if it were 7% below the original forecast.

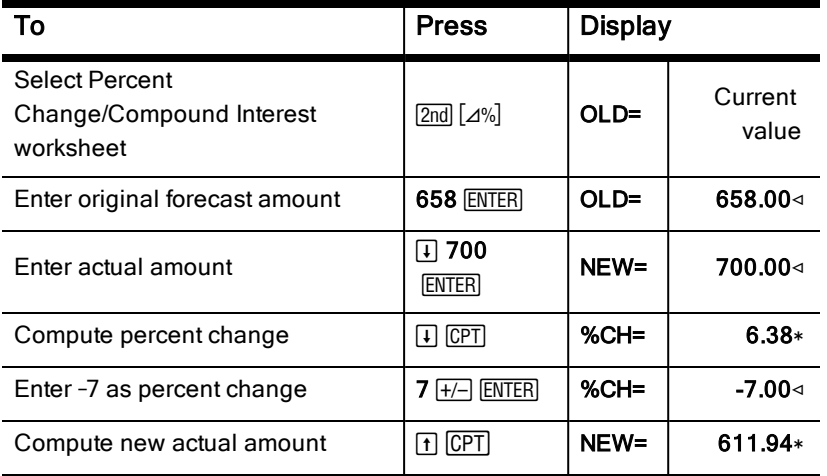

Answer: \$700 represents a 6.38% increase over the original forecast of \$658. A decrease of 7% would result in a new actual amount of \$611.94.

### Example: Computing Compound Interest

You purchased stock in 1995 for \$500. Five years later, you sell the stock for \$750. What was the annual growth rate?

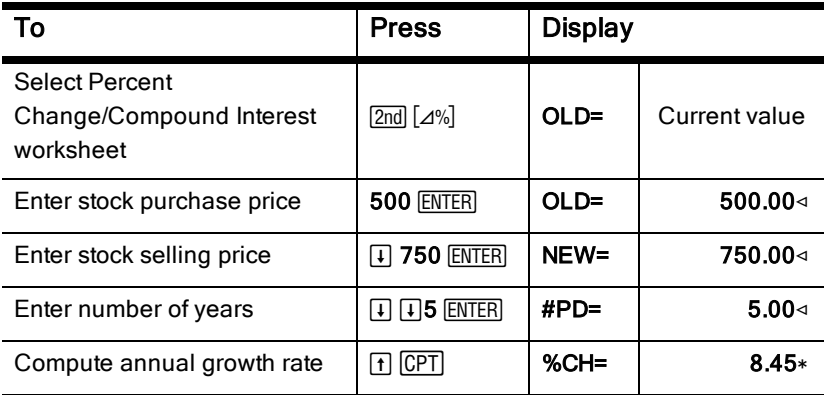

Answer: The annual growth rate is 8.45%.

### Example: Computing Cost-Sell-Markup

The original cost of an item is \$100; the selling price is \$125. Find the markup.

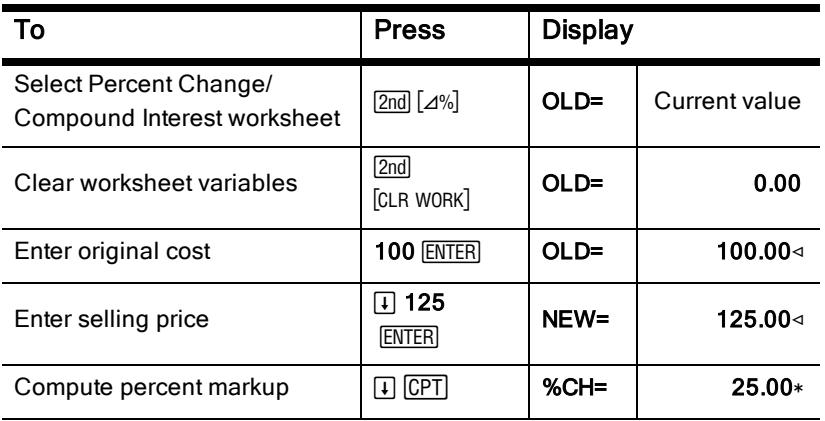

Answer: The markup is 25%.

# Interest Conversion Worksheet

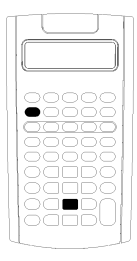

The Interest Conversion worksheet converts interest rates between nominal rate (or annual percentage rate) and annual effective rate.

- To access the Interest Conversion worksheet,  $pres[2nd][ICONV]$ .
- To select interest conversion variables, press  $\Box$ or  $\lceil \cdot \rceil$ .

### Interest Conversion Variables

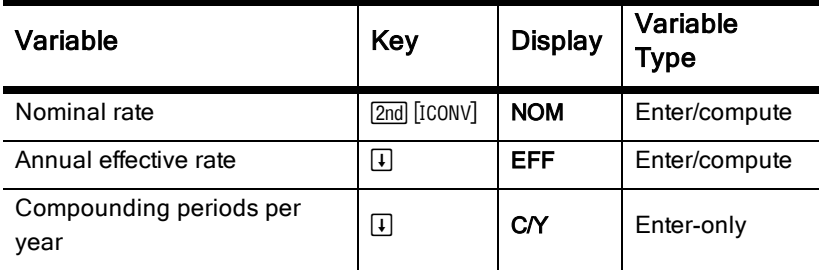

**Note:** The calculator categorizes variables by their method of entry.

### Comparing the Nominal Interest Rate of Investments

Comparing the nominal interest rate (annual percentage rate) of investments is misleading when the investments have the same nominal rate but different numbers of compounding periods per year.

To make a more valid comparison, convert the nominal interest rate (NOM) to the annual effective interest rate (EFF) for each investment.

- The nominal interest rate (NOM) is the interest rate per compounding period multiplied by the number of compounding periods per year.
- The annual effective interest rate (EFF) is the compound annual interest rate that you actually earn for the period of time stated.

### Resetting Variables

• To reset all calculator variables and formats to default values, including the Interest Conversion worksheet variables, press [2nd] [RESET] [ENTER],

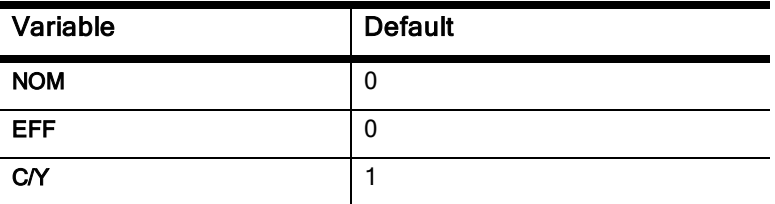

• To clear the NOM and EFF variables and reset default values without affecting C/Y, press [2nd] [CLR WORK] in the Interest Conversion worksheet.

### Converting Variables

You can convert a nominal rate to an annual effective rate or vice versa.

### Entering Values for Nom and EFF

Enter a value for NOM or EFF as an annual rate.

### Converting Interest Rates

- 1. To access the Interest Conversion worksheet, press [2nd] [ICONV]. The current NOM value appears.
- 2. To clear the worksheet, press  $[2nd]$  [CLR WORK].
- 3. Enter a value for the known interest rate (either NOM or EFF).
- 4. To enter a value for a known variable, press  $\lceil \cdot \rceil$  or  $\lceil \cdot \rceil$  until NOM or EFF is displayed, key in a value, and press  $[ENTER]$ .
- 5. Press  $\Box$  to display C/Y. If necessary, change the value and press  $[ENTER]$ .
- 6. To compute a value for the unknown variable (interest rate), press  $\Pi$  or  $\Pi$ until NOM or EFF is displayed, and then press % . The calculator displays the computed value.

Example: A bank offers a certificate that pays a nominal interest rate of 15% with quarterly compounding. What is the annual effective interest rate?

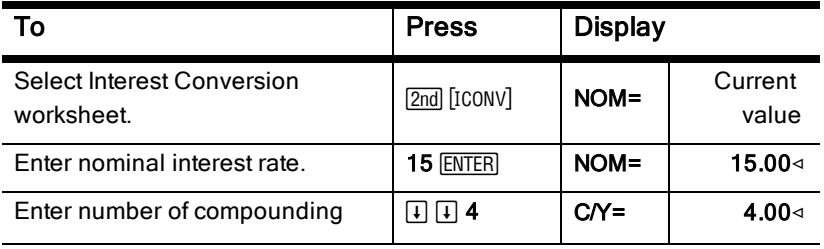

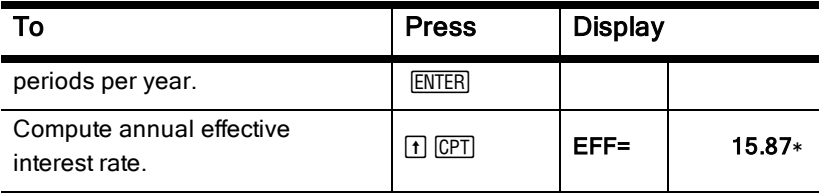

**Answer:** A nominal interest rate of 15% compounded quarterly is equivalent to an annual effective interest rate of 15.87%.

# Date Worksheet

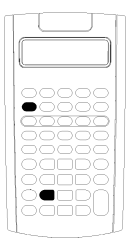

Use the Date worksheet to find the number of days between two dates. You can also compute a date and day of the week based on a starting date and a specified number of days.

- To access the Date worksheet, press [2nd] [DATE].
- To access the date variables, press  $\Pi$  or  $\Pi$ .
- To select the day-count method (ACT and 360), press [2nd] [SET] once for each option.

## Date Worksheet Variables

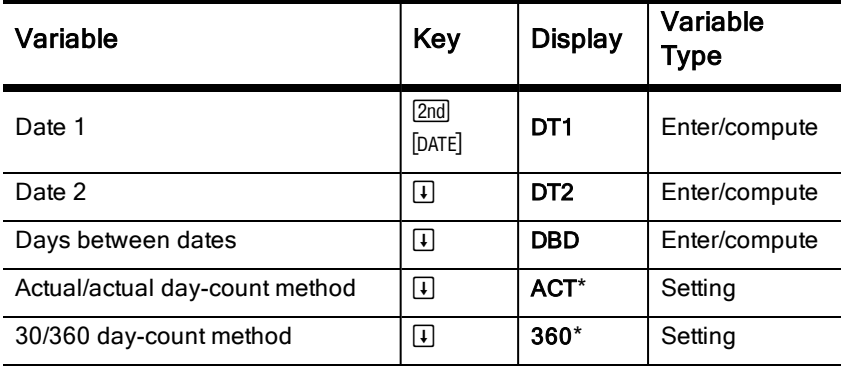

**Note:** The calculator categorizes variables by their method of entry. [Types](#page-23-0) of [Worksheet](#page-23-0) Variables

### Resetting the Date Worksheet Variables

• To reset default values for all calculator variables and formats, including the Date worksheet variables, press [2nd] [RESET] [ENTER].

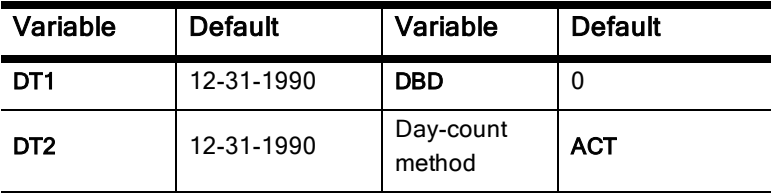

• To clear Date worksheet variables and reset default values without affecting the day-count method, press [2nd] [CLR WORK] while in the Date worksheet.

### Entering Dates

- The calculator assumes that DT1 is earlier than DT2.
- Enter dates for DT1 and DT2 in the selected US or European date format.
- When you compute a date for DT1 or DT2, the calculator displays a threeletter abbreviation for the day of the week (for example, WED).

#### Selecting the Day-Count Method Affects Calculations

- When you select ACT as the day-count method, the calculator uses the actual number of days in each month and each year, including adjustments for leap years.
- When you select 360 as the day-count method, the calculator assumes 30 days per month (360 days per year). You can compute DBD using this daycount method, but not DT1 or DT2.

### Computing Dates

- 1. To select the Date worksheet, press  $[2nd]$  [DATE]. The DT1 value is displayed.
- 2. To clear the worksheet, press  $[2nd]$   $[CLR$  WORK $]$ .
- 3. Enter values for two of the three variables: DT1, DT2, and DBD. **Note:** Do not enter a value for the variable you wish to solve for.
- 4. To enter a value for a variable, press  $\Box$  or  $\Box$  to display the variable.
- 5. Key in a value and press **ENTER**.
- 6. To change the day-count method setting, press  $\Box$  until ACT or 360 is displayed, and then press  $[2nd]$  [SET] to select the other day-count method.
- 7. To compute a value for the unknown variable, press  $\lceil \cdot \rceil$  or  $\lceil \cdot \rceil$  to display the variable, and then press  $\overline{\text{CPT}}$ . The calculator displays the computed value.

#### Example: Computing Days between Dates

A loan made on September 4, 2003 defers the first payment until November 1, 2003. How many days does the loan accrue interest before the first payment?

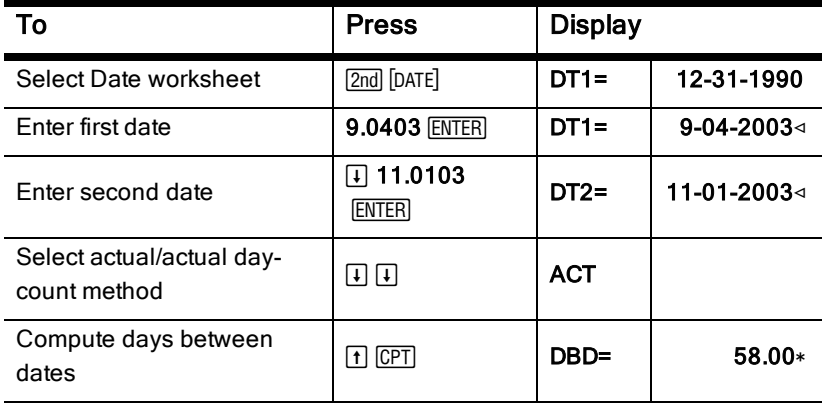

**Answer:** Because there are 58 days between the two dates, the loan accrues interest for 58 days before the first payment.

# Profit Margin Worksheet

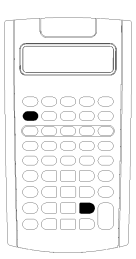

The Profit Margin worksheet computes cost, selling price, and gross profit margin.

**Note:** To perform markup calculations, use the Percent Change/Compound Interest worksheet.

- To access the Profit Margin worksheet, press [2nd] [PROFIT].
- To access profit margin variables, press  $\uparrow$  or  $\uparrow$ .
- Enter values for the two known variables, and then compute a value for the unknown variable.

### Profit Margin Worksheet Variables

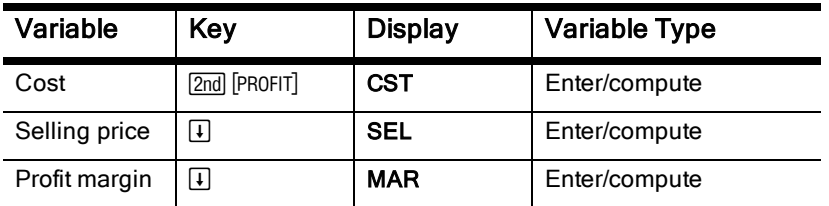

**Note:** This guidebook categorizes calculator variables by their method of entry.

### Gross Profit Margin and Markup

The terms *margin* and *markup* often are used interchangeably, but each has a distinct meaning.

- Gross profit margin is the difference between selling price and cost, expressed as a percentage of the selling price.
- Markup is the difference between selling price and cost, expressed as a percentage of the cost.

### Clearing Profit Margin Worksheet Variables

- To clear the Profit Margin worksheet variables and reset default values, press [2nd] [CLR WORK]. All Profit Margin worksheet variables default to zero.
- To reset default values for all calculator variables and formats, including the Profit Margin worksheet variables, press  $[2nd]$  [RESET]  $[ENTER]$ .

## Computing Profit Margin

- 1. To select the Profit Margin worksheet, press  $[2nd]$   $[PROFIT]$ . The CST value appears.
- 2. To enter a value for one of the two known variables, press  $\Pi$  or  $\Pi$  to select a variable, then key in a value and press  $E\left[\text{ENTER}\right]$ .
- 3. Repeat step 2 for the second known variable.
- 4. To compute a value for the unknown variable, press  $\Pi$  or  $\Pi$  to select the variable and press  $[CPT]$ . The calculator displays the computed value.

### Example: Computing Profit Margin

The selling price of an item is \$125. The gross profit margin is 20%. Find the original cost.

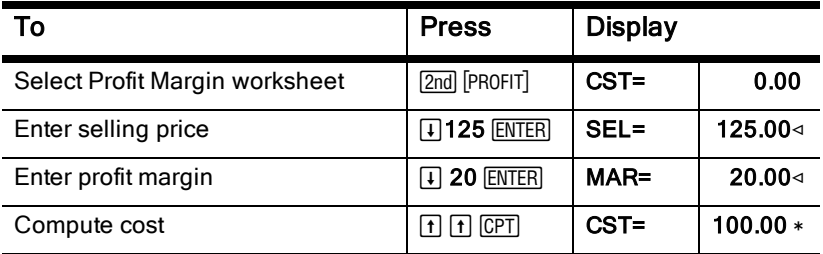

**Answer:** The original cost is \$100.

# Breakeven Worksheet

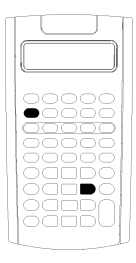

The Breakeven worksheet computes the breakeven point and sales level needed to earn a given profit by analyzing relationships between fixed costs, variable costs per unit, quantity, price, and profit.

You operate at a loss until you reach the breakeven quantity (that is, total costs = total revenues).

- To access the Breakeven worksheet, press **2nd** [BRKEVN].
- To access breakeven variables, press  $\uparrow$  or  $\downarrow$ .
- Enter known values for the four known variables, then compute a value for the fifth, unknown variable.

**Note:** To solve for quantity (Q), enter a value of zero for profit (PFT).

### Breakeven Worksheet Variables

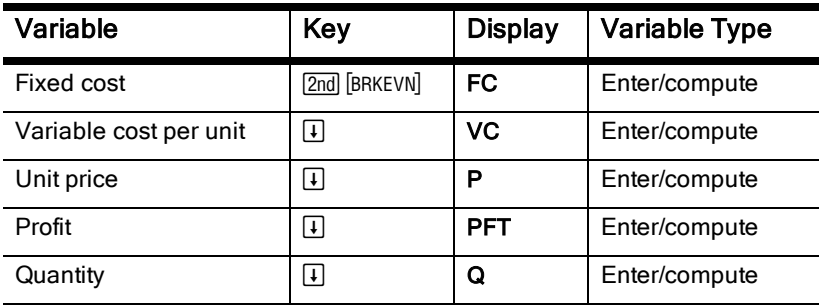

**Note:** This guidebook categorizes calculator variables by their method of entry. Types of [Worksheet](#page-23-0) Variables

### Resetting the Breakeven Worksheet Variables

- To reset default values for all Breakeven worksheet variables, press **2nd** [CLR WORK]. All Breakeven worksheet variables default to zero.
- To clear all calculator variables and formats and reset default values,  $including$  the Breakeven worksheet variables, press  $[2nd]$  [RESET]  $[ENTER]$ .

### Computing Breakeven

- 1. To access the Breakeven worksheet, press [2nd] [BRKEVN]. The FC variable appears.
- 2. Press  $\lceil \cdot \rceil$  or  $\lceil \cdot \rceil$  to select a known variable, key in the value, and press ENTERI.
- 3. Repeat step 3 for each of the remaining known variables.
- 4. To compute a value for the unknown variable, press  $\Box$  or  $\Box$  until the variable is displayed, and then press  $CPT$  The calculator displays the computed value.

### Example: Computing Breakeven Quantity

A canoe company sells paddles for \$20 each. The unit variable cost is \$15, and the fixed costs are \$3,000. How many paddles must be sold to break even?

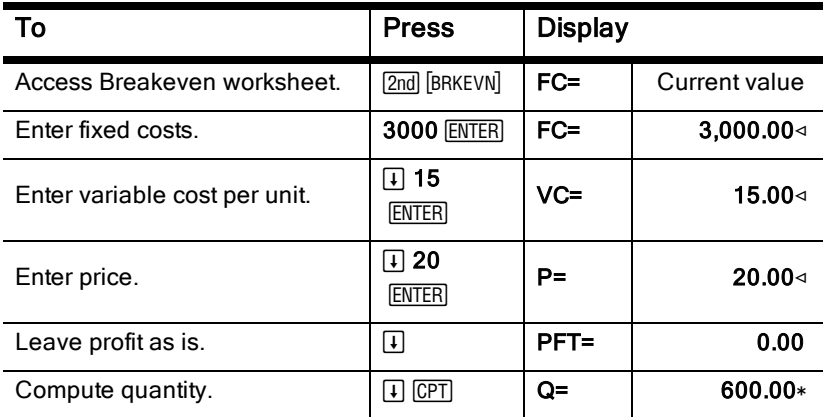

**Answer:** 600 paddles must be sold to break even.

# Memory Worksheet

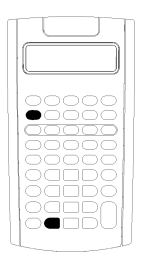

The Memory worksheet lets you compare and recall stored values by accessing the calculator's 10 memories. All memory variables are enter-only. [Types](#page-23-0) of [Worksheet](#page-23-0) Variables

- To access the Memory worksheet, press [2nd] [MEM].
- To access memory variables, press  $\uparrow$  or  $\downarrow$ .

**Note:** You can access memories individually using [STO], [RCL], and the digit keys. Memory [Operations](#page-17-0)

### Memory Worksheet Variables

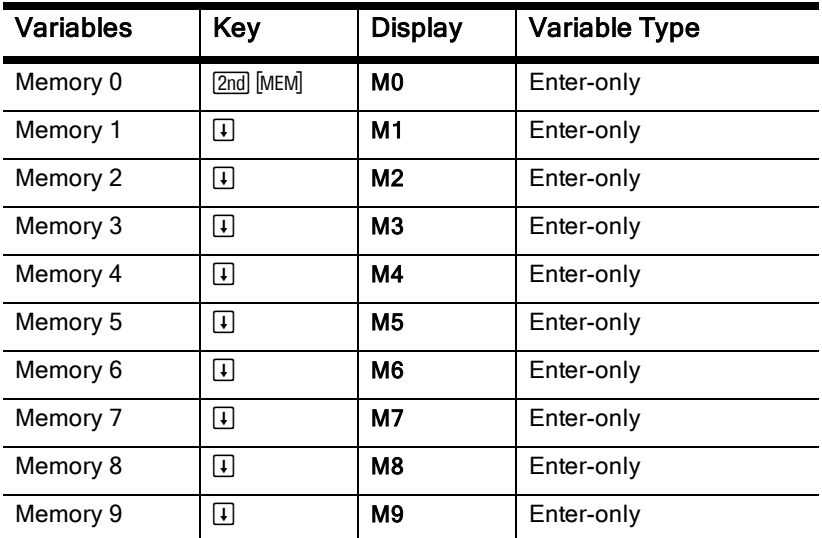

**Note:** This guidebook categorizes calculator variables by their method of entry.

#### Clearing the Memory Worksheet Variables

To clear all 10 memories at once, press [2nd] [CLR WORK] in the Memory worksheet.

### Using the Memory Worksheet

- 1. To select the Memory worksheet, press [2nd] [MEM]. MO apears.
- 2. Perform any of the following operations:
- To clear all 10 memories at once, press 2nd [CLR WORK].
- To view the contents of the memories, press  $\Pi$  or  $\Pi$  once for each memory.
- To store a value, select a memory (M0-M9), key in a value, and press  $ENTER$ .
- Memory arithmetic.

#### Examples: Using the Memory Worksheet

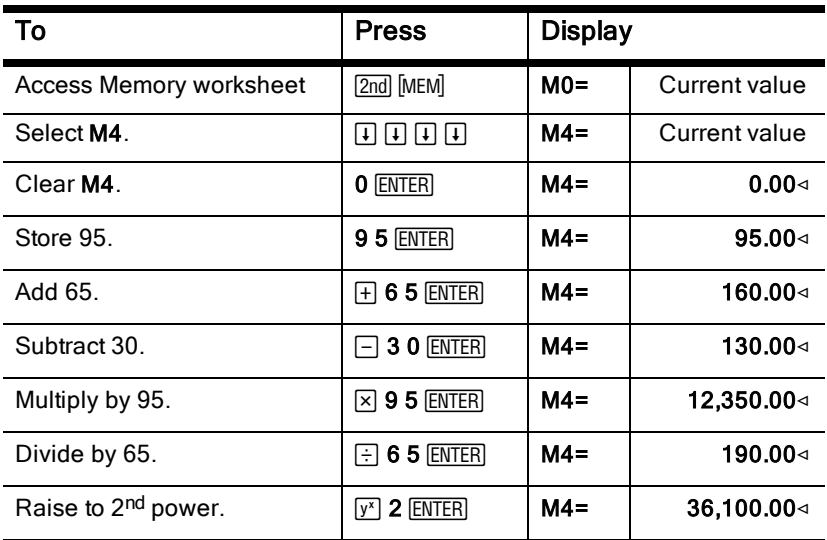

# APPENDIX - Reference Information

This appendix includes supplemental information to help you use your BA II PLUS<sup>™</sup> PROFESSIONAL calculator:

- Formulas
- Error conditions
- Accuracy information
- IRR (internal-rate-of-return) calculations
- Algebraic operating system (AOS™)
- Battery information
- In case of difficulty
- TI product service and warranty information

# Formulas

This section lists formulas used internally by the calculator.

## Time Value of Money

 $i = \left[ e^{(y \times \ln(x + 1))} \right] - 1$ 

where:  $PMT = 0$  $v = C/Y \div P/Y$  $x = (0.1 \times 1 / Y) + C / Y$ C/Y = compounding periods per year P/Y = payment periods per year I/Y = interest rate per year  $i = (-FV + PV)^{1+N} - 1$ 

where:  $PMT = 0$ 

The iteration used to compute *i*:

$$
0 = PV + PMT \times G_i \left[ \frac{1 - (1 + i)^{-N}}{i} \right] + FV \times (1 + i)^{-N}
$$

$$
1/Y = 100 \times C/Y \times \left[e^{(y \times \ln(x+1))}-1\right]
$$

where:  $x = i$ 

$$
y = P / Y \div C / Y
$$

Gi =  $1 + i \times k$ 

where:  $k = 0$  for end-of-period payments k = l for beginning-of-period payments

$$
N = \frac{\ln \frac{PMT \times G_i - FV \times 1}{PMT \times G_i + PV \times i}}{\ln(I + i)}
$$
  
where:  $i \neq 0$   

$$
N = -(PV + FV) \div PMT
$$
  
where:  $i = 0$ 

$$
PMT = \frac{i}{G_i} \times \left[ PV + \frac{PV + FV}{(1+i)^{N} - 1} \right]
$$
  
where:  $i \neq 0$   

$$
PMT = -(PV + FV) \div N
$$

where:  $i = 0$ 

$$
PV = \left[\frac{PMT \times G_i}{i} - FV\right] \times \frac{1}{(1+i)^N} - \frac{PMT \times G_i}{i}
$$

where:  $i \neq 0$  $PV = -(FV + PMT \times N)$ 

$$
FV = \frac{PMT \times G_i}{i} - (I + i)^N \times \left(PV + \frac{PMT \times G}{i}\right)
$$

where:  $i \neq 0$  $FV = -(PV + PMT \times N)$ where:  $i = 0$ 

### Amortization

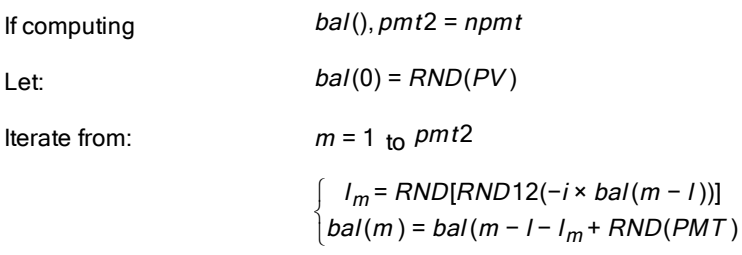

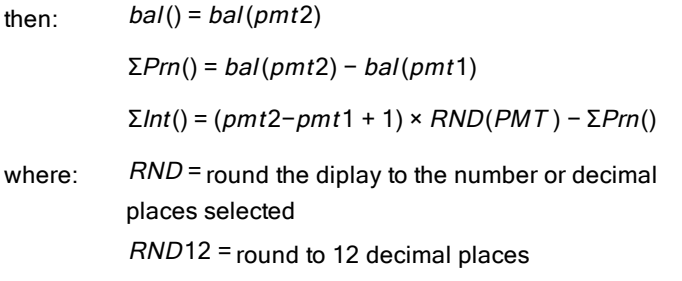

Balance, principal, and interest are dependent on the values of *PMT, PV, I/ Y*, and *pmt1* and *pmt2*.

$$
NPV = CF_0 + \sum_{j=1}^{N} CF_j (1+i)^{-S_j - 1} \frac{\left(1-(1+i)^{-n_j}\right)}{i}
$$

where:

$$
S_j = \begin{cases} \sum_{i=1}^{n} n_i & j \ge 1 \\ 0 & j = 0 \end{cases}
$$

 $\int f(x) dx$ 

Net present value depends on the values of the initial cash flow (*CF0*), subsequent cash flows (*CFj*), frequency of each cash flow *(nj*), and the specified interest rate (*i*).

 $NFV = (1+i)^p \times NPV$ 

where:  $i$  is the periodic interest rate used in the calculation of NPV

$$
p = \sum_{k=1}^{N} n_k
$$

where:  $n_k$  is the frequency of the  $k$  <sup>th</sup> cash flow

*IRR* = 100 x *i*

where: *i* satisfies  $npv() = 0$ 

Internal rate of return depends on the values of initial cash flow (*CF0*), subsequent cash flows (*CFj*).

 $i = 1 / Y \div 100$ 

The calculator uses this formula to compute the modified internal rate of return:

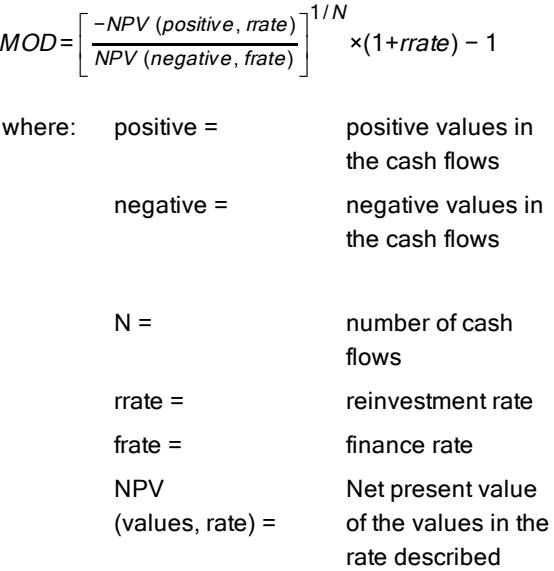

# Bonds 1

Price (given yield) with one coupon period or less to redemption:

$$
PRI = \left[\frac{RV + \frac{100 \times R}{M}}{1 + \left(\frac{OSR}{E}\right) \times \frac{Y}{M}}\right] - \left[\frac{A}{E} \times \frac{100 \times R}{M}\right]
$$

where: PRI = dollar price per \$100 par value RV = redemption value of the security per \$100 par value (RV except in those cases where call or put features must be considered) R = annual interest rate (as a decimal; CPN\_100)

M = number of coupon periods per year standard for the

<sup>1</sup>Source for bond formulas (except duration): Lynch, John J., Jr., and Jan H. Mayle. Standard Securities Calculation Methods. New York: Securities Industry Association, 1986.

particular security involved (set to 1 or 2 Bond worksheet) DSR = number of days from settlement date to redemption date (maturity date, call date, put date, etc.)  $E =$  number of days in coupon period in which the settlement date falls Y = annual yield (as a decimal) on investment with security held to redemption (YLD  $\div$  100)

A = number of days from beginning of coupon period to settlement date (accrued days)

**Note:** The first term computes present value of the redemption amount, including interest, based on the yield for the invested period. The second term computes the accrued interest agreed to be paid to the seller.

Yield (given price) with one coupon period or less to redemption:

$$
Y = \left[ \frac{\left(\frac{RV}{100} + \frac{R}{M}\right) - \left(\frac{PRI}{100} + \left(\frac{A}{E} \times \frac{R}{M}\right)\right)}{\frac{PRI}{100} + \left(\frac{A}{E} \times \frac{R}{M}\right)} \right] \times \left[\frac{M \times E}{DSR}\right]
$$

Price (given yield) with more than one coupon period to redemption:

$$
PRI = \left[ \frac{RV}{\left(1+\frac{Y}{M}\right)^{N-1+\frac{DSC}{E}}}\right] + \left[ \sum_{K=1}^{N} \frac{100 \times \frac{R}{M}}{\left(1+\frac{Y}{M}\right)^{K-1+\frac{DSC}{E}}}\right]
$$

$$
-\left[100 \times \frac{R}{M} \times \frac{A}{E}\right]
$$

where:  $N =$  number of coupons payable between settlement date and redemption date (maturity date, call date, put date, etc.). (If this number contains a fraction, raise it to the next whole number; for example,  $2.4 = 3.$ )  $DSC =$  number of days from settlement date

to next coupon date

 $K =$  summation counter

**Note:** The first term computes present value of the redemption amount, not including interest. The second term computes the present values for all future coupon payments. The third term computes the accrued interest agreed to be paid to the seller.

Yield (given price) with more than one coupon period to redemption: Yield is found through an iterative search process using the "Price with more than one coupon to redemption" formula.

Accrued interest for securitites with standard coupons or interest at maturity:

$$
AI = PAR \times \frac{R}{M} \times \frac{A}{E}
$$

where: *AI* = accrued interest

*PAR*= par value (principal amount to be paid at maturity)

# Modified duration: <sup>1</sup>

$$
Modified\;Duration = \frac{Duration}{1 + \frac{Y}{M}}
$$

where: *Duration* is calculated using one of the following formulas used to calculate Macaulay duration:

• For a bond price with one coupon period or less to redemption:

$$
Dsr \times \left[\frac{Rv + \frac{100 \times R}{M}}{\left[1 + \left(\frac{Dsr \times Y}{E \times M}\right)\right]^2}\right]
$$
  

$$
Dur = \left(1 + \frac{Y}{M}\right) \cdot \frac{\left[1 + \left(\frac{Dsr \times Y}{E \times M}\right)\right]^2}{E \times M \times Pri}
$$

<sup>1</sup>Source for duration: Strong, Robert A., Portfolio Construction, Management, and Protection, South-Western College Publishing, Cincinnati, Ohio, 2000.

• For a bond price with more than one coupon period to redemption:

$$
Dur = \left(1 + \frac{Y}{M}\right) \cdot \frac{\left[\frac{Rv \times \left(N - 1 + \frac{Dsc}{E}\right)}{\left(1 + \frac{Y}{M}\right)^{N + \frac{Dsc}{E}}}\right] + \left[\frac{N}{K + 1} \frac{100 \times \frac{R}{M} \times \left(k - 1 + \frac{Dsc}{E}\right)}{\left(1 + \frac{Y}{M}\right)^{k + \frac{Dsc}{E}}}\right]}{\frac{N \times Pri}{M \times Pri}}
$$

**Note:** Bond price formulas and notations are described in this section.

# Depreciation

 $RDV = CST - SAL - accumulated depreciation$ 

Values for *DEP* , RDV, CST, and SAL are rounded to the number of decimals you choose to be displayed.

## Straight-line depreciation

 $CST-SAL$ LIF − First year:  $\frac{CST-SAL}{S}$  × FSTYR LIF − Last year or more: *DEP* = *RDV*

# Sum-of-the-years'-digits depreciation

$$
\frac{(LIF + 2 - YR - FSTYR) \times (CST - SAL)}{((LIF \times (LIF + 1)) \div 2)}
$$
\n
$$
\frac{LIF \times (CST - SAL)}{((LIF \times (LIF + 1)) \div 2} \times FSTYR
$$
\nFirst year:

Last year or more: *DEP* = *RDV*

#### Declining-balance depreciation

RBV × DB LIF  $\times$  DB% × 100 where:  $\quad$  RBV is for YR  $^{\rm -1}$ First year:  $\frac{CST \times DB\%}{CP} \times FSTYR$ LIF  $\times$  DB% × 100 Unless;  $\frac{CST \times DB\%}{CP} > RDV$ LIF  $\times$  DB%  $\overline{X}$  100  $\overline{Y}$  RDV ; then use RDV  $\times$  FSTYR If DEP> RDV , use DEP= RDV

If computing last year, DEP = RDV

#### **Statistics**

**Note:** Formulas apply to both *x* and *y*.

Standard deviation with  $n$  weighting ( $\sigma$ <sub>x</sub>):

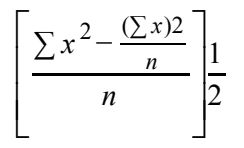

Standard deviation with *n*-1 weighting (s<sub>x</sub>):

$$
\left[\frac{\sum x^2 - \frac{(\sum x)^2}{n}}{n-1}\right] \frac{1}{2}
$$
  
Mean:  $\overline{x} = \frac{(\sum x)}{n}$ 

### **Regressions**

Formulas apply to all regression models using transformed data.

$$
b = \frac{n(\sum xy) - (\sum y)(\sum x)}{n(\sum x^2) - \sum x^2}
$$

$$
a = \frac{(\sum y - b\sum x)}{n}
$$

$$
r = \frac{b\delta x}{\delta y}
$$

### Interest Rate Conversions

$$
EFF = 100 \times (eC/Y \times ln(x \div 1) - 1)
$$

where:  $x = .01 \times NOM \div CY$ 

 $NOM = 100 \times C / Y \times (e1 \div C) Y \times IN(X + 1) - 1$ 

where:  $x = .01 \times EFF$ 

### Percent Change

$$
NEW = OLD\left(1 + \frac{\% CH}{100}\right) \# PD
$$

where: *OLD* = old value  $NEW$  = new value *%CH* = percent change *#PD* = number of periods

#### Profit Margin

Gross Profit M arg*in* = <sup>Selling Price-Cost</sup> × 100 −

#### Breakeven

 $PFT = PQ - (FC + VC Q)$ 

where: *PFT* = profit *P* = price *FC* = fixed cost *VC* = variable cost  $Q =$  quantity

#### Days between Dates

With the Date worksheet, you can enter or compute a date within the range January 1, 1980, through December 31, 2079.

#### Actual/actual day-count method

**Note:** The method assumes the actual number of days per month and per year. *DBD* (days between dates) = *number of days II-number of days I*

*Number of Days I* = (*Y*1 *-YB*) *Q* 365 + (*number of days MB to M1*) + *DT*1  $+\frac{(Y1-YB)}{4}$ 4 *Number* of *Days*  $II = (Y2 - YB) \times 365$ 

+ (*number of days MB to M2*) + *DT2*

$$
+\frac{(Y 2 - YB)}{4}
$$

where:  $M1$  = month of first date *DT* 1 = day of first date *Y* 1 = year of first date  $M2$  = month of second date *DT* 2 = day of second date *Y* 2 = year of second date  $MB$  = base month (January)  $DB =$  base day (1) *YB* = base year (first year after leap year)

# 30/360 day-count method1

**Note:** The method assumes 30 days per month and 360 days per year.  $DBD = (Y2 - Y1) \times 360 + (M2 - M1) \times 30 + (D72 - D71)$ 

where:  $M1$  = month of first date *DT* 1 = day of first date  $Y$ 1 = year of first date

<sup>1</sup>Source for 30/360 day-count method formula Lynch, John J., Jr., and Jan H. Mayle.Standard Securities Calculation Methods. New York: Securities Industry Association, 1986

#### $M2$  = month of second date

#### *DT* 2 = day of second date

#### *Y* 2 = year of second date

**Note:** If *DT*1 is 31, change *DT*1 to 30. If *DT*2 is 31 and *DT*1 is 30 or 31, change *DT*2 to 30; otherwise, leave it at 31.

#### **Note:**

#### Day Type 30/360

This day counting convention is much less intuitive. The general assumption is that each month has 30 days and therefore each year has 360 days. Obviously, this is not the case and so adjustments are incorporated. We follow Jan Mayle's Standard Securities Calculation Methods (1993) for this algorithm. We introduced Julian numbers with actual calendar dates. That is not possible here, so our function will produce the number of days between two dates. We adopt the following notation:

- M1. M2-month of first and second date.
- D1, D2-day of first and second date.
- Y1, Y2-year of first and second date.

We observe the following rules:

- 1. If D2 is the last day of February, D1 is the last day of February, then change D<sub>2</sub> to 30.
- 2. If D1 is the last day of February, then change D1 to 30.
- 3. If D2 is 31 and D1 is 30 or 31, then change D2 to 30.
- 4. If D1 is 31, then change D1 to 30.

Therefore, the number of days between two dates under the 30/360 day count method is

Number of Days = (Y2 - Y1)\*360 + (M2 - M1)\*30 + (D2 - D1)

Other general rules, other than those above, include:

- 1. A year always has 360 days.
- 2. Days per period is equal to 360 divided by the number of periods. For example, monthly periods would be 30 (= 360/12).
- 3. Remaining days in a period is equal to the total number of days in the period minus the number of days accrued.

# <span id="page-101-0"></span>Error Messages

**Note:** To clear an error message, press CE/C.

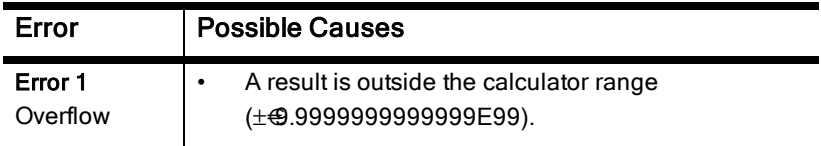

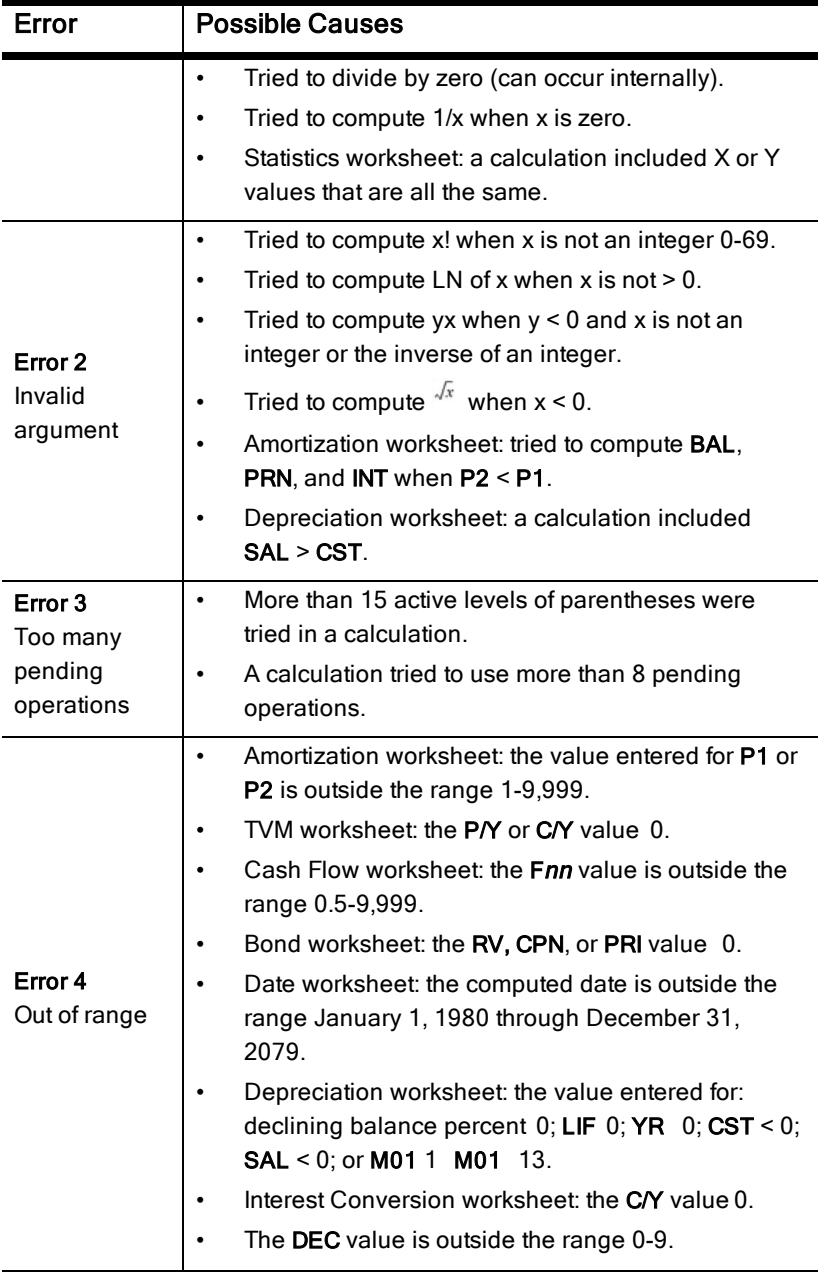

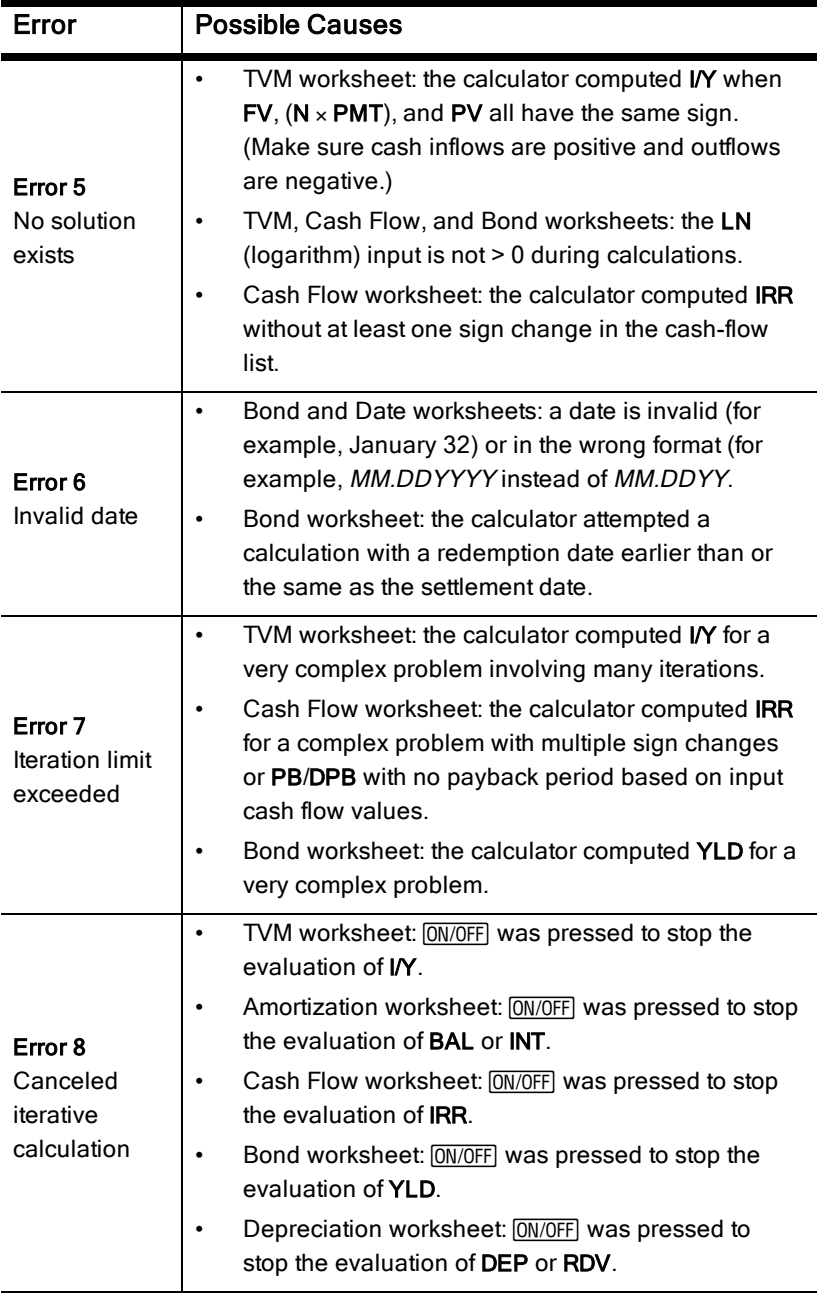

# Accuracy Information

The calculator stores results internally as 13-digit numbers but displays them rounded to 10 digits or fewer, depending on the decimal format. The internal digits, or guard digits, increase the calculator's accuracy. Additional calculations use the internal value, not the value displayed.

### Rounding

If a calculation produces a result with 11-digits or more, the calculator uses the internal guard digits to determine how to display the result. If the eleventh digit of the result is 5 or greater, the calculator rounds the result to the next larger value for display.

For example, consider this problem.

 $1 \div 3 \times 3 = ?$ 

Internally, the calculator solves the problem in two steps, as shown below.

- 1. 1 P 3 = 0.3333333333333
- 2. 0.3333333333333 Q 3 = 0.9999999999999

The calculator rounds the result and displays it as 1. This rounding enables the calculator to display the most accurate result.

Although most calculations are accurate to within  $\pm 1$  in the last displayed digit, higher-order mathematical functions use iterative calculations, in which inaccuracies can accumulate in the guard digits. In most cases, the cumulative error from these calculations is maintained beyond the 10-digit display so that no inaccuracy is shown.

# AOS™ (Algebraic Operating System) Calculations

When you select the AOS calculation method, the calculator uses the standard rules of algebraic hierarchy to determine the order in which it performs operations.

## Algebraic Hierarchy

The table shows the order in which the calculator performs operations using the AOS calculation method.

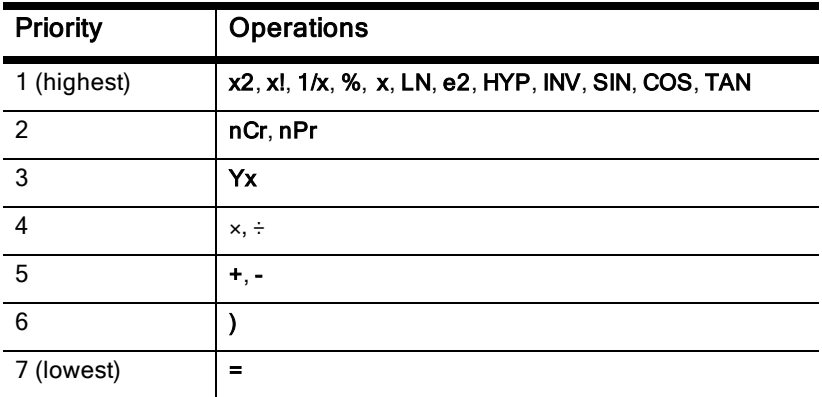

# Battery Information

### Replacing the Battery

Replace the battery with a new CR2032 lithium battery.

**Caution:** The calculator cannot retain data when the battery is removed or discharged. Replacing the battery has the same effect as resetting the calculator.

- 1. Turn off the calculator and turn it over with the back facing you.
- 2. Slide the battery cover up and remove it from the back case.
- 3. Remove the battery.
- 4. Install the new battery with the positive sign (+) sign showing.
- 5. Replace the battery cover.

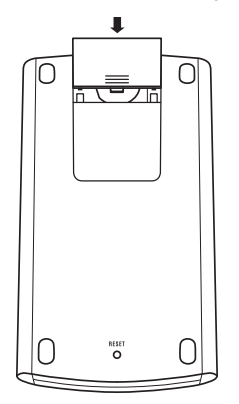

### Battery Precautions

- Do not leave batteries within the reach of children.
- Do not mix new and used batteries. Do not mix brands (or types within brands) of batteries.
- Do not mix rechargeable and nonrechargeable batteries.
- Install batteries according to polarity (+ and –) diagrams.
- Do not place nonrechargeable batteries in a battery recharger.
- Properly dispose of used batteries immediately.
- Do not incinerate or dismantle batteries.

# In Case of Difficulty

Use this list of possible solutions to difficulties you might encounter with the calculator to determine if you can correct a problem before having to return it for service.

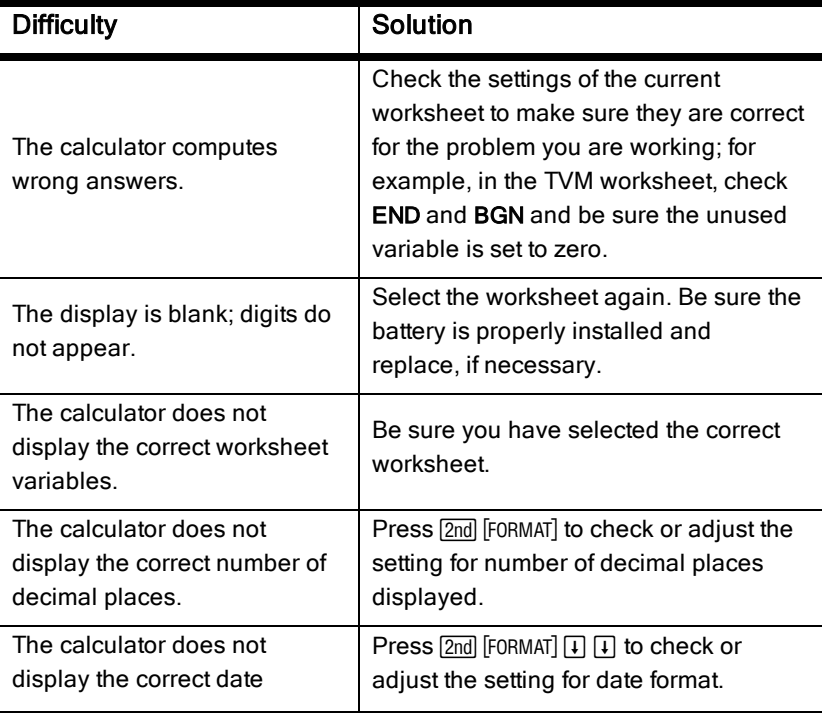

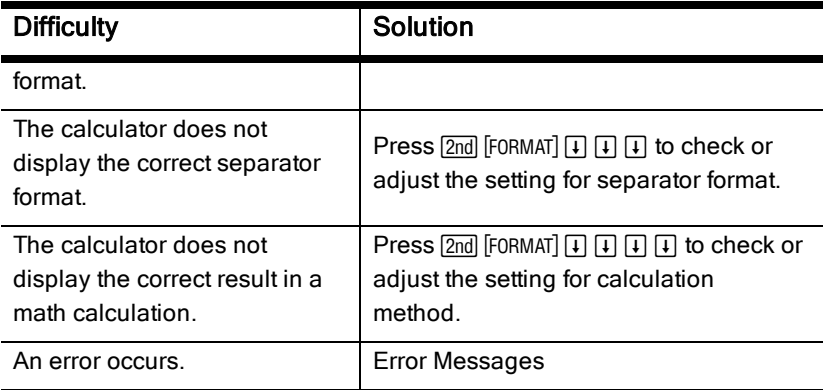

If you experience difficulties other than those listed above, press [2nd] [RESET] **ENTER** to clear the calculator, and then repeat your calculations.

**Note:** You can also perform a hard reset using the reset hole in back of the calculator. (See "Resetting the Calculator".)
# General Information

## Contact TI Support

#### [education.ti.com/ti-cares](https://education.ti.com/ti-cares)

Select your country for technical and other support resources.

## Service and Warranty Information

#### [education.ti.com/warranty](https://education.ti.com/warranty)

Select your country for information about the length and terms of the warranty or about product service.

Limited Warranty. This warranty does not affect your statutory rights.

# Index

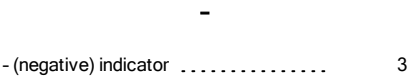

#### #

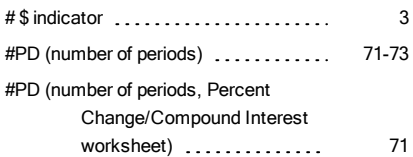

## %

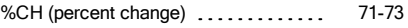

# (

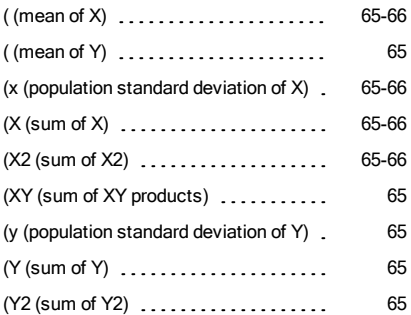

## $\lambda$

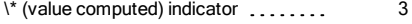

#### =

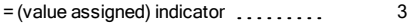

## 1

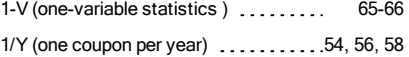

## 2

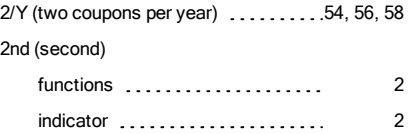

## 3

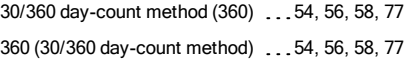

# Ä

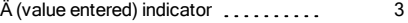

## A

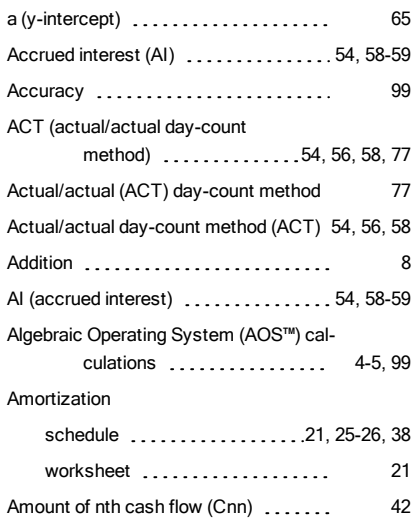

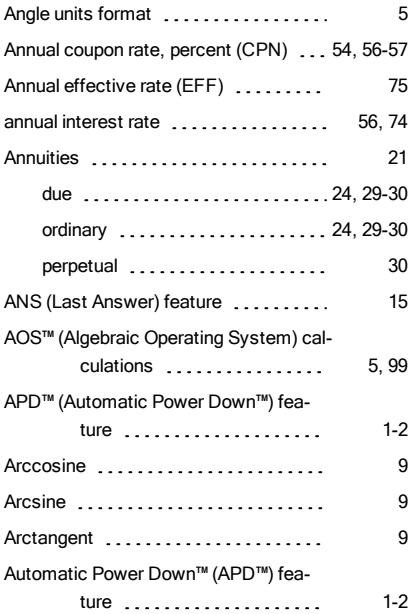

## B

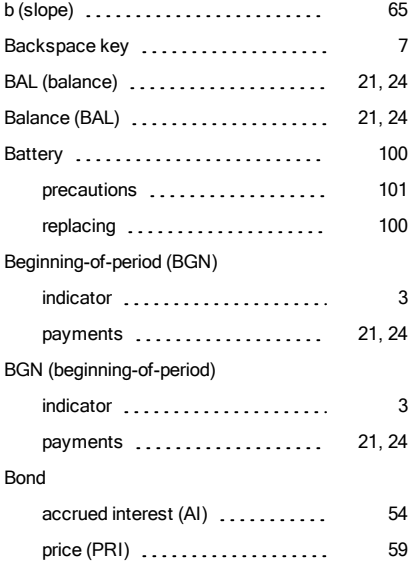

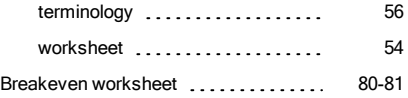

## C

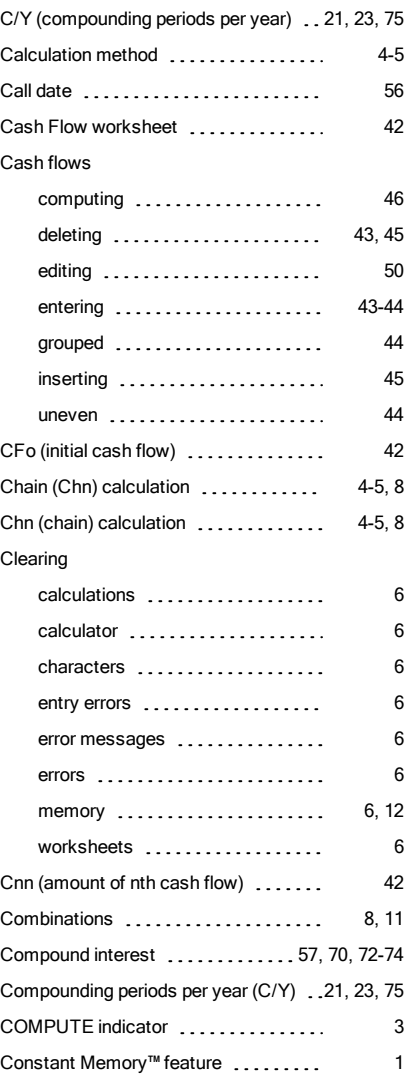

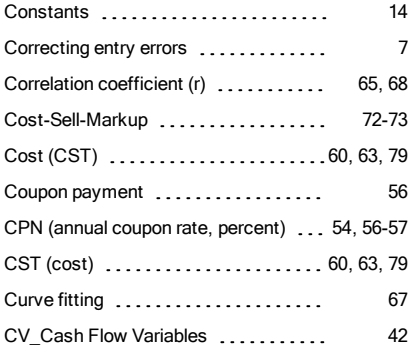

## D

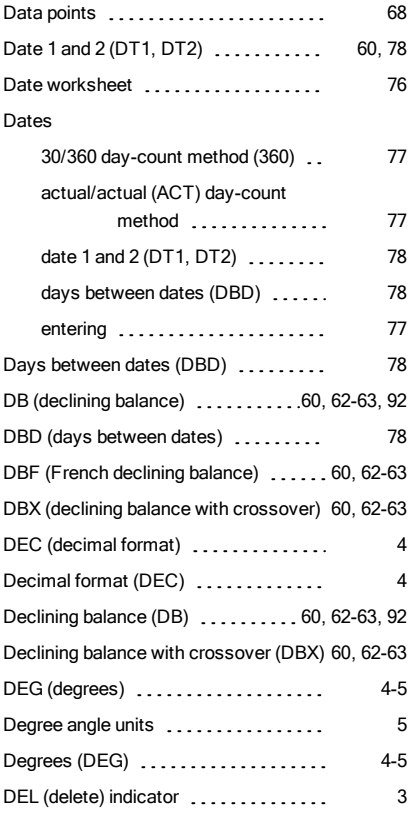

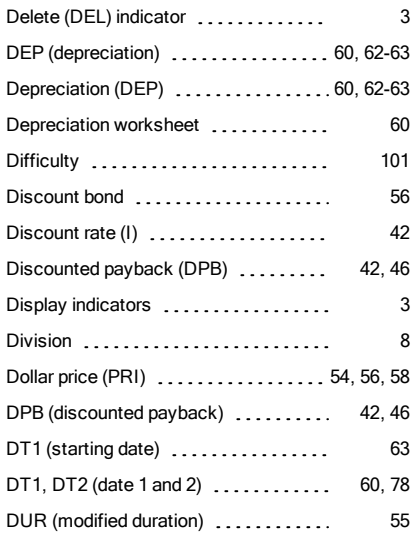

## E

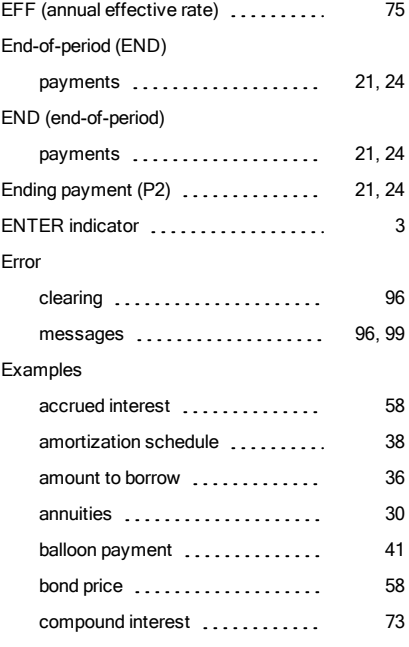

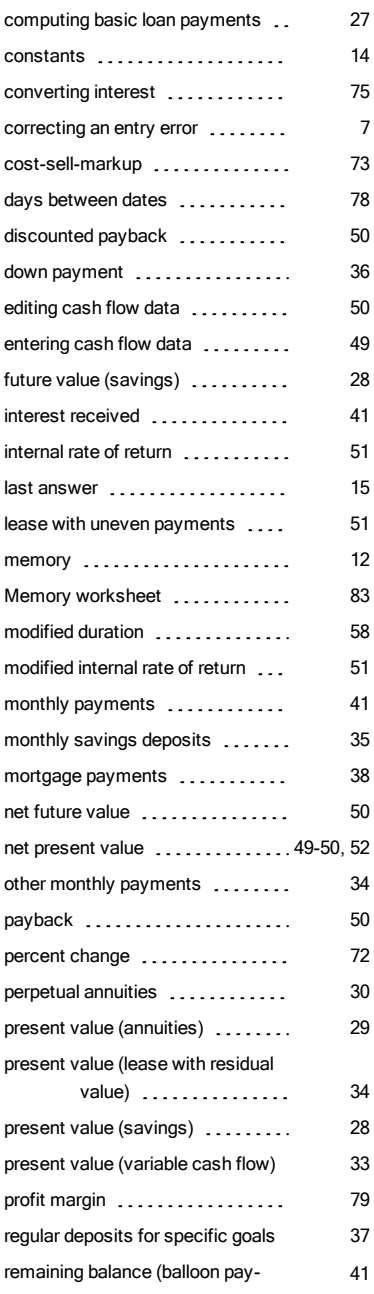

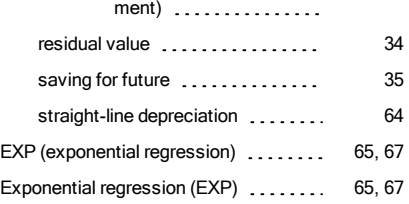

## F

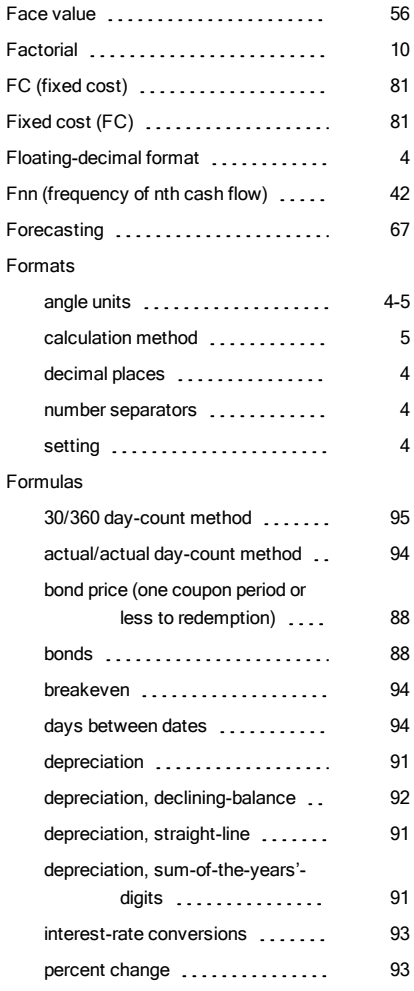

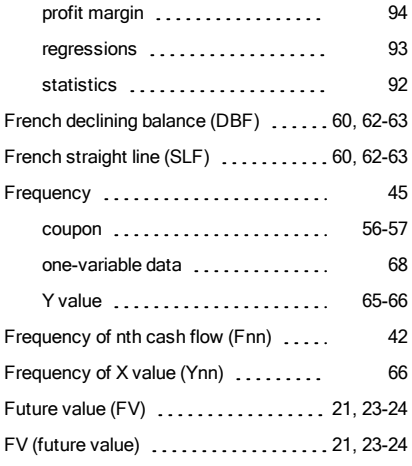

## G

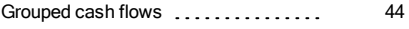

## H

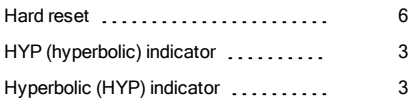

## I

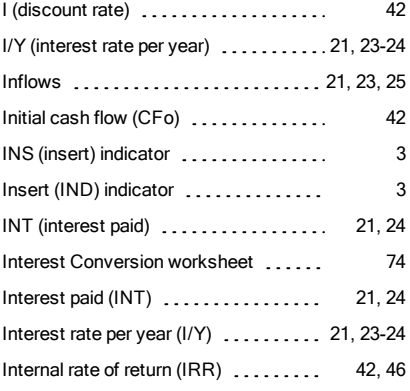

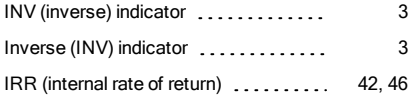

## L

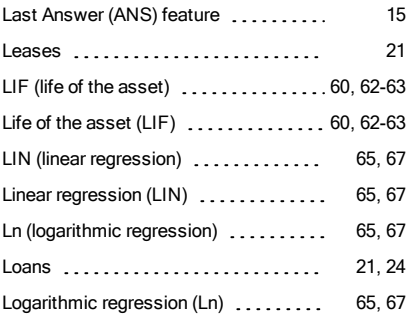

## M

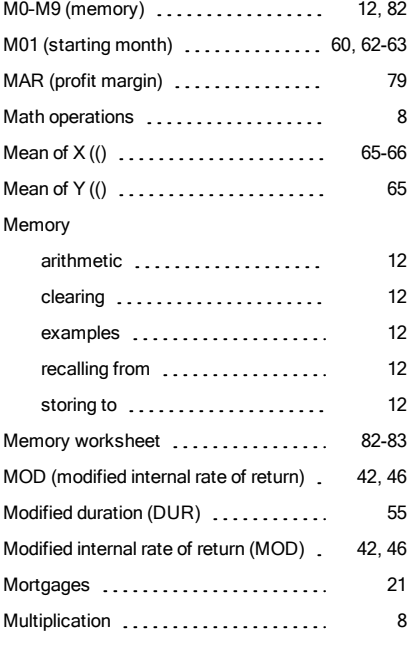

## N

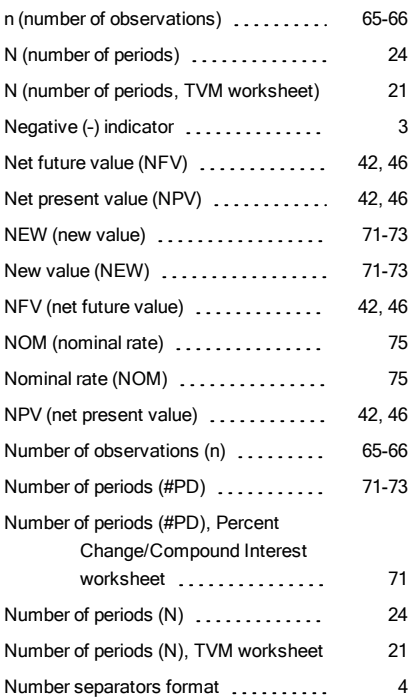

## O

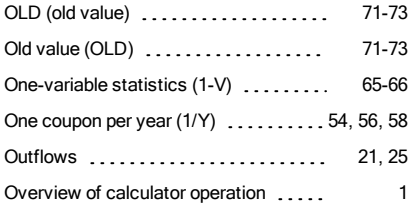

#### P

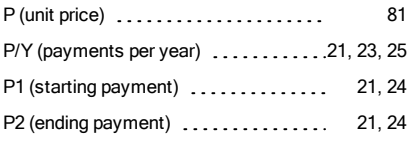

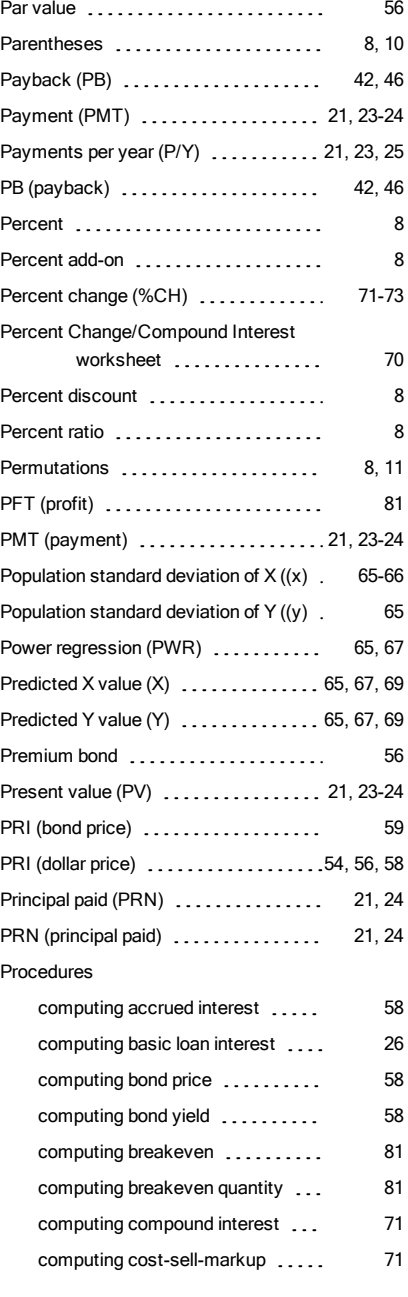

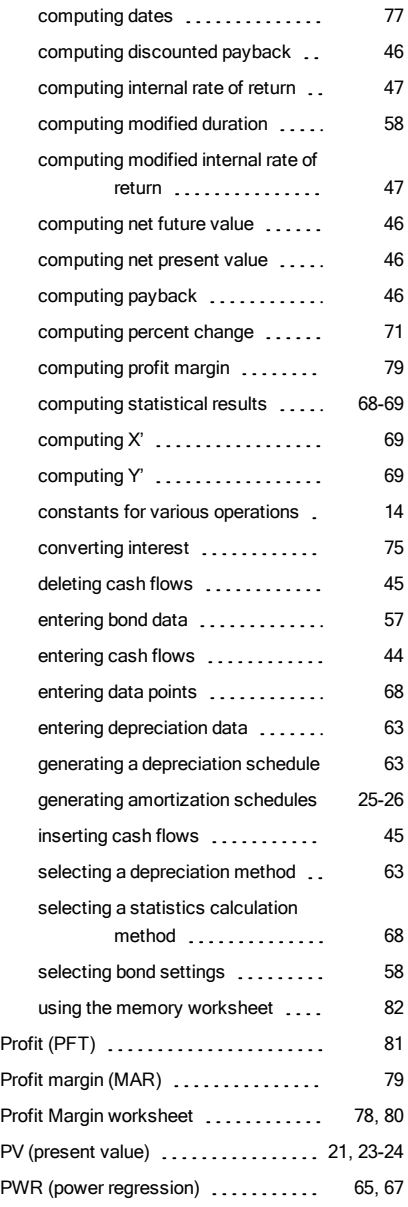

## Q

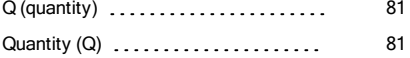

## R

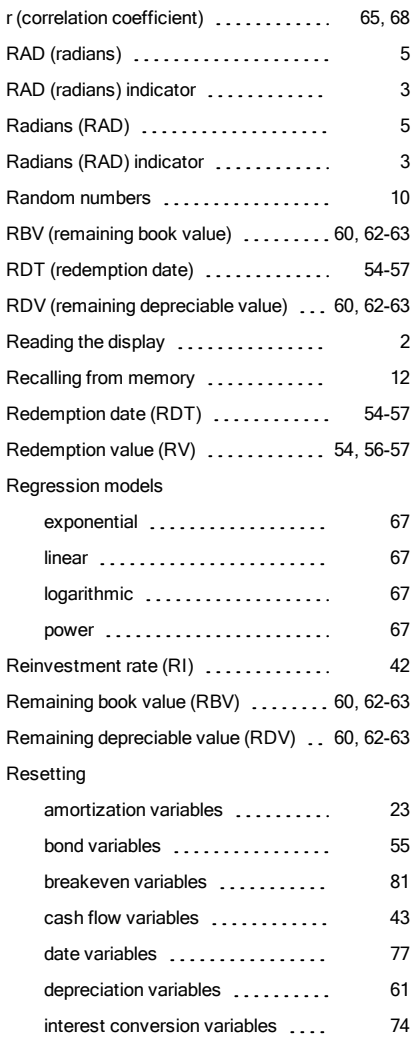

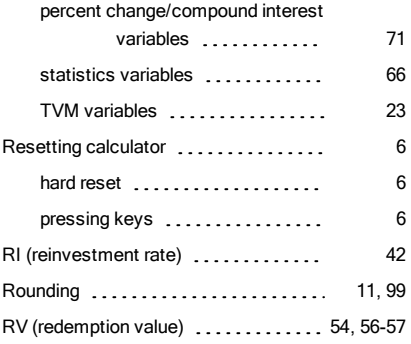

## S

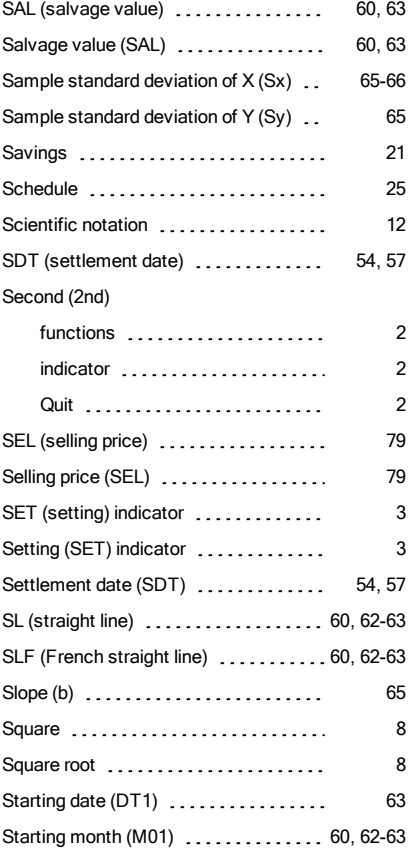

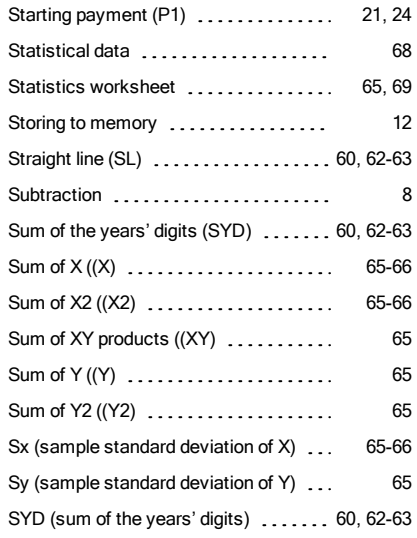

## T

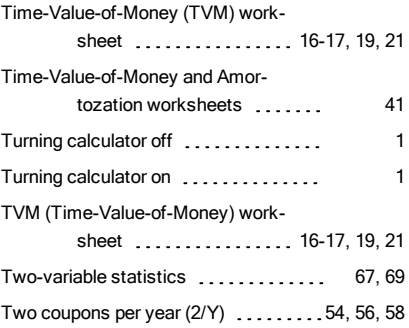

## U

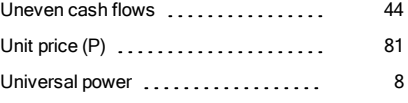

#### V

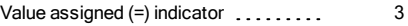

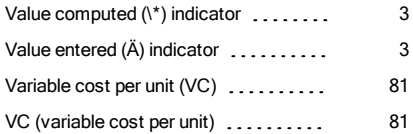

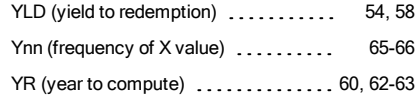

## W

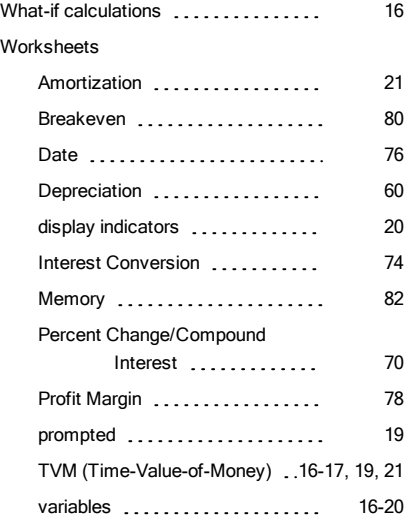

## X

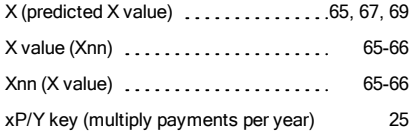

## Y

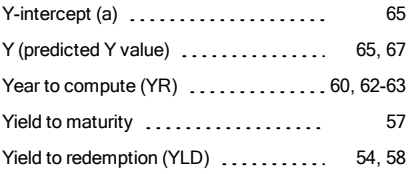